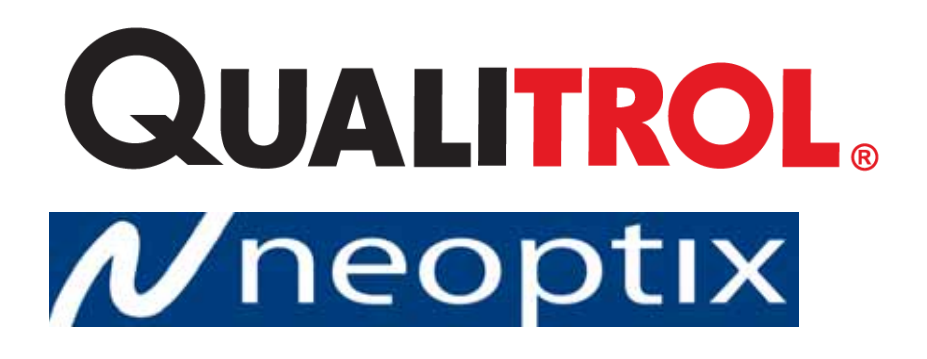

# T/Guard™-408 и -408XT

# Волоконно-оптические термометры для силовых

# трансформаторов

Исполнения с 4, 6, 8, 10, 12, 14 и 16 каналами Версия 3.62

Qualitrol Company LLC / Neoptix Canada LP 1415, rue Frank-Carrel, Suite 220 Québec, QC, G1N 4N7 Канада Тел.: 418-687-2500 Факс: 418-687-2524 support@neoptix.com

#### Указание правообладателя:

Проектно-конструкторские решения являются исключительной собственностью компаний Neoptix Canada LP и Qualitrol Company LLC и строго конфиденциальны. В приведенную здесь информацию в любой момент могут быть внесены изменения без предупреждения.

Все права защищены. Информация в данном документе не может быть воспроизведена или передана каким-либо образом без предварительного письменного согласия компании Qualitrol Company LLC.

Qualitrol Company LLC не несет ответственности за технические или редакторские ошибки и пропуски, равно как за случайные или косвенные убытки, обусловленные предоставлением, характеристиками или использованием данных материалов.

Все товарные знаки являются собственностью соответствующих владельцев.

Шифр документа: G1022r03v62 (июль 2013 г.)

#### Оглавление

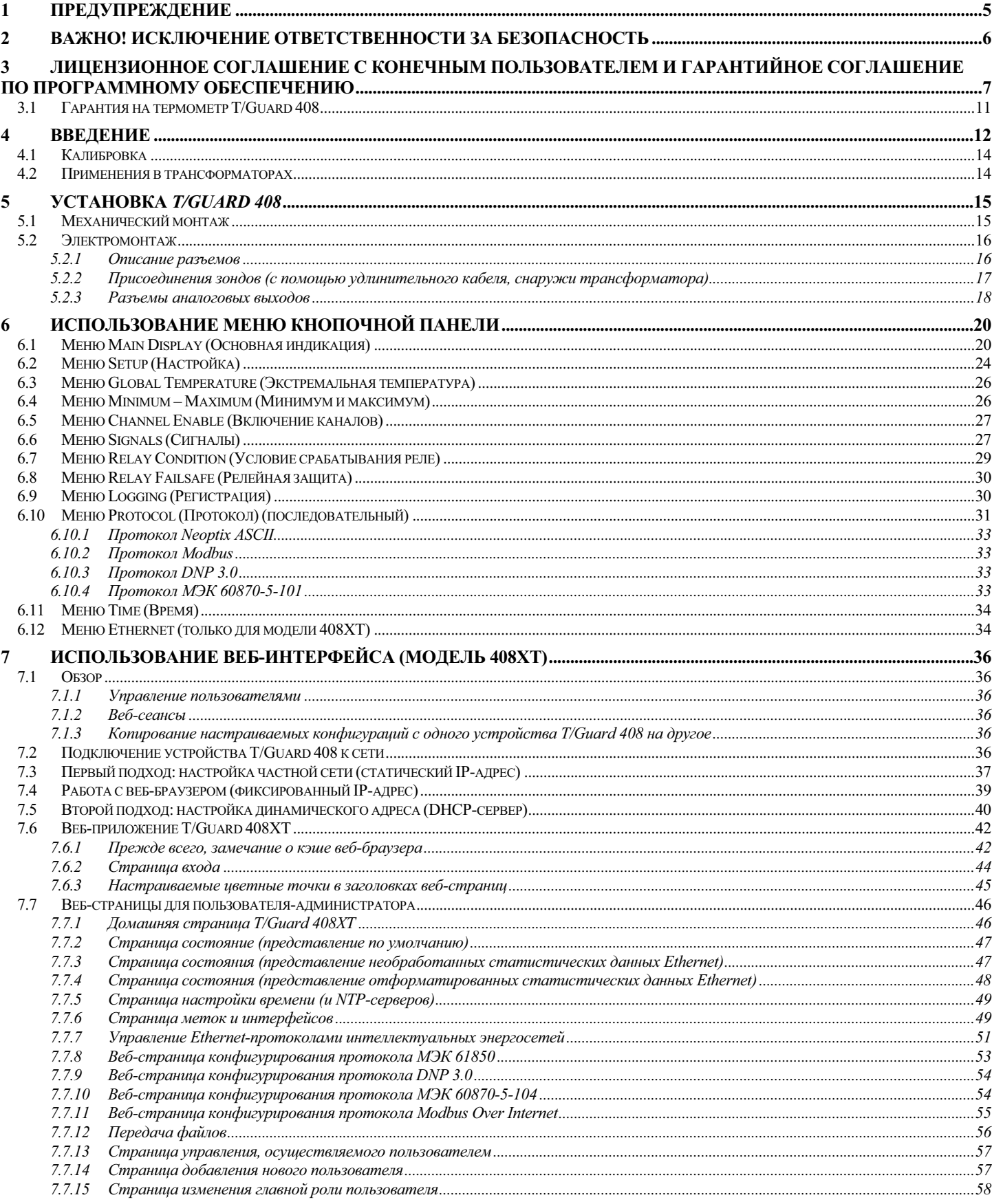

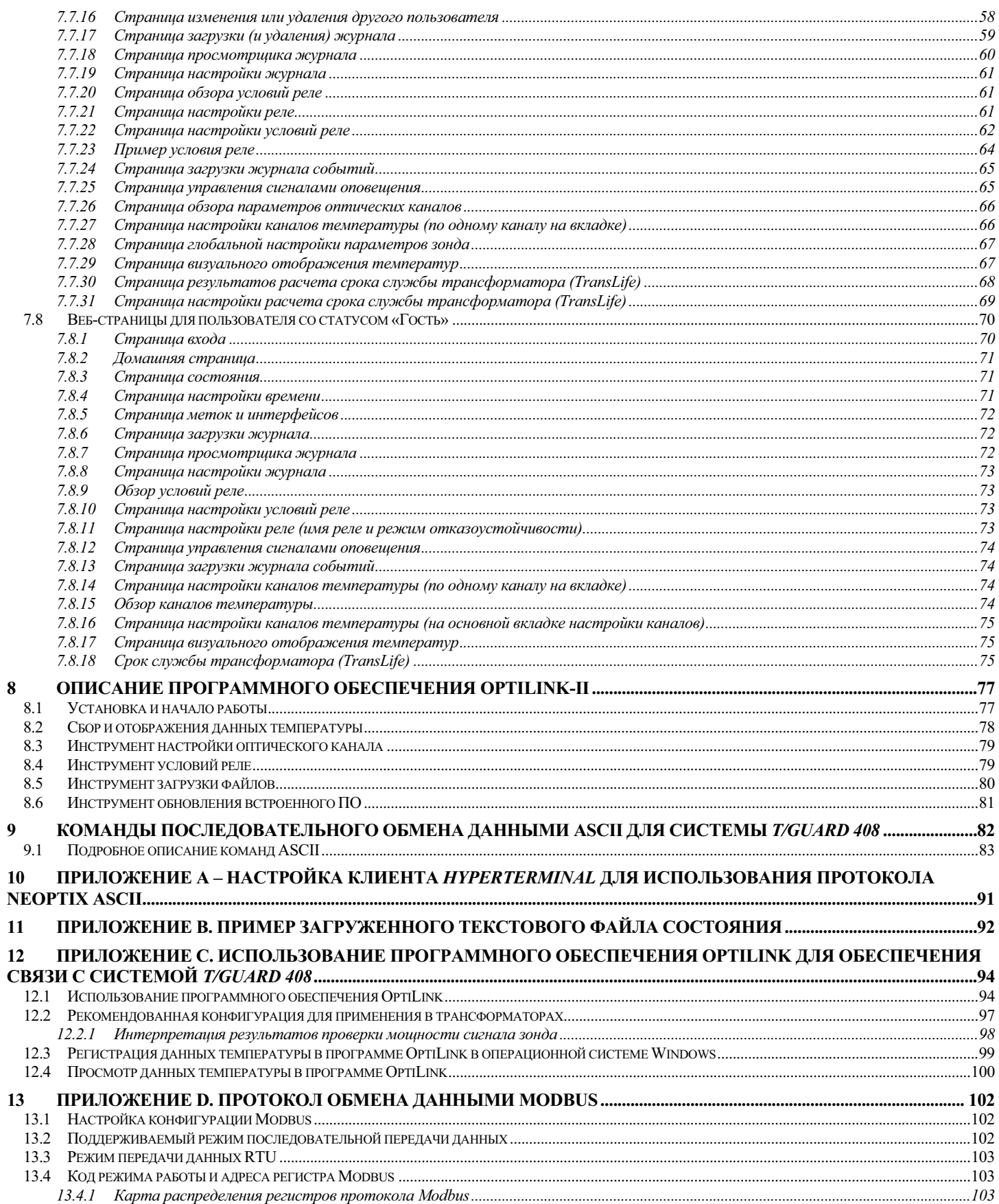

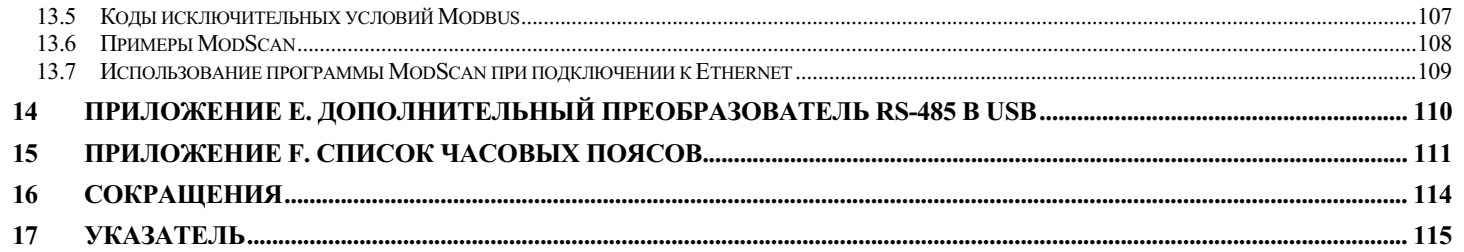

# **1 ПРЕДУПРЕЖДЕНИЕ**

Внутри высокое напряжение! Не вскрывать. Внутри нет деталей, обслуживаемых пользователем, и вскрытие корпуса аннулирует гарантию.

При неправильном подключении электропитания термометр может получить неустранимые повреждения. В частности, запрещается подводить питание (24 В пост. тока или 110–240 В пер. тока) к разъемам аналоговых выходов. Данные аналоговые выходы 4-20 мА имеют собственный источник питания (в отличие от устройств сопряжения с питанием от контура) и таким образом не требуют внешнего питания. Полное сопротивление контура должно поддерживаться на уровне не ниже 400 Ом, тогда как собственное полное сопротивление должно составлять приблизительно 0,7 Ом.

Система *T/Guard 408* имеет встроенный блок питания, который можно подключать к источнику напряжения 85–264 В пер. тока или 110–370 В пост. тока.

Следует также иметь в виду, что нулевой провод питания заземлен на корпус *T/Guard 408*.

Волоконно-оптические зонды хрупкие и ломаются даже при кратковременном изгибе с радиусом менее 1 см. Более того, учитывая хрупкость наконечников зондов T2, следует соблюдать следующие меры предосторожности:

- у каждого зонда должен быть свободный конец длиной примерно 1 см, не зажатый клеем или распорками;
- ٠ не допускайте изгибов на последнем 1 см зондов.

Помимо этого, в связи с уникальностью конструкции зондов Neoptix T2 важно не допустить попадания клея на конечный 1-сантиметровый участок зондов при монтаже в обмотки трансформаторов.

Стандартная гарантия Neoptix на поломки зондов не распространяется.

Для обеспечения чистоты неиспользуемых разъемов никогда не снимайте с них колпачки. Особенно не следует их снимать во время работы, так как паразитный свет, проникающий через неиспользуемые разъемы в модуль T/Guard, может искажать показания температуры даже на других каналах.

Семейство изделий *T/Guard 408* производства Neoptix сертифицировано с правом нанесения маркировки «CE».

Данное устройство отвечает требованиям части 15 Правил Федерального агентства США по связи. Эксплуатация допускается при соблюдении следующих двух условий: данное устройство (1) не должно создавать вредных помех и (2) должно быть невосприимчиво к любым помехам, в том числе к способным вызывать нежелательные нарушения нормальной работы.

#### ВАЖНО! ИСКЛЮЧЕНИЕ ОТВЕТСТВЕННОСТИ ЗА БЕЗОПАСНОСТЬ  $\overline{2}$

Модели T/Guard 408, оснащенные разъемами для подключения к сети Ethernet, не поддерживают обмен шифрованными данными по протоколу Secure Sockets Layers (SSL), и поэтому их не следует подключать к Интернету напрямую.

По замыслу их создателей все устройства T/Guard 408 предназначены для использования в закрытых глобальных вычислительных сетях (WAN) под контролем квалифицированного сетевого администратора.

#### $\overline{\mathbf{3}}$ Лицензионное соглашение с конечным пользователем и гарантийное СОГЛАШЕНИЕ ПО ПРОГРАММНОМУ ОБЕСПЕЧЕНИЮ

ПРЕЖДЕ ЧЕМ ЗАГРУЖАТЬ, УСТАНАВЛИВАТЬ ИЛИ ИСПОЛЬЗОВАТЬ КАКОЕ-ЛИБО ПРОГРАММНОЕ ОБЕСПЕЧЕНИЕ, СОЗДАННОЕ ИЛИ ПОСТАВЛЯЕМОЕ КОРПОРАЦИИ QUALITROL, ВНИМАТЕЛЬНО ПРОЧТИТЕ ДАННОЕ ЛИЦЕНЗИОННОЕ СОГЛАШЕНИЕ. ЗАГРУЖАЯ ИЛИ УСТАНАВЛИВАЯ ТАКОЕ ПРОГРАММНОЕ ОБЕСПЕЧЕНИЕ, ИЛИ ИСПОЛЬЗУЯ ОБОРУДОВАНИЕ С ТАКОВЫМ, ВЫ СОГЛАШАЕТЕСЬ БЫТЬ СВЯЗАННЫМ УСЛОВИЯМИ ДАННОГО СОГЛАШЕНИЯ.

Порядок использования вами Программного обеспечения, если только конкретная программа (а) не является предметом отдельного письменного соглашения с корпорацией Qualitrol или (б) процесс установки и (или) загрузки не предполагает заключения отдельного электронного («оберточного») лицензионного соглашения, определяют следующие условия. В случае коллизии положений вышеупомянутых документов порядок приоритетности следующий: (1) письменное соглашение, (2) «оберточное» соглашение и (3) данное Программное лицензионное соглашение.

Лицензия. За исключением предусмотренных в данном Соглашении случаев по его условиям корпорация Qualitrol Systems, Inc. или ее дочерняя компания, выдающая лицензию на использование Программного обеспечения, если продажу осуществляет не сама корпорация Qualitrol Systems, Inc. («Qualitrol»), и ее поставщики предоставляют Пользователю («Пользователь») неисключительную (простую) и непередаваемую лицензию на использование определенных программных модулей корпорации Qualitrol, набора (наборов) функций или функции (функций), за которые Пользователь уплатил требуемые суммы лицензионных сборов («Программное обеспечение») только в форме объектного кода. Кроме того, вышеупомянутая лицензия имеет также следующие ограничения, применимые в соответствующих случаях.

- Если иное прямо не предусмотрено в документации, Пользователь использует данное программное обеспечение исключительно как установленное для выполнения на оборудовании производства корпорации Qualitrol, принадлежащем Пользователю или арендуемом Пользователем, или, если соответствующая документация допускает установку на оборудовании сторонних производителей, для обмена данными с таким оборудованием;
- Использование Программного обеспечения Пользователем ограничивается применением на одном аппаратном средстве или, соответственно, одном центральном процессоре, или на таком количестве аппаратных средств или центральных процессоров, за которое Пользователь заплатил корпорации Qualitrol требуемую сумму лицензионного сбора; и
- В зависимости от того, что указано в заказе Пользователя или каталоге продукции Qualitrol, пользовательской документации или на веб-сайте, использование Программного обеспечения также ограничивается максимальным количеством (a) рабочих мест (т. е. пользователей с доступом к установленному Программному обеспечению), (б) числом одновременно работающих пользователей или портов, количеством одновременных сеансов и (или) выданных и зарезервированных IP-адресов, и (или) (в) циклов или команд центрального процессора в секунду. Использование Пользователем Программного обеспечения ограничивается также любыми иными положениями, указанными в заказе на покупку или в каталоге продукции Qualitrol, пользовательской документации или на веб-сайте.

ПРИМЕЧАНИЕ. К оценочным или бета-версиям, за которые Qualitrol не взимает лицензионного сбора, вышеуказанное требование уплаты лицензионного сбора не применяется.

Общие ограничения. За исключением случаев, когда данным Соглашением предусмотрено иное, Пользователь не имеет права и особенно обязуется не:

(i) Передавать, уступать или переуступать в рамках сублицензирования свои лицензионные права никакому иному лицу, или использовать Программное обеспечение на неразрешенном или бывшем в употреблении оборудовании производства Qualitrol, и любая попытка такой передачи, уступки или переуступки в рамках сублицензирования будет считаться недействительной;

(ii) Исправлять ошибки или иным образом модифицировать или адаптировать Программное обеспечение, или создавать на его основе производные работы, или позволять третьим сторонам заниматься таковым; или (iii) декомпилировать, расшифровывать, реконструировать, дизассемблировать и иным образом приводить Программное обеспечение к удобочитаемому для человека виду, чтобы получить доступ к содержащимся в нем коммерческим тайнам или конфиденциальной информации. Если того требует законодательство, по запросу Пользователя и после уплаты им соответствующей суммы корпорация Qualitrol предоставляет Пользователю интерфейсную информацию, необходимую для достижения взаимодействия между данным Программным обеспечением и иной независимо созданной программой. Пользователь обязуется строго соблюдать обязательства конфиденциальности в отношении такой информации.

Обновления и дополнительные экземпляры. Для целей данного соглашения в «Программное обеспечение» входят (подпадая под действие его условий) любые обновления, актуализации, исправления ошибок или модифицированные версии (собирательно «Обновления») или резервные копии лицензированного или предоставленного корпорацией Qualitrol или уполномоченным дистрибьютором Программного обеспечения, за которые Пользователь уплатил применимые лицензионные сборы.

НЕВЗИРАЯ НИ НА КАКОЕ ИНОЕ ПОЛОЖЕНИЕ ДАННОГО СОГЛАШЕНИЯ: (1) ПОЛЬЗОВАТЕЛЬ НЕ ВПРАВЕ, И ЕМУ НЕ ДОЗВОЛЯЕТСЯ ИСПОЛЬЗОВАТЬ ЛЮБЫЕ ПОДОБНЫЕ ДОПОЛНИТЕЛЬНЫЕ ЭКЗЕМПЛЯРЫ ИЛИ ОБНОВЛЕНИЯ, ЕСЛИ ТОЛЬКО В МОМЕНТ ПРИОБРЕТЕНИЯ ТАКОГО ЭКЗЕМПЛЯРА ИЛИ ОБНОВЛЕНИЯ ПОЛЬЗОВАТЕЛЬ УЖЕ НЕ ОБЛАДАЛ ДЕЙСТВУЮЩЕЙ ЛИЦЕНЗИЕЙ НА ПЕРВОНАЧАЛЬНОЕ ПРОГРАММНОЕ ОБЕСПЕЧЕНИЕ И НЕ УПЛАТИЛ ПРИМЕНИМУЮ СУММУ ЗА ОБНОВЛЕНИЕ; (2) ИСПОЛЬЗОВАНИЕ ОБНОВЛЕНИЙ ОГРАНИЧИВАЕТСЯ ОБОРУДОВАНИЕМ ПРОИЗВОДСТВА QUALITROL, В ОТНОШЕНИИ КОТОРОГО ПОЛЬЗОВАТЕЛЬ ЯВЛЯЕТСЯ ПЕРВОНАЧАЛЬНЫМ ПОКУПАТЕЛЕМ, КОНЕЧНЫМ ПОЛЬЗОВАТЕЛЕМ ИЛИ ЛИЦЕНЗИАТОМ, ЛИБО ИНЫМ ОБРАЗОМ ОБЛАДАЕТ ДЕЙСТВУЮЩЕЙ ЛИЦЕНЗИЕЙ НА ИСПОЛЬЗОВАНИЕ ОБНОВЛЯЕМОГО ПРОГРАММНОГО ОБЕСПЕЧЕНИЯ; И (3) ИСПОЛЬЗОВАНИЕ ДОПОЛНИТЕЛЬНЫХ ЭКЗЕМПЛЯРОВ ОГРАНИЧИВАЕТСЯ ЛИШЬ ЦЕЛЯМИ РЕЗЕРВНОГО КОПИРОВАНИЯ.

Указания правообладателя. Пользователь обязуется сохранять и воспроизводить на всех копиях Программного обеспечения, выполненных в любой форме, все ссылки на авторские права и иные указания правообладателя в такой же форме и таким же образом, каким эти ссылки на авторские права и иные указания правообладателя приведены на самом Программном обеспечении. За исключением случаев, когда это явным образом разрешено данным Соглашением, Пользователю запрещается делать копии или дубликаты любой части Программного обеспечения без предварительного письменного согласия корпорации Qualitrol. Пользователь может делать такие резервные копии Программного обеспечения, какие могут быть необходимы для его законного использования, при условии нанесения на такие копии всех ссылок на авторские права, предупреждений о конфиденциальности и указаний правообладателя, присутствующих на оригинале.

Защита информации. Пользователь признает, что определенные аспекты Программного обеспечения и относящейся к нему документации, включая особенности построения и структуры отдельных программ, являются коммерческой тайной и (или) объектами интеллектуальной собственности корпорации Qualitrol, охраняемыми авторским правом. Пользователь обязуется не раскрывать, не предоставлять и не делать иным образом доступными такие коммерческие тайны или объекты интеллектуальной собственности ни в какой форме никакой третьей стороне без предварительного письменного согласия Qualitrol. Для защиты таких коммерческих тайн и объектов интеллектуальной собственности пользователь вводит разумные меры безопасности. Право собственности на программное обеспечение и документацию остается исключительно за Qualitrol.

Срок действия и порядок прекращения. Данное Лицензионное соглашение действует, пока не будет прекращено. Пользователь может в любой момент прекратить действие данного Лицензионного соглашения, уничтожив все экземпляры Программного обеспечения, в том числе всю документацию на него. В случае невыполнения Пользователем какого-либо из положений данного Лицензионного соглашения права Пользователя по нему аннулируются немедленно без уведомления со стороны Qualitrol. После прекращения действия данного Соглашения Пользователь должен уничтожить все копии Программного обеспечения, находящиеся в его владении или распоряжении.

Учетная документация Пользователя. Пользователь предоставляет корпорации Qualitrol и ее независимым бухгалтерам право изучать его бухгалтерскую документацию и отчетность в обычные часы работы для проверки соблюдения условий данного Соглашения. В случае выявления в ходе таких проверок фактов несоблюдения данного Соглашения Пользователь незамедлительно выплачивает корпорации Qualitrol соответствующие лицензионные сборы.

Экспорт. Программное обеспечение, включая его технические данные, может подпадать под действие законов США в области экспортного контроля, в том числе Закона о контроле над экспортом (Export Administration Act) и соответствующих правил, а также подпадать под действие правил экспортного или импортного регулирования в других странах. Пользователь обязуется строго соблюдать все такие правила и признает, что обязан сам получать лицензии на экспорт, реэкспорт или импорт программного обеспечения.

Правительственные учреждения США как конечные пользователи. Данное Программное обеспечение и относящаяся к нему документация квалифицируются как «коммерческие изделия» в соответствии с определением данного термина в разделе 48 Свода нормативно-правовых актов федеральных органов исполнительной власти США (C.F.R.), статья 2.101, состоящими из «коммерческого компьютерного программного обеспечения» и «документации по коммерческому компьютерному программному обеспечению», как данные термины используются в статье 12.212 того же раздела. В соответствии со статьей 12.212 и статьями 227.7202-1 по 227.7202-4 включительно раздела 48 Свода нормативно-правовых актов федеральных органов исполнительной власти США (C.F.R.) лицензия предоставляется правительственному конечному пользователю, или, если данное соглашение заключается напрямую, правительственный конечный пользователь приобретает программное обеспечение и документацию по нему только с такими указанными здесь правами, какие применимы к неправительственным пользователям. Использование данного Программного обеспечения и документации по нему означает согласие правительственного учреждения с тем, что компьютерное программное обеспечение и документация по нему являются коммерческими, а также признание прав и ограничений, указанных в данном документе.

Ограниченная гарантия. Корпорация Qualitrol Systems, Inc. или ее дочерняя компания, предоставляющая лицензию на Программное обеспечение, если продажу осуществляет не сама корпорация Qualitrol Systems, Inc. («Qualitrol»), гарантирует с момента поставки Пользователю и в течение (a) девяноста (90) дней или (б) периода, указанного в гарантийном талоне на изделие (если имеется), в зависимости от того, что дольше: (a) отсутствие дефектов в материалах и по качеству изготовления носителей, на которых поставляется Программное обеспечение, при нормальной эксплуатации; и (б) соответствие Программного обеспечения по существу его опубликованным характеристикам. Дата отгрузки изделия корпорацией Qualitrol указывается на упаковке, в которой данное Изделие поставляется. За исключением указанного выше, Программное обеспечение поставляется «КАК ЕСТЬ». Данная ограниченная гарантия распространяется лишь на Пользователя, являющегося первоначальным лицензиатом. Вся ответственность корпорации Qualitrol и ее поставщиков по данной ограниченной гарантии сводится, на усмотрение корпорации Qualitrol или ее сервисного центра, к ремонту, замене или, в случае предъявления стороне, поставившей программное обеспечение Пользователю, если такой стороной не является Qualitrol, рекламации (или возврата по просьбе таковой), возврату уплаченной за Программное обеспечение суммы, и это является исключительным средством защиты Пользователя. Ни в коем случае Qualitrol не гарантирует отсутствия в Программном обеспечении ошибок или возможности работы с ним без проблем и перебоев. Кроме того, ввиду постоянного развития новых методов несанкционированного доступа и иных атак на сети Qualitrol не гарантирует, что Программное обеспечение или какое-либо оборудование, система или сеть, где оно установлено, будет неуязвимо к подобным попыткам несанкционированного доступа или атакам.

Ограничения. Данная гарантия не применима, если Изделие (a) было изменено, за исключением изменений, внесенных корпорацией Qualitrol, (б) установлено, эксплуатировалось, ремонтировалось или обслуживалось вразрез с указаниями Qualitrol, (в) подвергалось ненормальным механическим или электростатическим напряжениям, если с ним неумело или небрежно обращались, либо оно потерпело аварию; или (г) лицензировано в качестве бета-версии или демоверсии, для оценки или тестирования, и за нее корпорация Qualitrol не получила сумму в размере продажной цены или лицензионной платы.

ЗАЯВЛЕНИЕ ОБ ОТСУТСТВИИ ГАРАНТИЙ. ЕСЛИ ИНОЕ НЕ УКАЗАНО В ДАННОЙ ГАРАНТИИ, НАСТОЯЩИМ ИСКЛЮЧАЮТСЯ, НАСКОЛЬКО ЭТО ДОПУСКАЕТСЯ ПРИМЕНИМЫМ ЗАКОНОДАТЕЛЬСТВОМ, ВСЕ ЯВНЫЕ ИЛИ ПОДРАЗУМЕВАЕМЫЕ, ЛИБО ВОЗНИКАЮЩИЕ ПРИ ЗАКЛЮЧЕНИИ СДЕЛОК, ПО ЗАКОНОДАТЕЛЬСТВУ, В СИЛУ ОБЫЧАЕВ ИЛИ ТОРГОВОЙ ПРАКТИКИ УСЛОВИЯ, ЗАВЕРЕНИЯ И ГАРАНТИИ, В ТОМ ЧИСЛЕ, ПОМИМО ПРОЧЕГО, ЛЮБЫЕ ПОДРАЗУМЕВАЕМЫЕ ГАРАНТИИ ТОВАРНОГО СОСТОЯНИЯ, ПРИГОДНОСТИ ДЛЯ КОНКРЕТНОЙ ЦЕЛИ, НЕНАРУШЕНИЯ ЧУЖИХ ПРАВ, УДОВЛЕТВОРИТЕЛЬНОГО КАЧЕСТВА. ЕСЛИ ЖЕ КАКАЯ-ЛИБО ПОДРАЗУМЕВАЕМАЯ ГАРАНТИЯ НЕ МОЖЕТ БЫТЬ ИСКЛЮЧЕНА, ТАКАЯ ГАРАНТИЯ ОГРАНИЧИВАЕТСЯ ПО ПРОДОЛЖИТЕЛЬНОСТИ ГАРАНТИЙНЫМ СРОКОМ. ПОСКОЛЬКУ В НЕКОТОРЫХ ГОСУДАРСТВАХ ИЛИ ЮРИСДИКЦИЯХ ОГРАНИЧЕНИЯ ПО СРОКУ ДЕЙСТВИЯ ПОДРАЗУМЕВАЕМОЙ ГАРАНТИИ НЕ ДОПУСКАЮТСЯ, ВЫШЕУПОМЯНУТОЕ ОГРАНИЧЕНИЕ МОЖЕТ К ВАМ НЕ ПРИМЕНЯТЬСЯ. ДАННАЯ ГАРАНТИЯ ПРЕДОСТАВЛЯЕТ ОПРЕДЕЛЕННЫЕ ЗАКОННЫЕ ПРАВА, И, В ЗАВИСИМОСТИ ОТ ЮРИСДИКЦИИ, У ВАС МОГУТ БЫТЬ И ДРУГИЕ ПРАВА.

Данное заявление об отсутствии и исключение гарантий применяются, даже если изложенная выше явно выраженная гарантия не выполняет своего основного предназначения.

Отказ от ответственности. НИ В КОЕМ СЛУЧАЕ КОРПОРАЦИЯ QUALITROL ИЛИ ЕЕ ПОСТАВЩИКИ НЕ НЕСУТ ОТВЕТСТВЕННОСТИ ЗА КАКОЙ-ЛИБО УПУЩЕННЫЙ ДОХОД, ПОТЕРЮ ПРИБЫЛИ ИЛИ ДАННЫХ, ЛИБО ЗА ОСОБЫЕ, НЕПРЯМЫЕ, КОСВЕННЫЕ, СЛУЧАЙНЫЕ ИЛИ ШТРАФНЫЕ УБЫТКИ, ЧЕМ БЫ ОНИ НИ БЫЛИ ОБУСЛОВЛЕНЫ И НЕЗАВИСИМО ОТ ОСНОВАНИЙ ОТВЕТСТВЕННОСТИ, ПО ПРИЧИНЕ ИСПОЛЬЗОВАНИЯ ИЛИ НЕВОЗМОЖНОСТИ ИСПОЛЬЗОВАНИЯ ПРОГРАММНОГО ОБЕСПЕЧЕНИЯ, ДАЖЕ ЕСЛИ КОРПОРАЦИЯ QUALITROL ИЛИ ЕЕ ПОСТАВЩИКИ БЫЛИ УВЕДОМЛЕНЫ О ВОЗМОЖНОСТИ ПОДОБНЫХ УБЫТКОВ.

Ни в коем случае ответственность корпорации Qualitrol или ее поставщиков по отношению к Пользователю, в силу договора, деликта (включая небрежность) или иным образом, не может превышать цены, уплаченной Пользователем. Вышеупомянутые ограничения применяются, даже если вышеуказанная гарантия не выполняет своего основного предназначения.

ПОСКОЛЬКУ В НЕКОТОРЫХ ГОСУДАРСТВАХ ИЛИ ЮРИСДИКЦИЯХ НЕ ДОПУСКАЕТСЯ ОГРАНИЧЕНИЕ ИЛИ ИСКЛЮЧЕНИЕ ВОЗМЕЩЕНИЯ КОСВЕННЫХ ИЛИ СЛУЧАЙНЫХ УБЫТКОВ, УКАЗАННОЕ ВЫШЕ ОГРАНИЧЕНИЕ МОЖЕТ К ВАМ НЕ ПРИМЕНЯТЬСЯ.

Данная Гарантия и Лицензионное соглашение по Программному обеспечению регулируются и истолковываются в соответствии с законодательством штата Нью-Йорк, без применения принципов коллизионного права, тогда как в отношении Пользователей из государств-членов Европейского Союза, Норвегии или Швейцарии применяется английское право. Конвенция Организации Объединенных Наций о договорах международной купли-продажи применения не имеет. Если обнаружится, что какая-либо часть Гарантии или Лицензионного соглашения не имеет юридической или исковой силы, остальные положения Гарантии и Лицензионного соглашения продолжают действовать в полном объеме. Если прямо не оговорено иное, данное Лицензионное соглашение по Программному обеспечению составляет полное соглашение между сторонами по лицензированию Программного обеспечения и заменяет собой любые противоречащие или дополнительные условия, содержащиеся в заказе на его приобретение.

Если Пользователь заключил договор непосредственно с корпорацией Qualitrol на поставку Изделий, на которые распространяется данная гарантия, условия такого договора заменяют собой любые условия данной гарантии или Гарантийного талона, или Лицензионного соглашения по Программному обеспечению, противоречащие такому договору. Пользователь понимает, что упоминаемые в данном документе URL-адрес и веб-страницы могут периодически изменяться корпорацией Qualitrol и что речь идет о текущей на дату поставки Изделий Пользователю версии.

### *3.1 ГАРАНТИЯ НА ТЕРМОМЕТР T/GUARD 408*

Срок гарантии на приобретенное вами устройство *T/Guard 408* (на детали и качество работ) составляет один год с даты покупки. По письменной рекламации компания Neoptix выполнит ремонт или замену дефектного изделия или его деталей. До возврата товара необходимо получить «номер разрешения на возврат» (RMA) от компании Neoptix Canada LP или ее уполномоченного дистрибьютора.

В связи с уникальностью конструкции волоконно-оптических зондов, используемых в системе *T/Guard 408*, гарантия на зонды не предоставляется.

Применение электроприборов требует соблюдения основных мер предосторожности, в том числе:

- Не эксплуатировать электроприборы в условиях повышенной влажности и сырости; ٠
- Не эксплуатировать электроприборы во взрывоопасных средах;  $\bullet$
- Поддерживать поверхности изделий в сухом и чистом состоянии.  $\bullet$

Обязательно выполнять все электромонтажные работы с соблюдением постановлений местных органов и местного законодательства.

# **4 ВВЕДЕНИЕ**

Qualitrol® *T/Guard 408*™ — это многоканальная волоконно-оптическая система контроля температуры, оптимизированная для измерений в местах локального перегрева силовых трансформаторов. Разработана она для многолетней эффективной и стабильной работы. Данная волоконно-оптическая система контроля температуры для силовых трансформаторов сочетает в себе точность, прочность конструкции, простоту в эксплуатации и длительную отказоустойчивость.

В сочетании с системой *T/Guard 408* волоконно-оптические температурные зонды Neoptix T2 обеспечивают точный и непосредственный контроль температуры обмоток трансформатора. Возможно использование с зондами типа T1. Данное решение позволяет получить реалистическую картину состояния обмоток в реальном времени быстрее и точнее, чем с помощью индикаторов температуры обмотки (ИТО), измеряющих температуру масла в верхней части бака трансформатора посредством термопар, и существенно дополняет опосредствованные измерения, основанные на тепловых моделях.

С момента своего основания компания Neoptix, входящая в концерн Qualitrol – Danaher, накапливала знания и опыт в сфере контроля температуры в местах локального перегрева силовых трансформаторов, и сейчас она считается мировым лидером в этой области. Для безопасного монтажа зондов в обмотках силового трансформатора производителям трансформаторов следует воспользоваться опубликованными нами «*Руководством по установке зондов в силовые трансформаторы*» (код документа: G1009rXX) . Обязательно проинструктируйте всех своих сотрудников о хрупкости волоконно-оптических компонентов по сравнению с традиционными медными проводами. Как правило, обрыв оптоволокна, в отличие от медных проводов, не подлежит ремонту!

Qualitrol® *T/Guard 408* позволяет получить точную температуру оптических зондов всего за 250 миллисекунд на канал. Так что пиковые нагрузки и аварийные перегрузки обнаруживаются почти мгновенно. Система *T/Guard 408* спроектирована специально для удовлетворения требований, действующих в силовом трансформаторостроении: продолжительные интервалы и малый объем технического обслуживания, конструкционная прочность деталей и устойчивость в сложнейших условиях. Все компоненты специально подобраны для длительного срока службы, включая источник света со средней наработкой на отказ, намного (>300 лет) превышающей номинальный срок службы трансформатора. Более того, наш датчик на основе твердотельных полупроводников со временем не теряет чувствительности и не демонстрирует дрейфа, обеспечивая постоянное и абсолютно точное измерение температуры трансформаторных обмоток на протяжении всего срока службы трансформатора.

Волоконно-оптические зонды производства корпорации Qualitrol основаны на проверенной арсенид-галлиевой (GaAs) технологии и изготавливаются только из диэлектриков. Они сконструированы таким образом, что выдерживают первоначальный режим изготовления, включая десорбцию керосина и нагрев при длительной работе $^1$ , а также продолжительное погружение в масло и вибрацию.

Система *T/Guard 408* выпускается с 4, 6, 8, 10, 12, 14 или 16 оптическими каналами. Для каждого канала предусмотрен четырехзначный высокомощный светодиодный индикатор $^2$ , показания которого четко видны в дневное время на приличном расстоянии от устройства. Индикация возможна одновременно по 8 каналам, а в системах с более чем 8 каналами показания чередуются. При использовании всех реле потребляемая системой мощность на формирование сигналов составляет 30 Вт.

Систему *T/Guard 408* можно установить в глубине шкафа управления с помощью 4 винтов или непосредственно на навесную дверь шкафа с помощью четырех болтовых анкеров. В стандартной комплектации она снабжается встроенным запоминающим устройством для регистрации данных (1, 2 или 4 Гбайт), что позволяет энергетическим компаниям или операторам трансформаторов записывать замеры температуры и информацию о состоянии аварийных сигналов непосредственно в систему контроля температуры *408*, без необходимости в постоянном соединение с системой дистанционного сбора данных. Предусмотренный объем памяти позволяет выполнять ежеминутную запись данные по всем каналам в течение многих лет.

 $\overline{a}$ 

 $^{\rm 1}$  Также называется «испытание на нагрев».

 $^{\text{2}}$  В системах с более чем 8 каналами предусмотрено переключение светодиодной индикации с одной группы из 8 каналов на другую.

Более того, результаты измерений сохраняются с меткой времени, обеспечиваемой встроенными часами реального времени. Получить доступ к этой информации можно через последовательный порт (на модели *408*), а также с помощью любого веббраузера (обозревателя) (на модели *408XT*).

Система *T/Guard 408* легко подключается к системе диспетчерского управления и сбора данных (SCADA) или подстанционной системе через аналоговые выходы 4-20 мА или последовательный порт RS-485 с использованием протоколов Modbus, DNP 3.0 serial или МЭК 60870-5-101. Предлагаемый новый программный пакет OptiLink-II намного облегчает ввод параметров по сравнению со встроенной кнопочной панелью.

Модель *408XT* готова для подключения к Ethernet и интеллектуальным энергосетям и дополнительно может комплектоваться, среди прочего, протоколами МЭК -61850 и Modbus over Ethernet. Доступ к собранной информации можно также получить с помощью любого веб-браузера по протоколу TCP/IP. Ввод параметров в этом исполнении очень удобен благодаря встроенному интерфейсу веб-сервера.

Небольшие габариты *408* делают его компактным и универсальным прибором. Все присоединения выполняют на съемных клеммниках Phoenix для облегчения и упрощения монтажа и послепродажного обслуживания.

Система *T/Guard 408* снабжена восемью встроенными промышленными реле с перекидными контактами с размыканием до замыкания (тип «С») (однополюсными двухпозиционными) с гальванической развязкой, которые могут быть также настроены пользователем как реле с замыкающим нормально разомкнутым контактом (тип «А») или реле с размыкающим нормально замкнутым контактом (тип «В»). Предусмотрен также режим защищенных отказов, в котором при возникновении в системе проблем могут срабатывать реле. В последнюю модификацию (2 поколение, также именуемое «Gen-2») T/Guard 408 вошло также специальное девятое реле типа «A», названное «реле защиты от отказов системы».

В состав системы входят промышленного образца кнопочный пульт на передней панели, последовательный порт, компьютерное ПО (OptiLink и OptiLink-II для модели *408* без Ethernet) или встроенный веб-сервер (модель *408XT*).

*T/Guard 408* — это изделие третьего поколения, предназначенное для замены морально устаревающих систем T/Guard2 и T/Guard+.

Фотография модели 408, 16 каналов.

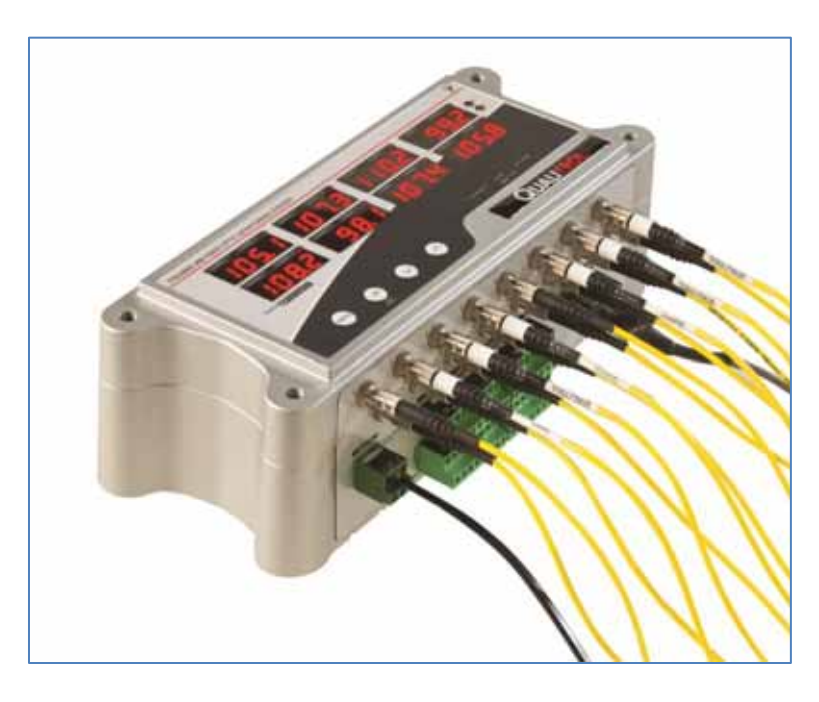

#### *4.1 КАЛИБРОВКА*

Термометр T/Guard калибруется на заводе-изготовителе. Как показывает опыт, этого достаточно на весь срок службы изделия. Однако если местные стандарты требуют ежегодной поверки, ответственность за соблюдение этих правил возлагается на эксплуатирующую организацию. При использовании в лабораториях калибровку повторяют, как правило, каждые 12 месяцев, или, как только проверка эксплуатационных характеристик укажет на необходимость таковой. Могут быть предоставлены сертификаты о калибровке с помощью образцовых средств измерений с размером единицы, полученным от эталонов Национального института стандартов и технологий (NIST), США. Все калибровки выполняются на заводе-изготовителе. За более подробной информацией обращаться к представителю компании Neoptix.

#### *4.2 ПРИМЕНЕНИЯ В ТРАНСФОРМАТОРАХ*

Одним из основных применений изделия T/Guard является контроль температуры в местах локального перегрева силовых трансформаторов. С момента своего учреждения компания Neoptix постоянно работала в этой области и накопила богатый опыт. Сегодня она является признанным мировым лидером в этой области. Родственные изделия *T/Guard 408*, *T/Guard*, *T/Guard2*, *T/Guard Link*, *T/Guard 405* полностью предназначены для силового трансформаторостроения. Компанией Neoptix составлено и опубликовано «Руководство по установке зондов», целиком посвященное силовым трансформаторам, так что тем, кто работает в данной области, стоит приобрести собственный экземпляр (шифр документа: G1009 в корпорации Neoptix).

# **5 УСТАНОВКА** *T/GUARD 408*

*В данном разделе приводится описание электрических соединений и оптоволоконного подключения системы T/Guard 408.* 

#### *5.1 МЕХАНИЧЕСКИЙ МОНТАЖ*

На приведенных ниже чертежах указаны все механические присоединительные размеры, необходимые для монтажа системы *T/Guard 408* на поворотную панель или монтажную плиту.

Детали механической части исполнений с 4 – 8 каналами (размеры даны в мм и дюймах):

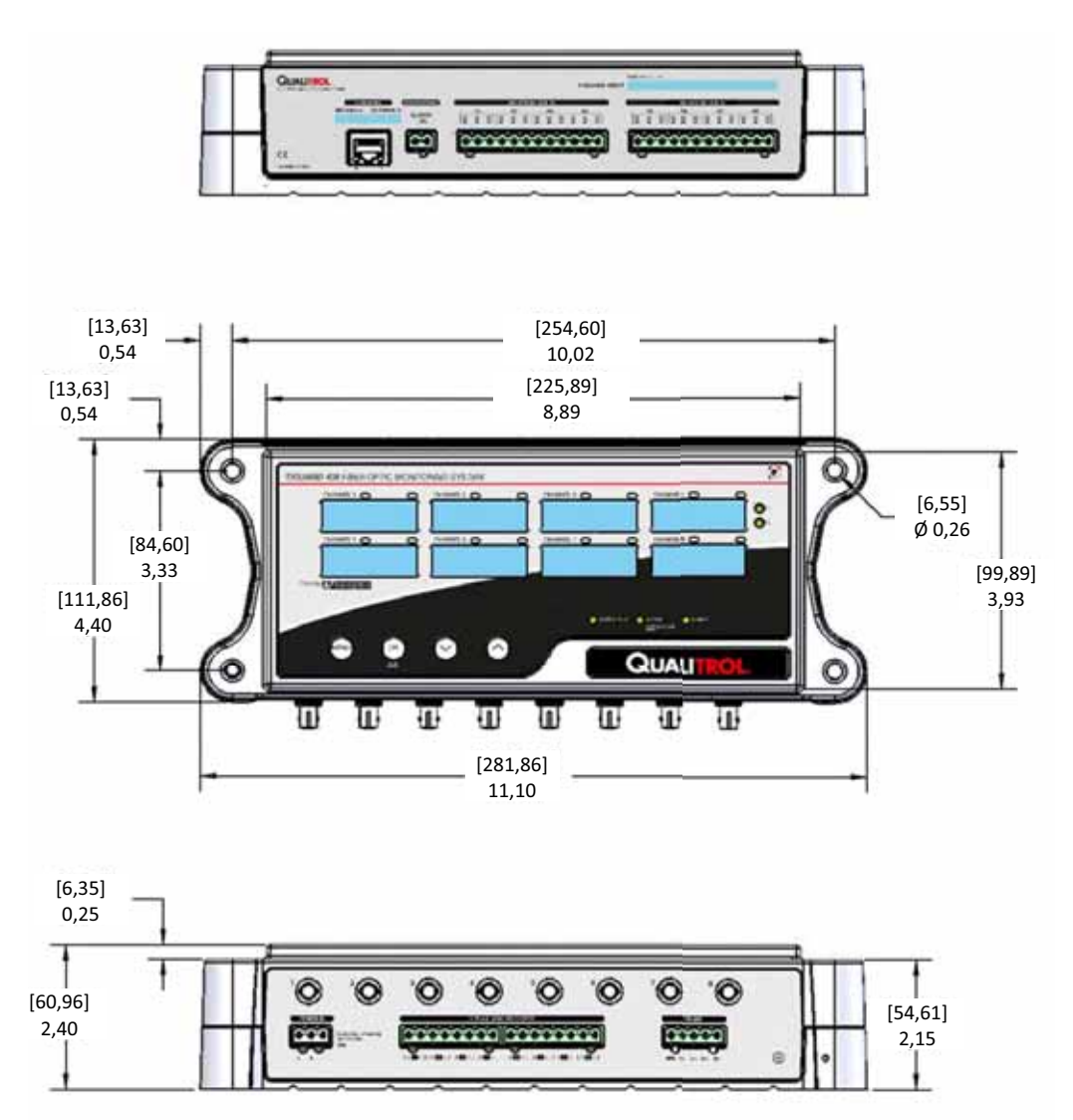

Детали механической части исполнений с 10 – 16 каналами (показана только высота, так как другие размеры такие же, как для 8-канального исполнения, показанного выше):

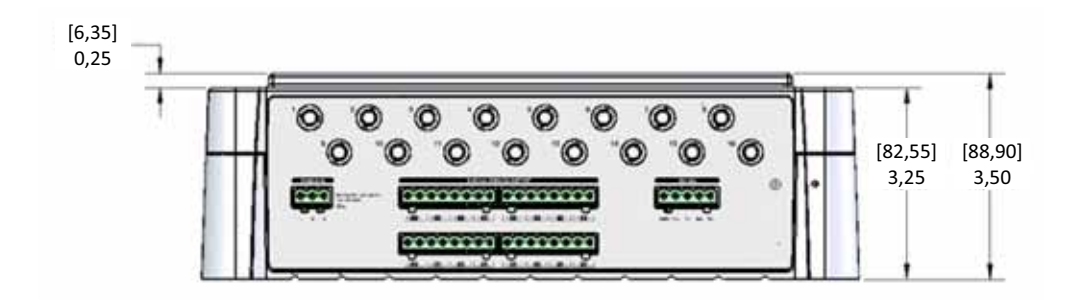

Детали индикации с группированием каналов для исполнения с 10–16 каналами: Над каждым из 8 отображаемых значений по 2 светодиода: когда отображаются каналы 1 – 8, горит светодиод слева, а когда отображаются каналы 9 – 16, загораются правые светодиоды.

Второй чертеж, показанный ниже, может быть полезен при монтаже на поворотной панели, так как указывает размеры проема, который необходимо вырезать. Кроме того, указаны требуемые болты (M6 или M8).

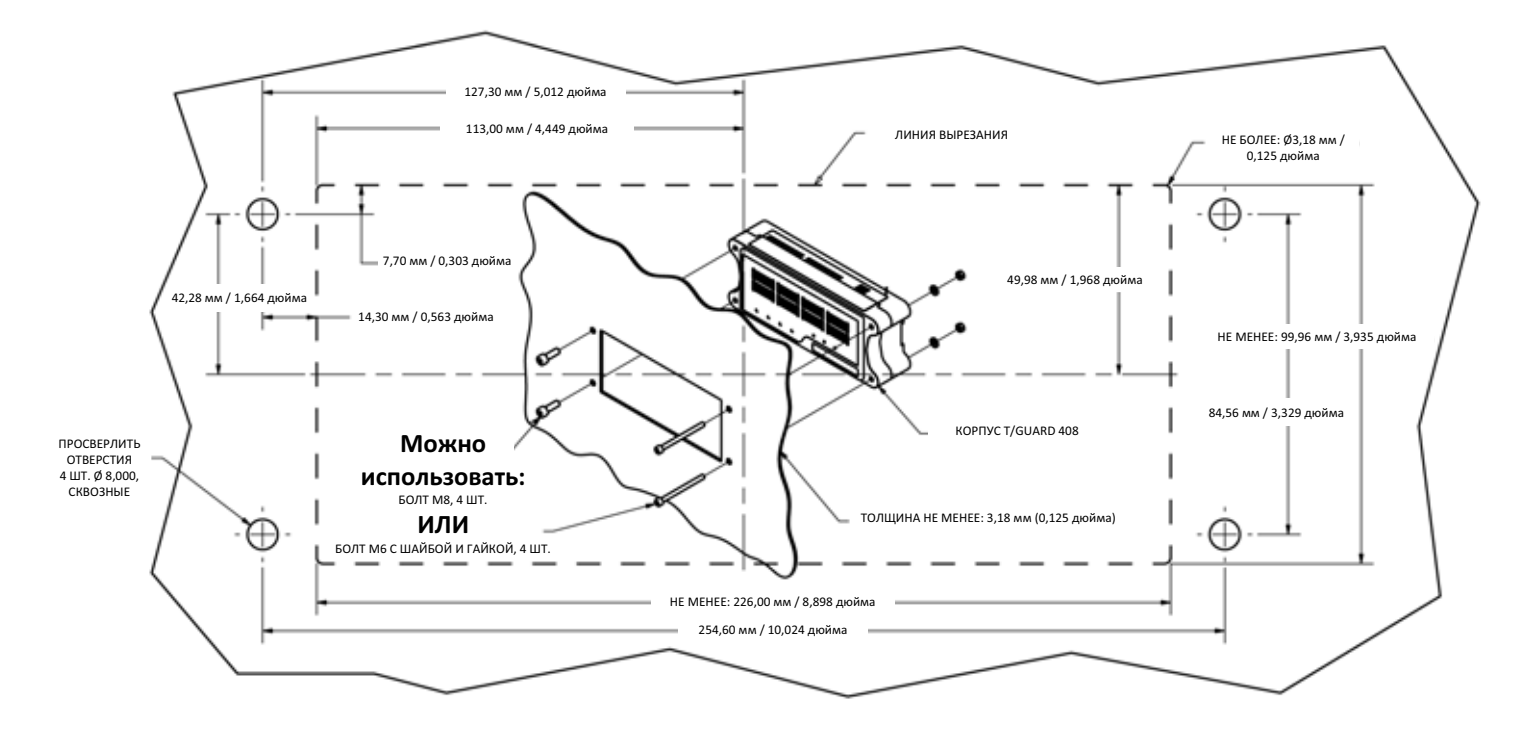

#### *5.2 ЭЛЕКТРОМОНТАЖ*

Сопрягаемые разъемы (клеммники) для напряжения питания 85-260 В пер. тока, реле и разъемы аналоговых выходов поставляются с системой (соединители серии Phoenix COMBICON FRONT-MSTB или аналогичные).

#### 5.2.1 ОПИСАНИЕ РАЗЪЕМОВ

На следующей странице в надписях к рисунку приведены все данные всех электрических разъемов на приборе *408*. Следует иметь в виду, что порт Ethernet предусмотрен лишь в модели XT системы *408*.

В приборы *408* второго поколения (изготовленные после декабря 2012 г.) устанавливается «реле защиты от отказов системы». Это специальное 2-контактное реле (также именуемое реле типа «A») со схемной реализацией алгоритма работы и не допускающее перепрограммирование пользователем. Пока система *408* работает нормально, оно включено (возбуждено). Существует одно важное исключение: при включении питания оно включается только секунд через 25, что соответствует времени, необходимому для перехода в рабочий режим встроенной электроники системы *408*. И если это неприемлемо, можно установить реле выдержки времени последовательно с данным реле защиты от отказов системы *408*.

Прибор *408* имеет 8 встроенных реле. Это совершенно универсальные реле, полностью программируемые пользователем. Это реле типа «C» с общим контактом, НО-контактом (НО = нормально открытый) и РЗ-контактом (НЗ = нормально закрытый). Следует иметь в виду, что они остаются в невозбужденном состоянии примерно 20 секунд после подачи питания на *408*, в течение которых встроенная электроника выходит на рабочий режим.

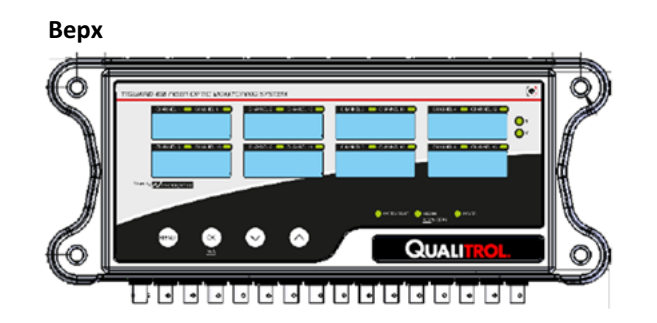

#### **Передн**

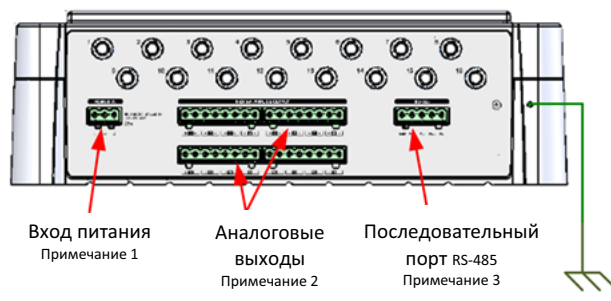

#### **Задняя**

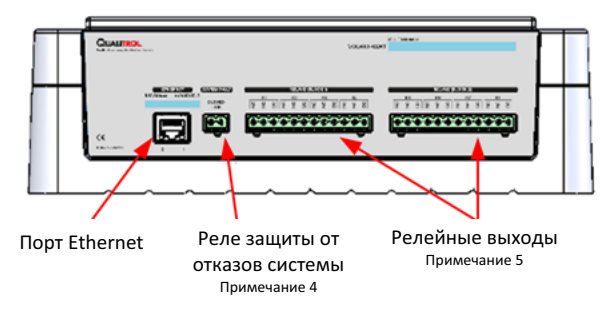

#### **Примечание 1** Входное напряжение: 85-265 В пер. тока или 110-375 В пос. тока Частотный диапазон 47-63 Гц

#### **Примечание 2**

8 или 16 аналоговых выходов 4-20 мА (один на канал) Общее полное сопротивление, не более: 400 Ом на канал

#### **Примечание 3**

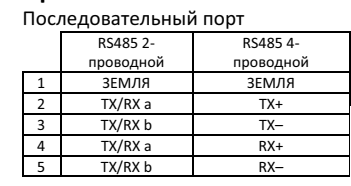

Ток

#### **Примечание 4**

Замкнуто, если система работает исправно

#### **Примечание 5**

8 реле типа «C» 8 А, 250 В пер. тока 8 А, 30 В пос. тока (См. таблицу ниже)

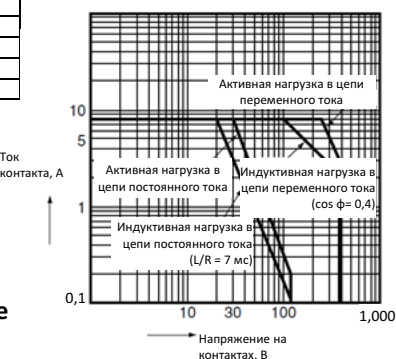

#### **Примечание по электропроводке**

Рекомендуется использовать экранированные кабели. Экран следует заземлять только с одного конца, предпочтительно со стороны T/Guard.

#### 5.2.2 ПРИСОЕДИНЕНИЯ ЗОНДОВ (С ПОМОЩЬЮ УДЛИНИТЕЛЬНОГО КАБЕЛЯ, СНАРУЖИ ТРАНСФОРМАТОРА)

Предостережения:

- Чтобы оптоволоконный кабель прослужил максимально долго, важно не допускать попадания на него прямого солнечного света, так как это может вызвать его преждевременное старение.
- Запрещается протягивать оптоволоконный кабель через кабелепровод за разъем (коннектор).
- При прокладке через соединительные коробки не изгибать оптоволоконной кабель более, чем на радиус 25 мм (1 дюйм). Предпочтительнее использовать более крупные соединительные коробки.
- При протягивании волоконно-оптического кабеля через кабелепровод удостоверьтесь в наличии красных или прозрачных колпачков из ПВХ на концах кабеля.
- Перед окончательным присоединением концы разъема необходимо очистить от возможного загрязнения в процессе монтажа. Грязь может помешать прохождению света по волокну. Чтобы этого не случилось, необходимо выполнить следующее:
	- o Приготовить салфетки и 99-процентный изопропиловый спирт для оптики ИЛИ *тампоны Optic Prep.*
	- o Осторожно протереть обжимную втулку (и, особенно, конец) круговыми движениями.
	- o Подождать 10 секунд, пока спирт испарится.

Совместить «шпонку» на разъеме с пазом на сопрягаемой втулке, вставить разъем во втулку и осторожно повернуть, задвигая во втулку, пока «шпонки» на сопрягаемой втулке не встанут на место. При использовании байонетного соединителя или BNC-коннектора процедура подключения аналогичная.

Внешние оптоволоконные удлинительные кабели необходимо прокладывать следующим образом:

- 1. Следить за наличием красных или прозрачных колпачков на каждом конце кабеля на протяжении всего процесса прокладки.
- 2. Обмотать не менее 15 см внешнего оптоволоконного кабеля протяжной проволокой и затем протянуть кабель через кабелепровод.
- 3. Подсоединить все кабели к системе *T/Guard 408* и соединителям на баке трансформатора.
- 4. Уложить излишки оптоволоконных кабелей витками диаметром не менее 25 см внутрь корпуса *T/Guard 408*.

Для облегчения монтажа удлинительные кабели производства корпорации Neoptix маркированы уникальными серийными номерами, нанесенными с обоих концов, чтобы различать, «где какой кабель», если в кабелепроводе их много.

Предупреждение: Не допускайте перекрестного подключения удлинительных кабелей — это может отрицательно сказаться на характеристиках системы!

Более подробно см. в «Руководстве по установке зондов», выпущенном компанией Neoptix, документ № g1009, экземпляр которого можно попросить у местного представителя Neoptix.

#### 5.2.3 РАЗЪЕМЫ АНАЛОГОВЫХ ВЫХОДОВ

Аналоговых выходных разъемов может быть до 16 — по одному на оптический канал. Перед отгрузкой термометр *T/Guard 408* был настроен на выходной сигнал 4-20 мА. Минимальное значение аналогового выходного сигнала соответствует температуре 100 °C, а максимальное — 300 °C. Нормальный диапазон термометра составляет от –50 до 200 °C; таким образом, минимальное значение указывает на отклонение до нижнего предела диапазона, а максимальное на превышение верхнего. Чередование минимального и максимального значений с частотой около 0,5 Гц указывает на проблему с датчиком этого канала.

Предупреждения:

- 1- Не подавать на эти выходы никакого внешнего напряжения это может вызвать неустранимое повреждение устройства *T/Guard 408*.
- 2- Не замыкать выходы накоротко, так как это может вывести из строя внутренние электронные схемы формирования выходных сигналов.

Можно изменить настройку нуля и шкалы со значения по умолчанию -100 °C – + 400 °C. Как это сделать, см. в разделе 9. Для устройства *408* эти параметры можно задать с помощью программы OptiLink или OptiLink-II, а в случае модели *408XT* для этого можно также использовать страницы веб-сервера.

При подсоединении к аналоговым выходам (4–20 мА) проводов значительной длины рекомендуется использовать экранированную витую пару с проводниками калибра AWG 24 или 22. Экран следует заземлять лишь на одном конце, предпочтительно со стороны *T/Guard 408*.

При включении питания прибора значения аналоговых выходных сигналов остаются минимальными (4 мА), пока не заработает внутренняя электроника, на что уходит приблизительно 25 секунд.

#### Использование меню кнопочной панели 6

Прежде чем описывать порядок применения 4-кнопочной панели, обратим внимание на то, что Neoptix предлагает следующие средства для ввода параметров, необходимые для подготовки прибора 408 к эксплуатации. Кнопочная панель всего лишь одно из многих и, вероятно, самое сложное в использовании. Внутри имеется следующее, начиная с самого «дружественного»:

- Веб-сервер, но этот компонент не предусмотрен для модели 408, а только для 408ХТ.
- Приложение OptiLink-II; см. раздел 8. Примечание: этот инструмент пока находится в разработке, которая на момент написания данного руководства (июль 2013) еще не завершена. Для получения последней версии обращаться в Neoptix.
- HyperTerminal или Tera-Term. ٠
- Кнопочная панель, описанная в данном разделе.

В данном разделе пойдет речь о работе базового ПО прибора T/Guard 408 с использованием основного СИД-индикатора и 4-кнопочной панели. Если прибор T/Guard 408ХТ выполнен с возможностью подключения к Ethernet, настоятельно рекомендуется перейти к разделу 7, чтобы узнать, как подключиться к Ethernet, а затем выполнить настройку всех параметров через веб-браузер.

Под дисплеем на приборе T/Guard 408 имеются четыре кнопки (слева направо):

Кнопка MENU (MEHЮ), кнопка ОК, кнопка со стрелкой DOWN (ВНИЗ) и кнопка со стрелкой UP (ВВЕРХ).

С помощью этих кнопок можно непосредственно отображать и задавать различные настройки устройства. Далее описано, как это можно сделать.

#### **6.1 МЕНЮ МАІN DISPLAY (ОСНОВНАЯ ИНДИКАЦИЯ)**

Прежде всего, следует запомнить, что продолжительность всех действий в светодиодных ограничено по времени, и примерно через 30 секунд на экране снова отображается индикации температуры, поэтому, если случайно будет допущена ошибка, достаточно лишь немного подождать, а после этого можно будет повторить попытку без каких-либо негативных последствий.

Важно также иметь в виду, что для большинства случаев настройки по умолчанию, основанные на рекомендациях инженеров, обычно оптимальны, так что менять их следует лишь в том случае, если вы четко знаете, что вы делаете.

Сначала нажмите крайнюю слева кнопку MENU (МЕНЮ). Это точка входа во все функции, доступные на дисплее. Подменю этих функций:

- Setup (Настройка).
- Temperature (Температура).
- Minimum Maximum Temperatures per channel (Минимальная и максимальная температуры на канал).
- Channel Status (Enabled/Disabled) (Состояние канала (включен/отключен)).
- Signals (Сигналы) (отношение минимума к максимуму, мощность лампы, продолжительность экспозиции ПЗС и процент мощности).
- Relay Condition (Условие срабатывания реле).
- Relay Failsafe (Релейная защита).
- Logging (Регистрация).
- Protocol (Протокол).
- Ethernet (только для модели 408ХТ).

Можно циклически перемещаться по этим подменю и возвращаться к индикации температуры, нажимая кнопку MENU (МЕНЮ).

Войдя в одно подменю, можно в любой момент из него выйти, без внесения постоянных изменений, нажав кнопку MENU (МЕНЮ).

На этой странице показана схема подменю для модели *408* (без Ethernet):

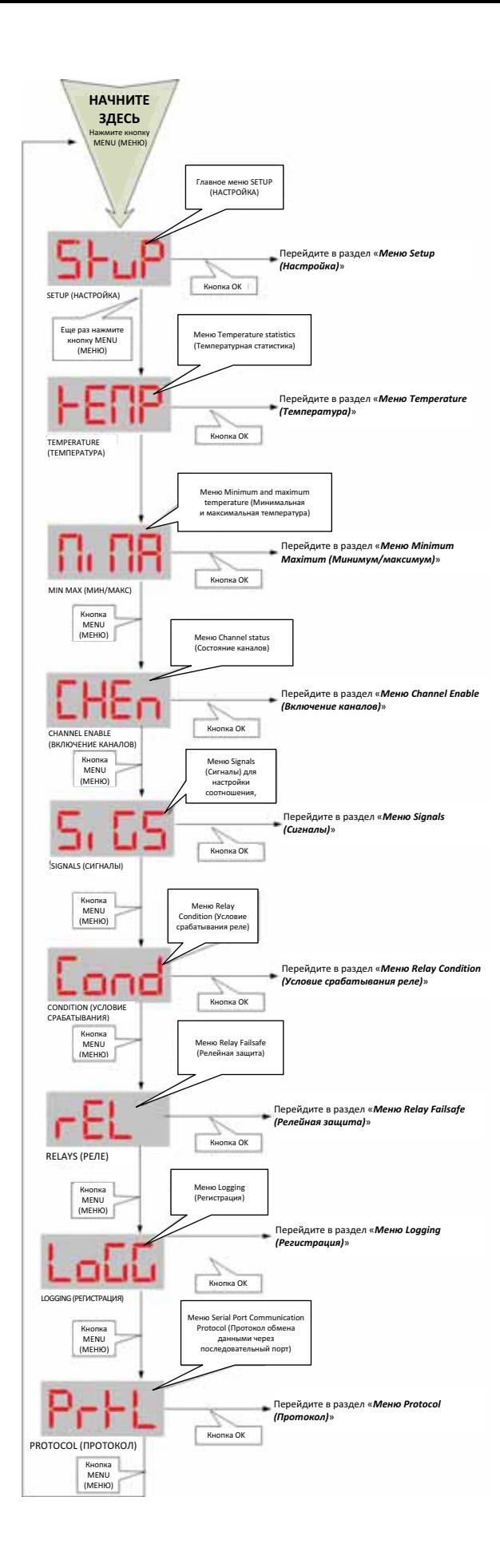

На этой странице показана схема подменю для модели *408XT* (с Ethernet):

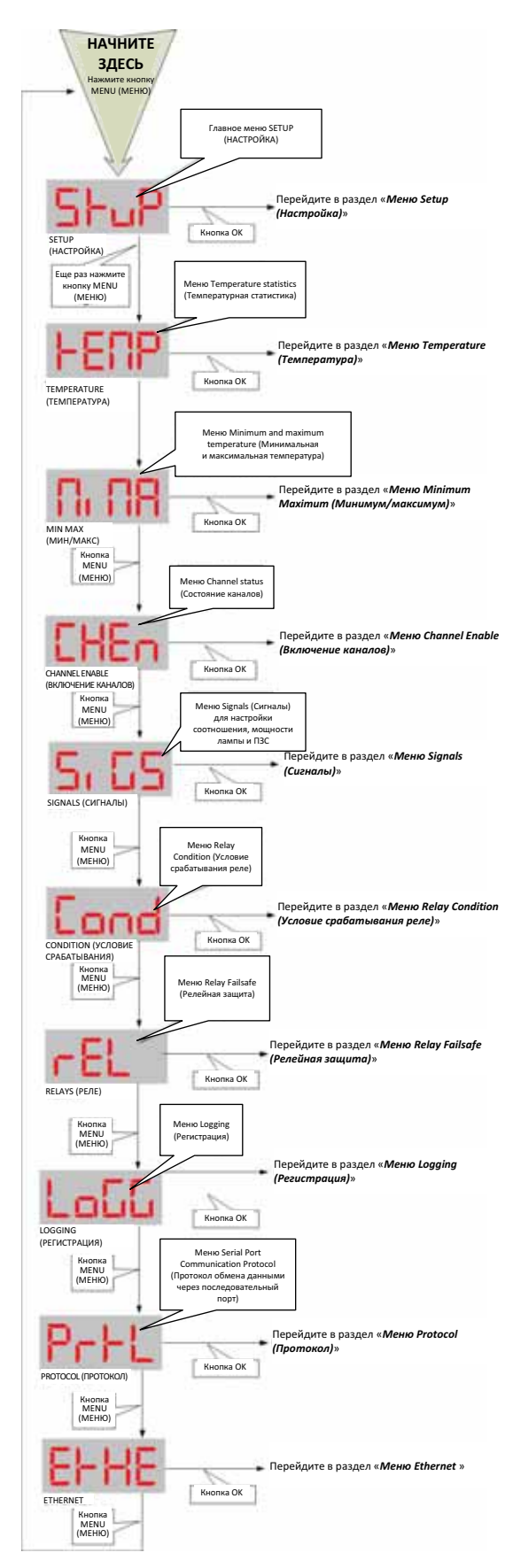

### **6.2 МЕНЮ SETUP (НАСТРОЙКА)**

В этом меню можно узнать следующее:

- Версию установленного на устройстве программного обеспечения; настраивать здесь нечего. Данное меню требуется для подготовки к обращению в службу поддержки;
- Производится ли повторная калибровка температуры, что зависит от времени изготовления используемых волоконно-оптических зондов, и, если это старые зонды (Nortech Fibronic), тогда: «enabled» (включить), в противном случае: «disabled (отключить»);
- После скольких внутренних задержек вывода значения температуры появляется индикация «not available» (нет данных); обычно почти никогда не возникает необходимости в изменении этого значения (для трансформаторов рекомендуется «5»);
- Включена ли функция Wtune (для трансформаторов должна быть включена) (максимальная чувствительность достигается при включении Wtune за счет замедления скорости сбора данных);
- Отображается ли температура в градусах Фаренгейта или Цельсия;
- Установлен ли полудуплексный или дуплексный режим для последовательного порта (возможно управление программными средствами, но необходимо соответствующее изменение оборудования и проводки);
- Интервал времени (для устройств T/Guard 408 с более чем 8 каналами) между демонстрацией индикаций по каналам  $1-8$  (группа 1) и индикацией по остальным каналам (группа 2), от 1 до 8 секунд;
- Правильно ли функционирует последовательная связь (визуальный контроль по светодиодному индикатору).

Если изменить единицу измерения температуры, когда устройство сохраняет значения температуры в файл журнала, откроется новый файл журнала с новой единицей измерения, а старый файл журнала будет архивирован. При этом в заголовках журналов всегда отображаются соответствующие единицы изменения температуры.

Можно загрузить либо текущий файл журнала, либо архивированные файлы: необходимые для этого команды см. в разделе 9.

Схемы различных меню (на следующей странице):

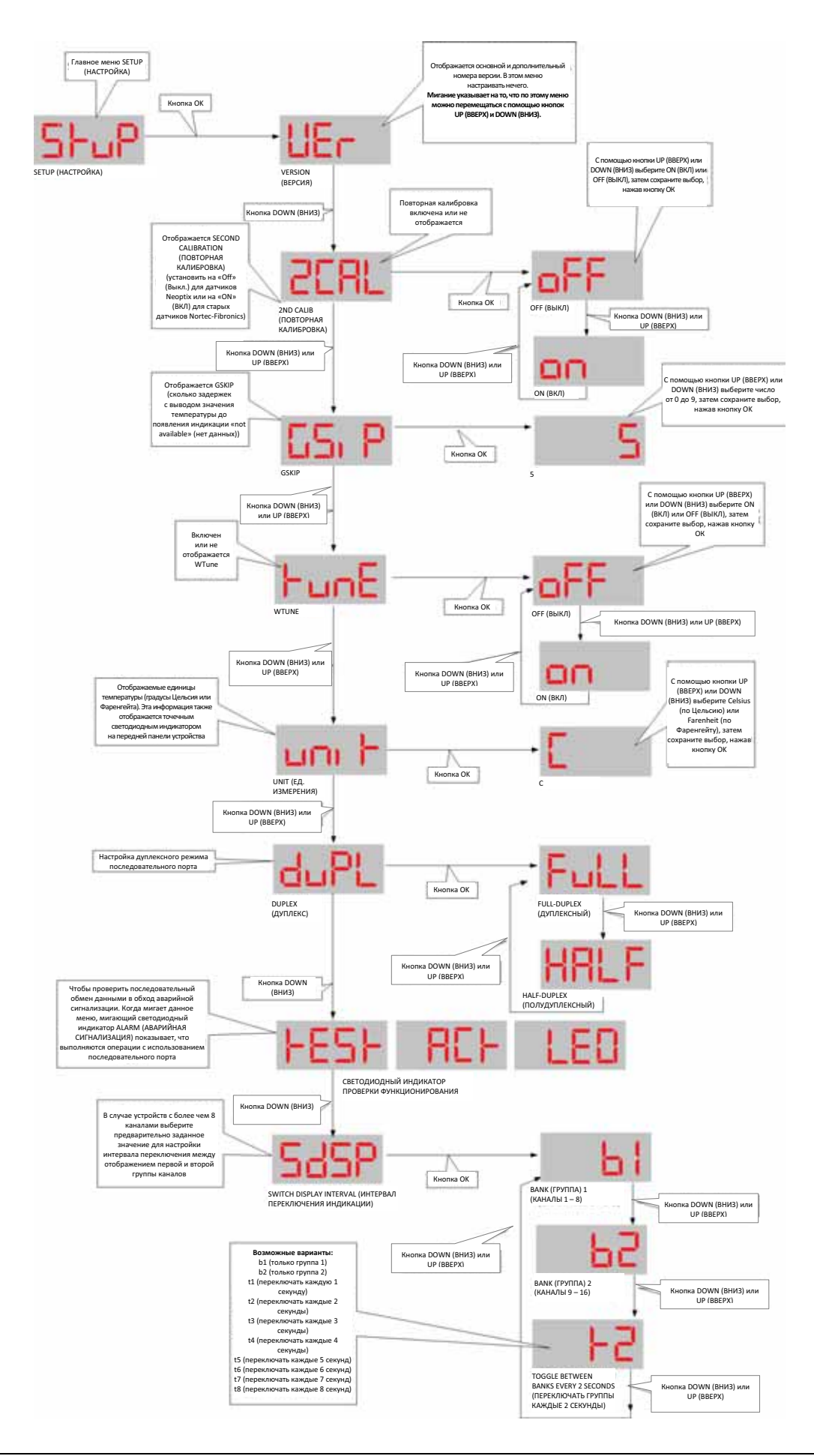

### *6.3 МЕНЮ GLOBAL TEMPERATURE (ЭКСТРЕМАЛЬНАЯ ТЕМПЕРАТУРА)*

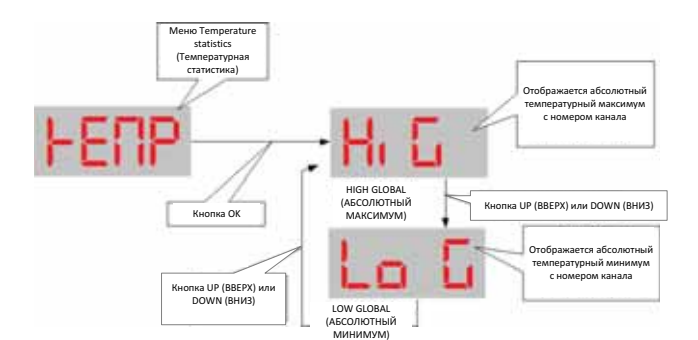

В меню Temperature (Температура) настраивать нечего.

Отображаемое здесь значение High Global (абсолютный максимум) указывает наивысшую температуру и канал, на котором она наблюдалась.

Соответственно, значение Low Global (абсолютный минимум) будет указывать самую низкую температуру и на каком канале она наблюдалась.

High Global (абсолютный максимум) и Low Global (абсолютный минимум) указывают значения, зарегистрированные после последнего перезапуска устройства.

# Кнопка OK Кнопка UP Кнопка UP (ВВЕРХ) Кнопка UP Кнопка UP (ВВЕРХ)  $\overline{\phantom{a}}$ CHANNEL (КАНАЛ) 1 CHANNEL (КАНАЛ) 2 RESET ALL (СБРОСИТЬ ВСЕ) обы сбр минимумы и максимумы на всех каналах, нажмите кнопку OK С помощью кнопки UP (ВВЕРХ) можно пройти по всем имеющимся каналам, вернуться в меню RESET ALL (СБРОСИТЬ ВСЕ) и затем назад на 1 канал Отображаются минимальная и максимальная температуры на выбранном канале. Если значение температуры отсутствует, отображается «- - - -». MIN MAX (МИН/МАКС)

#### *6.4 МЕНЮ MINIMUM – MAXIMUM (МИНИМУМ И МАКСИМУМ)*

Здесь можно сразу увидеть, какие были измеренные минимальные и максимальные температуры в каждом канале.

Минимальные и максимальные температуры вычисляются по совокупности измеренных значений после перезапуска устройства. Чтобы сбросить минимальные и максимальные значения без перезапуска, необходимо просто перейти к пункту «*Reset All (Сбросить все)*» и нажать кнопку OK.

Это вернет в основное меню к пункту «*MIMA (МИН/МАКС)*».

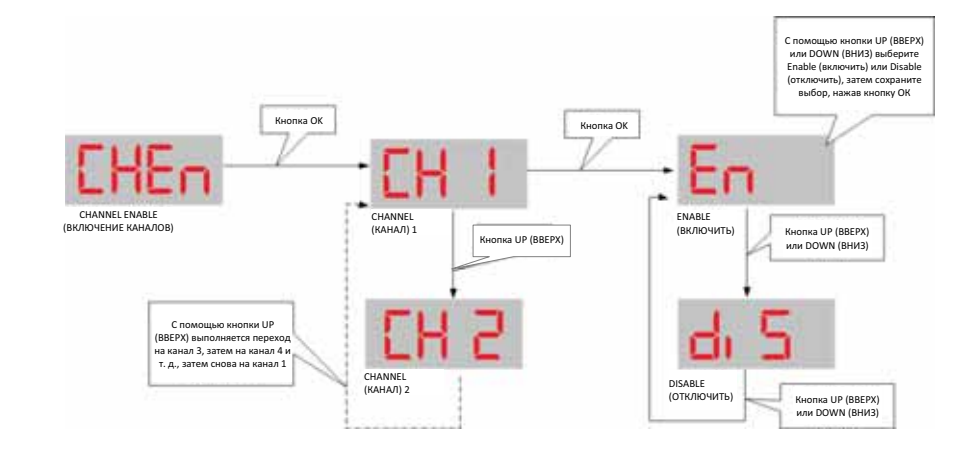

#### *6.5 МЕНЮ CHANNEL ENABLE (ВКЛЮЧЕНИЕ КАНАЛОВ)*

В этом меню можно включить или отключить индикацию температуры в канале. Это может понадобиться в том случае, если волоконно-оптический зонд не подключен (значения по этому каналу не применимы) или поврежден при прокладке и отображается заведомо неверная температура.

Соответствующий отключенному каналу индикатор гаснет (т.е. остается пустым).

### *6.6 МЕНЮ SIGNALS (СИГНАЛЫ)*

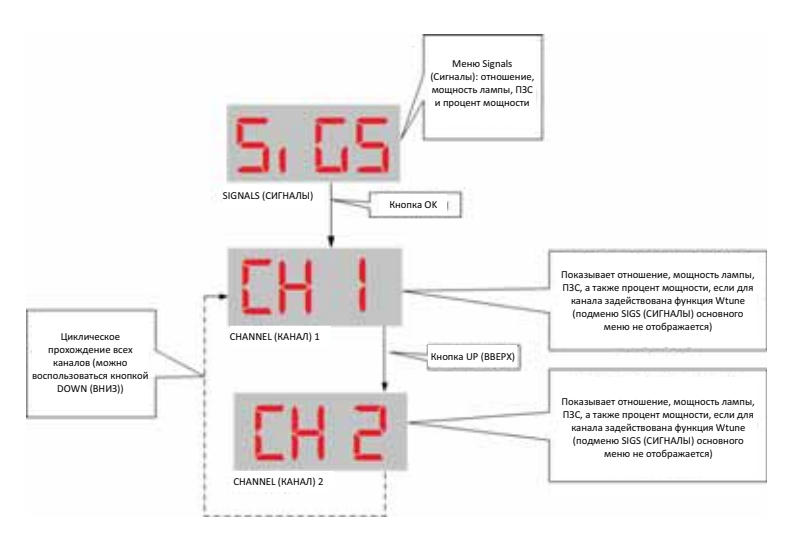

В меню Signals (Сигналы) настраивать нечего.

Здесь можно взглянуть на отношение минимума к максимуму (на момент составления данного документа умножаемое на 100), показатель мощности лампы и ПЗС (длительность экспозиции в миллисекундах) по каждому доступному каналу.

Если выбрать подменю «*SiGS (СИГНАЛЫ)*», нажав кнопку OK, появится индикация по первому каналу с буквой «r», обозначающей «отношение», в начале, чтобы не спутать это меню с другим.

Замигает «CH1», указывая на возможность перейти на другие каналы с помощью кнопки UP (ВВЕРХ) или DOWN (ВНИЗ).

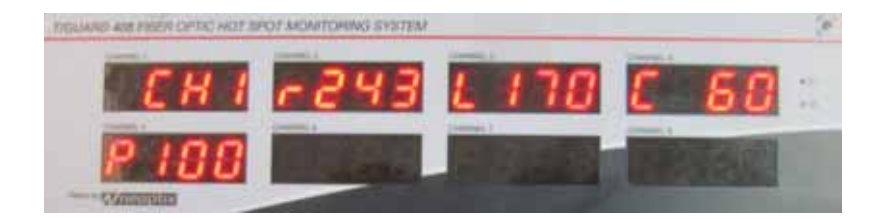

Соответственно, после номеров канала будет отображаться значение отношения (с буквой *r* в начале), значение мощности лампы (с буквой *L* в начале) и значение ПЗС (в мс) (с буквой *C* в начале). В случае встроенного ПО версии 3.72 во второй строке светодиодов добавляется значение процента мощности (Power %) (за буквой P) в интервале от 0 до 100%; это своего рода объединенный параметр, упрощающий интерпретацию силы оптического сигнала<sup>3</sup>. Как истолковывать эти параметры, см. описание в разделе 16.2.1.

Выйти из меню SIGNALS (СИГНАЛЫ) можно в любое время, нажав крайнюю левую кнопку MENU (МЕНЮ).

 3 Опыт применения в маслонаполненных силовых трансформаторах показывает, что это значение составляет по меньшей мере 100% для одиночного зонда и не менее 65% при испытании зонда, подсоединенного к проходной оптической муфте (OFT) и удлинительному кабелю (при комнатной температуре).

### *6.7 МЕНЮ RELAY CONDITION (УСЛОВИЕ СРАБАТЫВАНИЯ РЕЛЕ)*

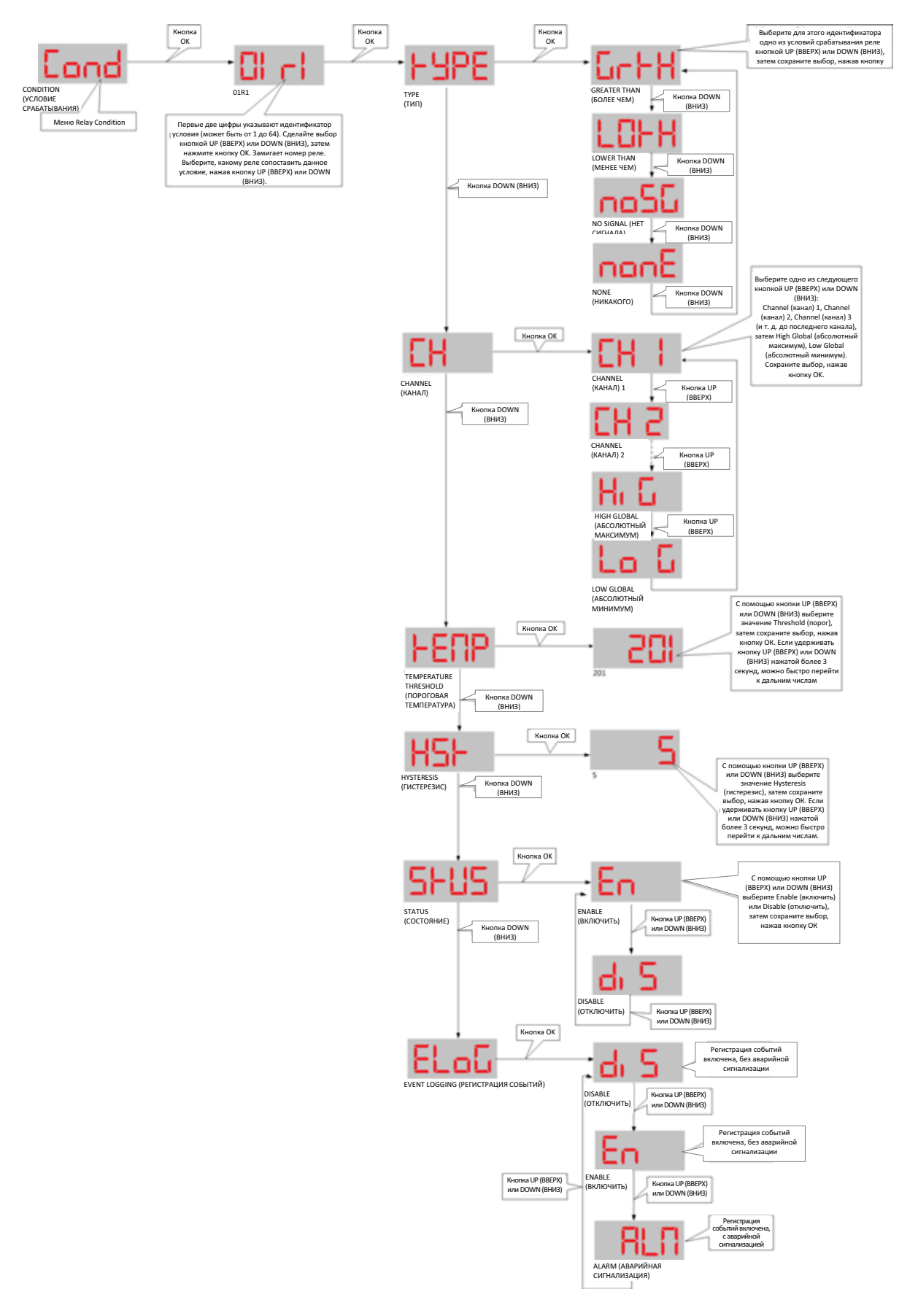

Mеню Relay Condition (Условие срабатывания реле) является самым сложным из меню, с пятью уровнями подменю. Позволяет задавать условия срабатывания релеи, соответственно, автоматический процесс при удовлетворении желаемых условий.

Примером условий срабатывания реле могло бы быть нечто вроде «если температура в канале Х поднимется выше температуры Ү, тогда запустить реле номер Z», где X, Y и Z - числовые значения, которые могут быть выбраны и заданы. «Выше» здесь означает «больше чем».

Система поддерживает до 64 задаваемых условий, каждое из которых может быть включено и отключено. Так как задание всех этих условий на индикаторе — занятие не из приятных, возможны следующие альтернативы: для T/Guard 408 предусмотрены более удобные для пользователя способы задания условий срабатывания реле: полное описание этой процедуры см. В разделе 8.4. Для модели 408XT имеется еще и третья альтернатива: веб-интерфейс, где можно задать условия.

Каждое условие срабатывания реле может регистрироваться и задаваться как условие срабатывания аварийной сигнализации. Возможны три сочетания регистрации событий и сигнализации: DISABLED (ОТКЛЮЧЕНО) (без регистрации и без сигнализации); ENABLED (ВКЛЮЧЕНО) (с регистрацией, но без сигнализации) и ALARM (СИГНАЛИЗАЦИЯ) (с регистрацией и сигнализацией). Аварийный сигнал всегда регистрируется.

#### **6.8 МЕНЮ RELAY FAILSAFE (РЕЛЕЙНАЯ ЗАЩИТА)**

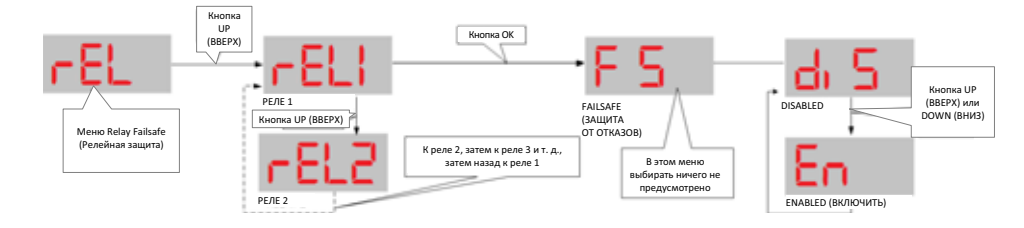

Это меню позволяет задать, какими быть контактам реле: замыкающими или размыкающими.

Можно использовать, например, в сочетании с заданными параметрами срабатывания реле, чтобы включать или выключать что-либо при удовлетворении некоторого условия.

### 6.9 Меню Logging (Регистрация)

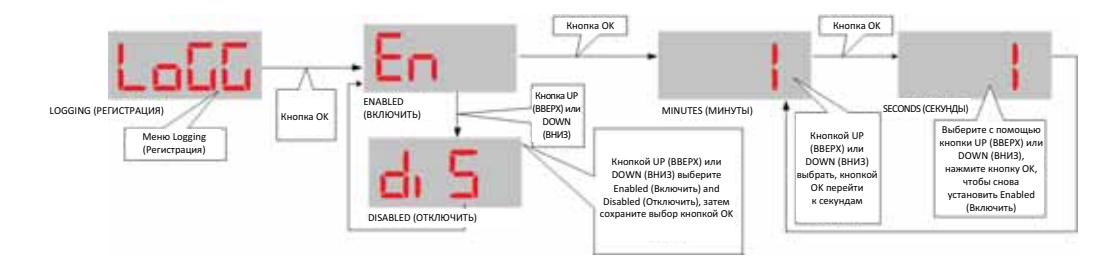

По умолчанию система T/Guard 408 настроена на регистрацию каждые 10 минут.

Чтобы сократить случаи обращения внутреннего файла к встроенному диску для ввода и вывода данных, можно полностью отключить регистрацию с помощью данного меню.

В общем, рекомендуется оставить регистрацию данных с периодичностью 10 минут и более (за исключением проверок теплового режима (испытаний на нагрев), где рекомендуется интервал в 1 - 2 минуты).

Следует иметь в виду, что, если задать регистрацию чаще раза в минуту, то при перезапуске устройства она автоматически сбросится до стандартной ежеминутной. Это происходит потому, что столь частая регистрация считается чрезвычайной и, вероятно, пригодной лишь для чрезвычайной ситуации, на длительное время (после окончания чрезвычайной ситуации) ее нежелательно оставлять.

## *6.10 МЕНЮ PROTOCOL (ПРОТОКОЛ) (ПОСЛЕДОВАТЕЛЬНЫЙ)*

При покупке пакета последовательных протоколов вы получите следующие протоколы (хотя протоколы Modbus и Neoptix ASCII и входят в базовую комплектацию прибора, данное меню позволит их настроить):

- o Протокол Neoptix ASCII (необходим для OptiLink, OptiLink-II и HyperTerminal или аналогичного ПО)
- o Modbus
- o DNP 3.0
- o и МЭК 60870-5-101.

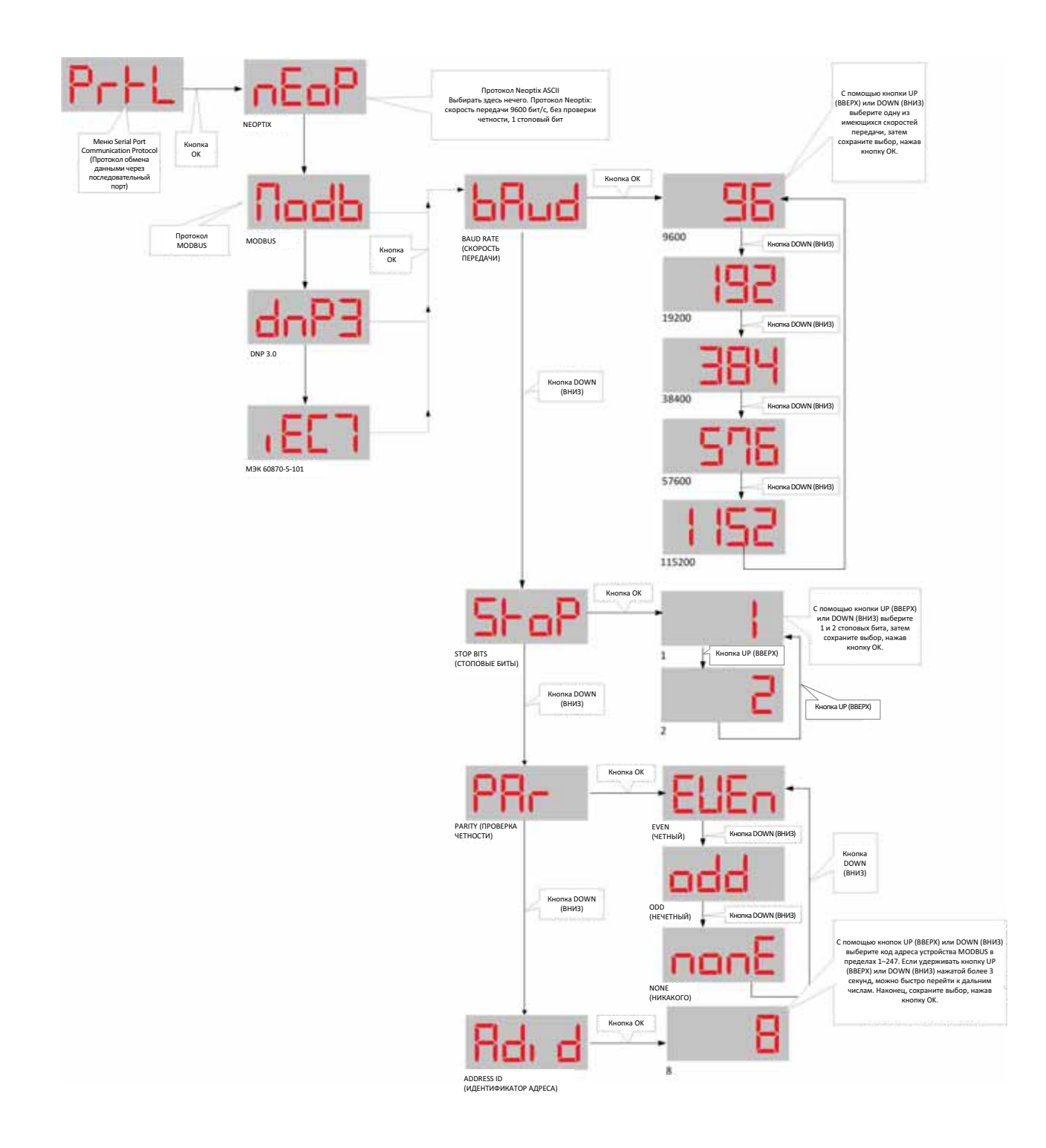

Это меню предназначено исключительно для протоколов обмена данными через последовательный порт.

Предупреждение: в случае переключения с одного протокола на другой клиент сможет продолжить работу только после отключения и повторного подключения. Такое отключение может привести в замешательство, так что изменения здесь следует вносить осторожно.

Предупреждение: внешняя разводка может быть выполнена для полудуплексной (2 провода) или полнодуплексной (4 провода) связи; в любом случае необходимо удостоверяться в соответствии программных настроек аппаратным средствам. В случае системы *408* см. раздел 6.2.

#### 6.10.1 Протокол NEOPTIX ASCII

Для обратной совместимости с другой продукцией Neoptix протокол Neoptix ASCII имеет следующие параметры: скорость передачи 9600 бит/с, без проверки четности, 1 стоповый бит. И хотя возможна подстройка скорости передачи в ходе выполнения, чтобы файл загружался или выгружался быстрее (как это сделать, см. в разделе Поиск и устранение неисправностей), такое изменение может быть лишь временными, но никак не постоянным: скорость передачи для этого протокола всегда устанавливается равной 9600 бит/с при загрузке.

Полный синтаксис команд данного протокола см. в разделе 9 «Справочник по командным строкам для системы Qualitrol T/Guard 408 (последовательный протокол Neoptix ASCII)».

Это выбор необходим для использования таких программ, как OptiLink, OptiLink-II, HyperTerminal и Tera-Term.

#### **6.10.2 ПРОТОКОЛ МОDBUS**

Для протокола Modbus можно настраивать скорость передачи, проверку четности и стоповые биты. Однако следует иметь в виду, что по спецификации протокола допустимы лишь определенные сочетания этих настроек:

- Четный, стоповый бит 1. ٠
- Нечетный, стоповый бит 1.
- Без проверки четности, стоповый бит 2.

В протоколе Modbus имеется и идентификатор адреса (также именуемый адресом узла), который указывает положение устройства, т.е. его место в шлейфовом (или сетевом) подключении к другим устройствам. Допустимы идентификаторы от 1 до 247.

Полный справочный материал по данному протоколу см. в ПРИЛОЖЕНИИ D «Протокол обмена данными Modbus»13. Весьма полезен также документ G1030 «Справочное руководство по высокотехнологичным протоколам», спрашивайте его в компании Neoptix.

#### 6.10.3 Протокол DNP 3.0

Для DNP 3.0 можно изменять скорость передачи. Для проверки четности установлено значение None (нет), а для стопового бета выбрано значение 1 в соответствии со спецификациями протокола. Идентификатора адреса не предусмотрено. Адресом главной (мастер) станции по умолчанию является 65500, а адресом подчиненной по умолчанию является 1. Рекомендуется сохранить эти значения по умолчанию. Однако если изменения необходимы, сделать это можно с вебстраницы Labels and Interfaces (Метки и интерфейсы) на модели 408ХТ или (на всех моделях) с помощью следующих команд последовательного протокола Neoptix:

master: XXXXX .. Определение адреса главной станции DNP 3.0 (обычно 65500) second: XXXXX .. Определение адреса вспомогательной станции DNP 3.0 (обычно 1)

#### 6.10.4 Протокол МЭК 60870-5-101

Для МЭК 60870 можно изменять скорость передачи и идентификатор адреса. Для проверки четности установлено значение Even (четный), а для стопового бета выбрано значение 1 в соответствии со спецификациями протокола.

### *6.11 МЕНЮ TIME (ВРЕМЯ)*

Меню time (время) можно использовать для инициализации часов системы *408*. В частности, чтобы задать часовой пояс, дату и время. Следует иметь в виду, что при подключении к сети Ethernet NTP-сервер перепишет все настройки даты и времени, выполненные пользователем в этом меню.

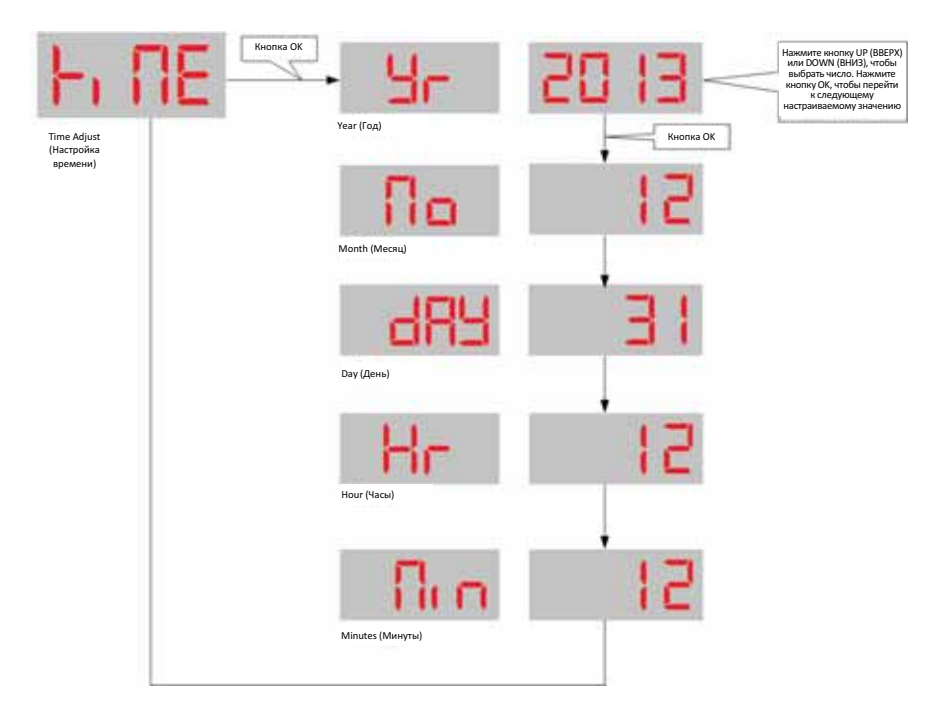

### *6.12 МЕНЮ ETHERNET (ТОЛЬКО ДЛЯ МОДЕЛИ 408XT)*

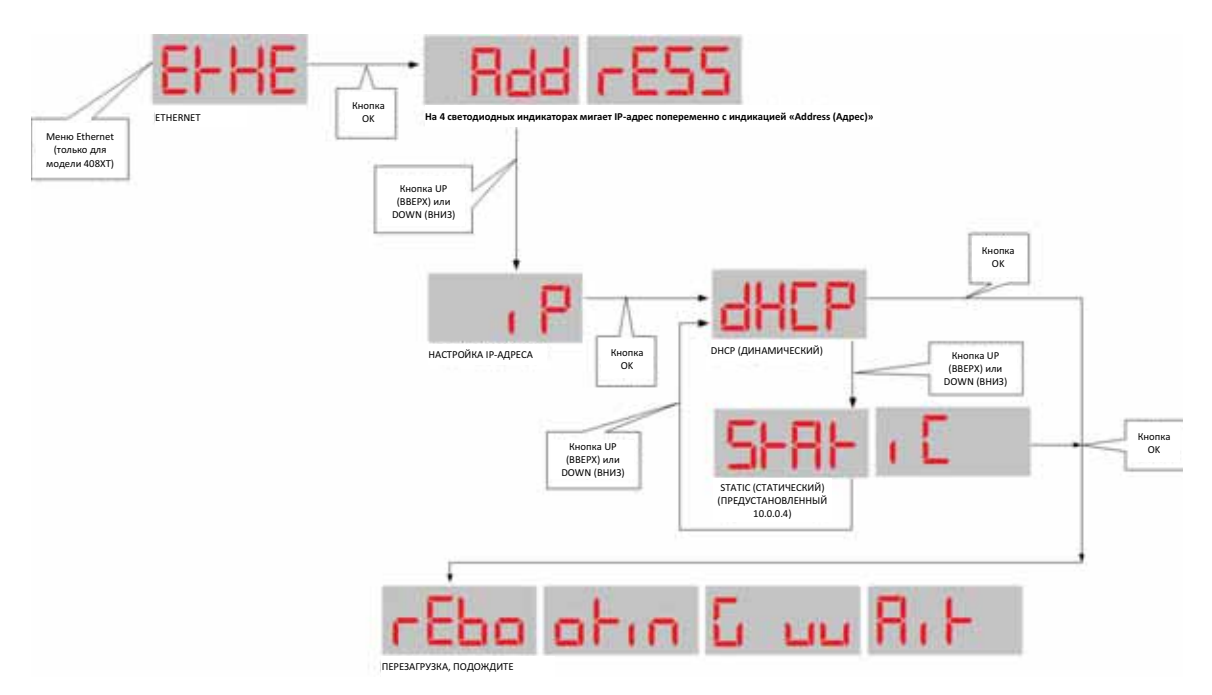

Помните, для того чтобы следующее правильно функционировало, необходимо активное Ethernet-соединение. Сетевое соединение обычно устанавливается устройством при загрузке, сразу же после запуска основной программы сбора и отображения данных температуры.

Мигающее подменю IP сразу же отображает текущий IP-адрес попеременно с индикацией «EtHE AddrESS» (Ethernet-адрес).

Для перехода из этого подменю в подменю IP нажмите кнопку UP (BBEPX) или DOWN (ВНИЗ). Будет показана также выбранная на данный момент конфигурация: т.е. либо динамический IP-адрес по протоколу DHCP, либо предустановленный статический IP-адрес 10.0.0.4.

Подменю DHCP предназначено для устранения трудностей при подключении устройства к сети, наиболее распространенной из которых является плохо настроенный статический IP-адрес, не позволяющий устройству работать в сети. Это может быть вызвано плохой настройкой шлюза или заданием недопустимого для устройства IP-адреса. Если появится сообщение «DHCP no connect» (DHCP не подключен), проверьте сначала кабели!

Подменю DHCP позволяет:

- Сбросить неправильный статический сетевой адрес и вернуться к динамическому с DHCP-сервера или.
- Восстановить предустановленный заводской статический IP-адрес, который позволит подключить компьютер или ноутбук непосредственно к устройству с помощью специального кабеля при отсутствии DHCP-сервера. Этим предустановленным адресом является:

IP-адрес: 10.0.0.4 Маска сети: 255.255.255.0 Шлюз: 10.0.0.1

Если эти настройки не нравятся, сначала необходимо подключиться с этими значениями по умолчанию, после чего выйти на соответствующие веб-страницы и ввести нужные адреса.

Includetext "C:\\Users\\inberube\\Documents\\Manuels\\TGuard408\\2013-07 Chapter8 TGD408 WebPage.docx"

#### Использование веб-интерфейса (модель 408XT) 7

#### 7.1 ОБЗОР

Данное веб-приложение обеспечивает такие же функции, как и последовательный порт, однако Ethernet-соединение в десятки раз быстрее в сети с регулярной структурой, чем через последовательный порт.

#### $7.1.1$ Управление пользователями

T/Guard 408XT позволяет создавать до 10 пользователей с собственным логином и паролем для работы с веб-приложением, с пользовательской ролью как «гостя», так и «администратора». Пользователь «администратор» может обновлять конфигурации, а пользователь «гость» может только просматривать данные. Такой механизм позволяет:

- Предоставлять временный ограниченный доступ к устройству разным сотрудникам без необходимости иметь дело с паролями, причем нового пользователя можно оперативно настроить как «гостя», а его логин вскоре удалить;
- Распределить ответственность между несколькими руководителями, сохраняя при этом базовую защиту информации.

#### $7.1.2$

Веб-сеанс — это один пользователь на одном компьютере и в одном браузере. При отсутствии действий в течение 15 минут веб-сеанс прекращается по превышению лимита времени, и пользователю понадобится снова войти в систему, чтобы продолжить работу. Одновременно может быть открыто до 25 параллельных сеансов; в каждом можно выбрать язык; однако новый сеанс всегда начинается на английском языке.

#### $7.1.3$ Копирование настраиваемых конфигураций с одного устройства Т/GUARD 408 на другое

Больше нет необходимости записывать и запоминать, как было сконфигурировано такое же устройство несколько месяцев назад. Имея T/Guard 408, достаточно загрузить файл с одного устройства, передать загруженный файл в другое устройство, затем перезапустить это другое устройство. См. раздел 7.7.12.

Единицы измерения температуры, условия срабатывания реле, повторную калибровку, коррекции и многие другие настройки можно таким образом мгновенно перенести с одного устройства T/Guard 408 на другое без лишней работы.

#### 7.2 ПОДКЛЮЧЕНИЕ УСТРОЙСТВА T/GUARD 408 К СЕТИ

В данном разделе пойдет речь о первоначальных сетевых настройках прибора T/Guard 408XT.

Новый прибор T/Guard 408 поставляется откалиброванным и готовым к эксплуатации. Вставьте штекер кабеля Ethernet (желтый на приведенной ниже фотографии) в соответствующее гнездо до щелчка. Затем подключите прилагаемый кабель электропитания. Кнопки включения питания не предусмотрено, так что прибор должен сразу же загрузиться. Менее чем через 30 секунд индикация должна выглядеть, как показано ниже:
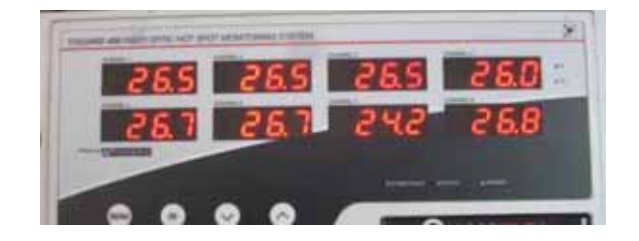

По умолчанию устройство настроено на использование статического IP-адреса 10.0.0.4, маски сети 255.255.255.0 и шлюза 10.0.0.1, так что T/Guard 408 можно подсоединить непосредственно к компьютеру, ПК или Мас, используя Ethernet-канал. Это заводские настройки Neoptix «частной сети» по умолчанию. Устройство можно также быстро настроить на получение динамического IP-адреса с сетевого DHCP-сервера. Это будет описано через один раздел.

# 7.3 ПЕРВЫЙ ПОДХОД: НАСТРОЙКА ЧАСТНОЙ СЕТИ (СТАТИЧЕСКИЙ IP-АДРЕС)

Ниже представлена настройка частной сети со статическим IP-адресом 10.0.0.4:

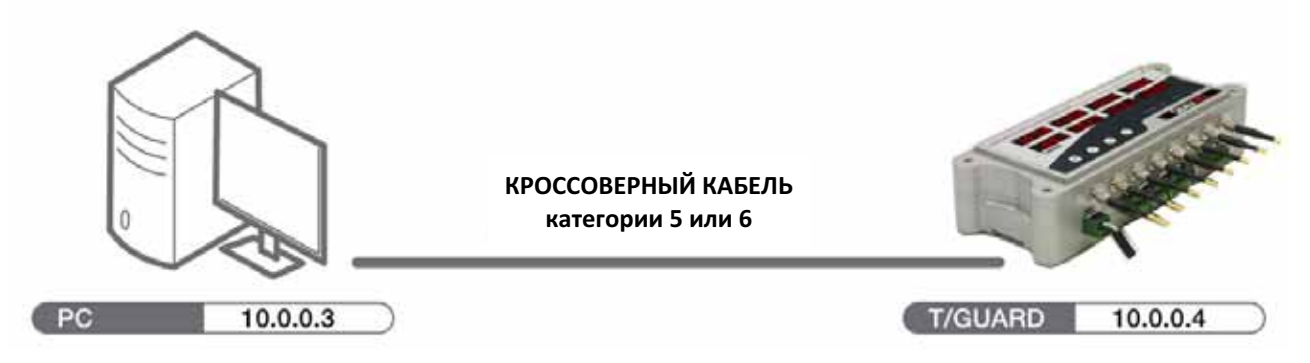

Для подключения рабочей станции к корпоративной сети понадобится дополнительный Ethernet-интерфейс или адаптер, например, на основе USB (можно купить по небольшой цене в любом компьютерном магазине; рекомендуем адаптер Ulinx с www.bb-electronics.com). Его преимущество в изолировании T/Guard 408 от всех внешних сетей, что обеспечивает наиболее оптимальную схему защиты.

В данном разделе приводится некоторая информация о том, как настроить сетевые параметры при использовании статического IP-адреса (частная сеть). В данном случае ПК подключается напрямую к T/Guard 408 с помощью «кроссоверного» кабеля Ethernet $^4$ , как показано на приведенном выше рисунке.

Будет исходить из того, что IP-адресом интерфейса Ethernet компьютера является 10.0.0.3<sup>5</sup> (см. приведенные ниже указания), а IP-адресом T/Guard 408 является 10.0.0.4.

Сетевой IP-адрес можно проверить на дисплее T/Guard 408, нажав и придерживая крайнюю левую кнопку, пока не отобразится меню Ethernet («EtHE»), затем нажать вторую кнопку ОК: после чего попеременно замигают индикации «10.0.0.4» и «Address» (адрес). Мигание прекратится через 30 секунд, и устройство вернется в прежний режим индикации температуры.

 $^4$  Для ПК последних годов выпуска (не старше 5 лет) кроссоверный кабель может не понадобиться, так как они снабжены

интерфейсами Ethernet, автоматически определяющими направление передачи в сети Ethernet.

 $^5$  Подробнее о выборе IP-адреса можно узнать на сайте http://en.wikipedia.org/wiki/IP address.

Затем необходимо убедиться в том, что ПК также настроен на работу со статическим IP-адресом 10.0.0.3. Для этого понадобится открыть в Windows окно *Local Area Connection (Подключение по локальной сети)*, как показано здесь:

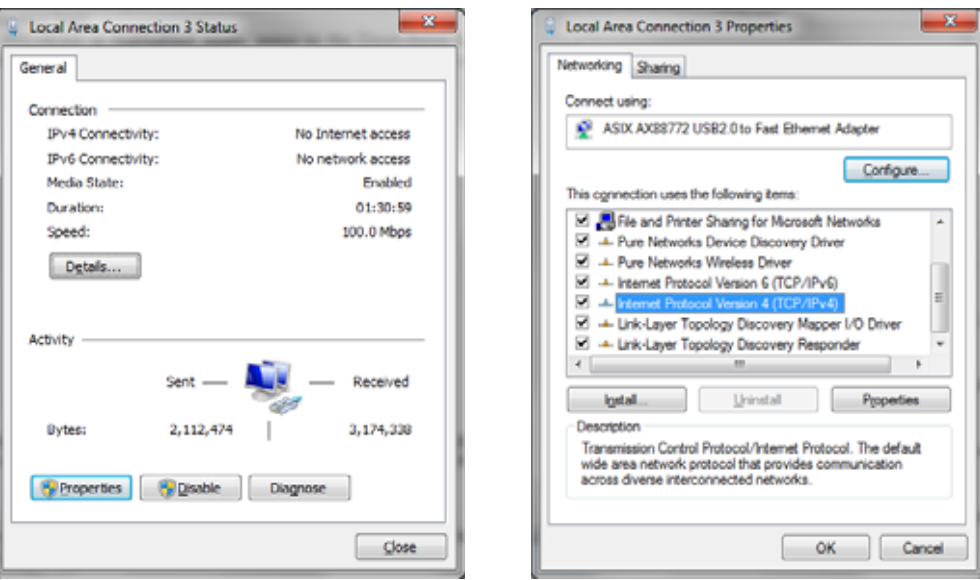

А затем откройте окно *Properties (Свойства)*. Выделите *Internet Protocol Version 4 (Протокол Интернета версии 4)* и нажмите кнопку *Properties (Свойства)*; должно открыться следующее окно (слева). Нажмите кнопку *Use the following IP address (Использовать следующий IP-адрес)* и введите информацию, как показано на рисунке внизу справа:

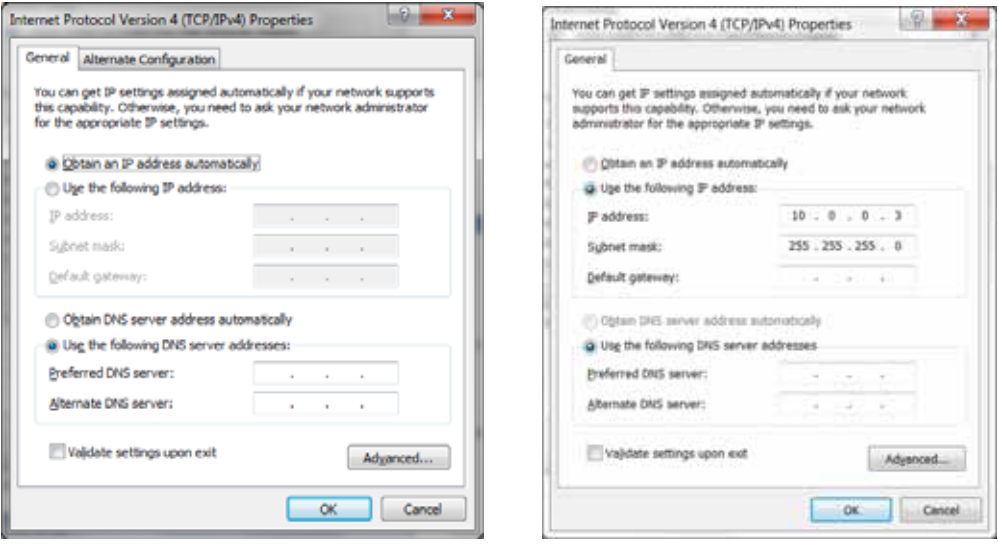

Либо можно ввести фиксированный IP-адрес, воспользовавшись вкладкой *Alternate Configuration (Альтернативная конфигурация)*, показанной на рисунке вверху слева. В этом случае легче было бы переключаться с динамического IP-адреса DHCP (необходимого для учрежденческих сетей) на фиксированный IP-адрес (необходимый для прямого взаимодействия с системой *T/Guard 408* ) и наоборот. Это иллюстрируется здесь:

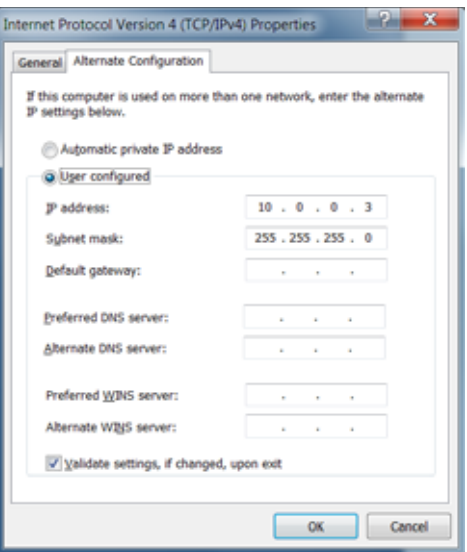

Закройте все открытые окна настройки, нажав кнопки ОК.

При наличии проблем с подключением к сети Ethernet либо затруднений с пониманием параметров в красной рамке выше следует обратиться за помощью к администратору локальной сети.

В качестве альтернативы можно также работать с динамическим IP-адресом (DHCP-сервером) даже при прямом подключении к T/Guard 408, установив на ПК условно-бесплатное ПО, которое будет выполнять функцию частного DHCPсервера. Компания Neoptix успешно использовала для этой цели программу DHCP Server for Windows, которую можно загрузить с сайта http://www.dhcpserver.de/dhcpsrv.htm<sup>6</sup>. В файле readme.txt приведены указания по применению этой очень полезной программы (в частности, как задавать диапазон поиска IP-адресов с помощью переменной IPPOOL 1).

# 7.4 РАБОТА С ВЕБ-БРАУЗЕРОМ (ФИКСИРОВАННЫЙ IP-АДРЕС)

Запустите совместимый<sup>7</sup> веб-браузер. В адресной строке введите «10.0.0.4»<sup>8</sup>. Сначала появится страница входа, имеющая следующий вид:

- Mozilla Firefox версии 4.0 и более поздней (рекомендуется)
- Microsoft Internet Explorer версии 7 и более поздней
- Google Chrome версии 16 и более поздней
- Apple Safari 5 и более поздней

 $6$  Не запускайте программу как службу, если не планируется использовать эту конфигурацию постоянно.  $^7$  Поддерживаются следующие браузеры:

 $^8$  На различных снимках экрана, приведенных в данном руководстве, в адресной строке могут отображаться различные IP-адреса, что обусловлено разным временем выполнения этих снимков и разными настройками.

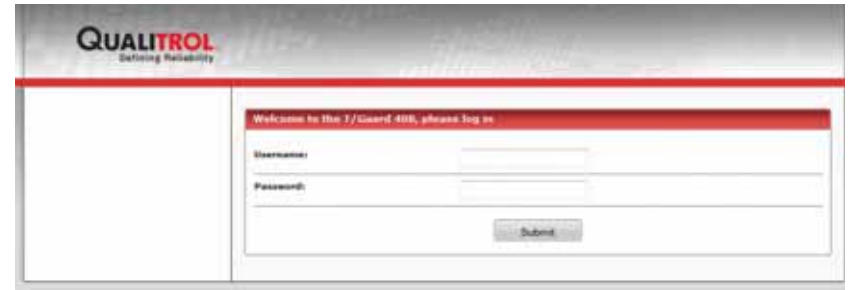

Полезный совет: Возможно, придется перезагрузить ПК, чтобы недавно подключенный прибор *408XT* «обнаружил» Ethernetсоединение. Т.е., если вы считаете, что все настройки правильные, а ПК «не видит» прибор *408XT* , рекомендуется перезагрузить компьютер.

Используя веб-интерфейс, можно будет при желании выполнить точную настройку статических сетевых параметров.

# *7.5 ВТОРОЙ ПОДХОД: НАСТРОЙКА ДИНАМИЧЕСКОГО АДРЕСА (DHCP-СЕРВЕР)*

Данная процедура предполагает знакомство пользователя с порядком подключения компьютеров к сети и наличие в сети, к которой будут подключать *T/Guard 408*, работающего DHCP-сервера (например, маршрутизатора).

Ускоренная процедура:

На приборе T/Guard 408 нажимайте крайнюю левую кнопку MENU (МЕНЮ), пока не отобразится меню Ethernet («*EtHE*»);

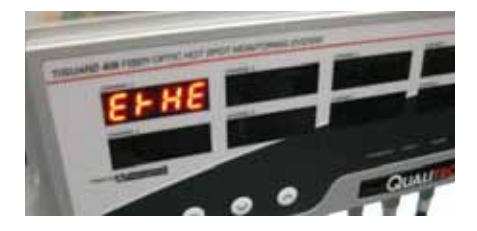

Один раз нажмите вторую кнопку OK, замигает подменю «*Address (Адрес)*» вместе с текущим IP-адресом:

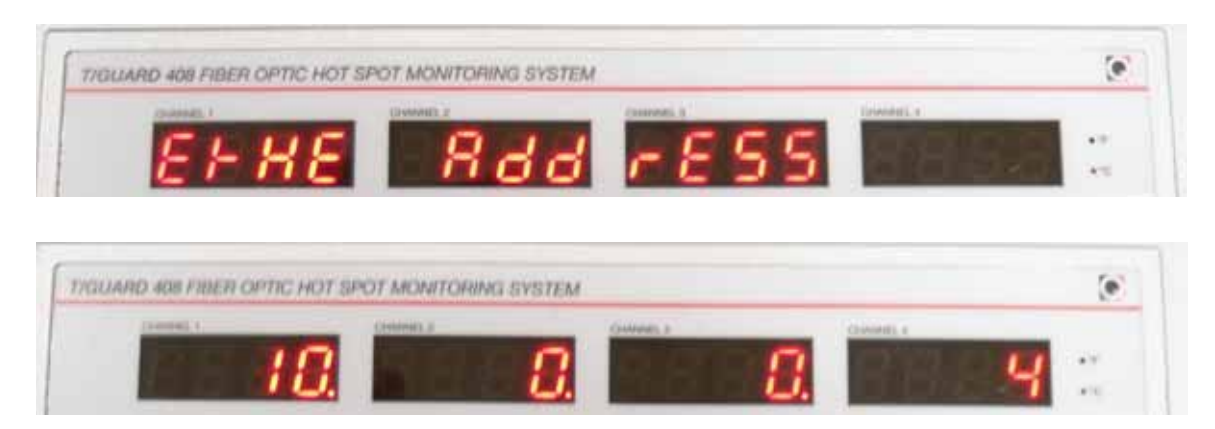

Один раз нажмите третью или четвертую кнопку UP/DOWN (ВВЕРХ/ВНИЗ), и замигает подменю «*IP*» с текущей настройкой «STATIC» (СТАТИЧЕСКИЙ);

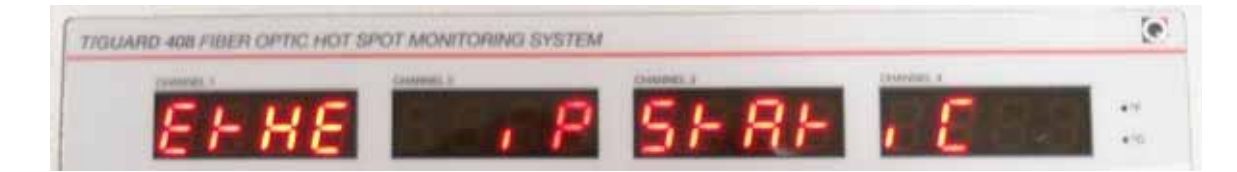

Один раз нажмите вторую кнопку OK, и замигает подменю «*STATIC (СТАТИЧЕСКИЙ)*» вместо «*IP*». Затем один раз . нажмите третью или четвертую кнопку UP/DOWN (ВВЕРХ/ВНИЗ), и отобразится подменю «*IP*» с мигающей индикацией «*DHCP*»:

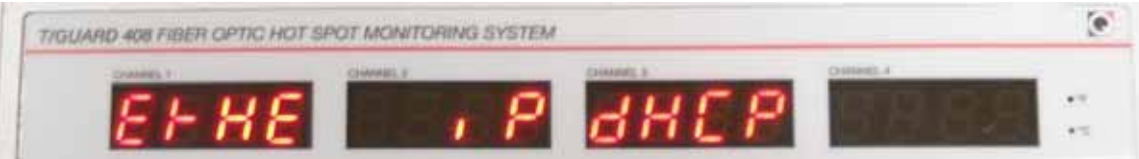

Один раз нажмите кнопку OK, появится сообщение «*Rebooting wait (Перезагрузка, ожидайте)*», и устройство  $\bullet$ перезагрузится:

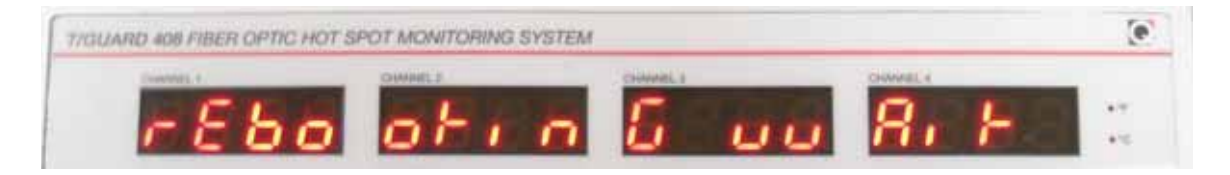

При перезагрузке *T/Guard 408* получит IP-адрес от DHCP-сервера. Этот адрес можно будет увидеть, нажимая крайнюю левую кнопку MENU (МЕНЮ), пока не появится меню Ethernet («*EtHE*»), после чего дважды нажмите вторую кнопку OK. Например, в нашей корпоративной сети устройство получило IP-адрес *10.75.6.59*, как здесь показано:

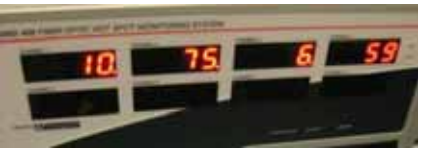

Скопируйте отображенный IP-адрес в адресную строку веб-браузера на рабочей станции и нажмите кнопку Go (Перейти) браузера: после этого появится красная страница входа в систему *T/Guard 408*. Например, в корпоративной сети Neoptix:

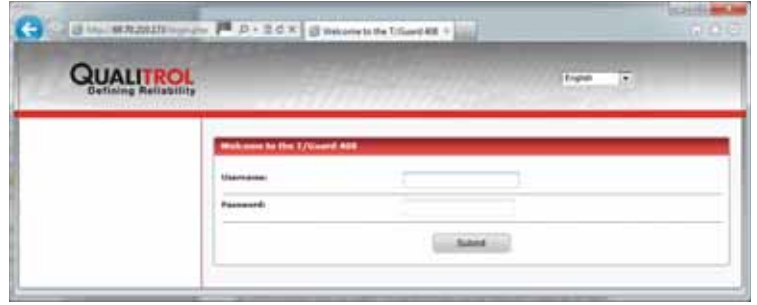

# 7.6 ВЕБ-ПРИЛОЖЕНИЕ T/GUARD 408XT

#### $7.6.1$ ПРЕЖДЕ ВСЕГО, ЗАМЕЧАНИЕ О КЭШЕ ВЕБ-БРАУЗЕРА

Не все веб-браузеры устроены одинаково, и даже со стандартными настройками могут работать по-разному.

Хотя при разработке веб-приложения для T/Guard 408 было сделано все возможное, чтобы предотвратить сохранение (также именуемое «кэшированием») веб-браузером информации, которая быстро может стать устаревшей или путаной, путем передачи точных указаний браузеру, определенные современные веб-браузеры просто игнорируют эти указания или заменяют их пользовательскими настройками по умолчанию.

Кроме того, поведение веб-браузера может отличаться от одной версии к другой из-за различных концепций и соображений безопасности, либо противоречивых истолкований спецификаций новых технологий.

Кэширование может привести к непредвиденным результатам, особенно, при одновременной работе в сети нескольких устройств T/Guard 408, отличающихся лишь MAC-адресами и IP-адресами.

По этой причине важно настроить веб-браузер так, чтобы предотвратить кэширование. Имеется веб-сайт «wikihow», где объясняется, как сделать это для всех основных браузеров:

#### http://www.wikihow.com/Clear-Your-Browser%27s-Cache

Иногда из-за слишком агрессивного кэширования не помогает даже обновление веб-страницы. Вот что необходимо сделать для предотвращения кэширования в англоязычных версиях браузеров Firefox, Internet Explorer и Chrome для Windows 7.

#### Для Internet Explorer 8

В общем, Internet Explorer - это браузер, в котором по умолчанию выполняется кэширование данных.

- 1. Как только браузер запустится, откройте меню Tools (Инструменты). Либо просто нажмите Ctrl+Shift+Delete, чтобы открыть окно Delete Browsing History (Удалить журнал браузера) (и пропустите этап 2);
- 2. Нажатие Delete Browsing History (Удалить журнал браузера)...
- 3. Выделите Temporary Internet Files (Временные файлы Интернета).
- 4. Нажмите кнопку Delete (Удалить) внизу окна и удалите временные файлы (т.е. очистите кэш).
- 5. Откройте меню Tools (Инструменты) и перейдите к Internet Options (Свойства браузера) и вкладке Advanced (Дополнительно). Установите флажок рядом с Empty Temporary Internet Files folder when browser is closed (Удалять все файлы из папки временных файлов Интернета при закрытии обозревателя) (в разделе Security (Безопасность)). Нажмите кнопку «ОК». Будет удалено все, за исключением файлов cookie. Примечание: IE8 имеет «особенность» сохранять некоторые файлы cookie, даже после очистки кэша, если не СНЯТЬ ФЛАЖОК «Preserve Favorites Website Data» (Сохранить данные избранных веб-узлов), так что снимите этот флажок.

# Для Firefox 13 и выше

**1.** Перейдите Tools (Инструменты) > Options (Свойства) > Advanced (Дополнительно) > вкладка Network (Сеть).

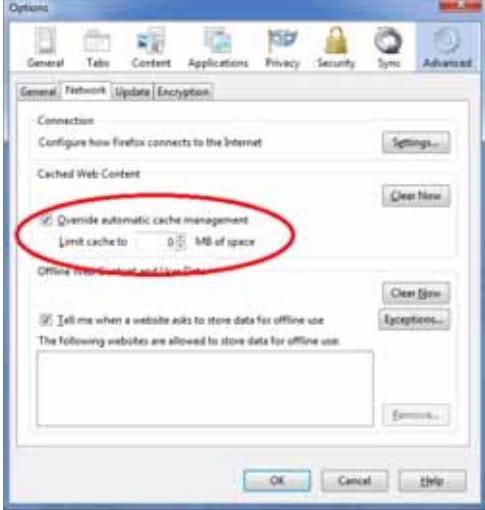

- **2.** В разделе «Cached Web Content» (Кэшированный веб-контент) нажмите кнопку «Clear now» (Удалить сейчас);
- **3.** Установите флажок «Override automatic cache management» (Блокировать автоматическое управление кэшированием);
- **4.** Задайте 0 Мбайт места на диске.

# Для Chrome версии 21 и более поздней

- *1.* Перейдите в меню Tools > Clear browsing data (Инструменты > Удалить данные просмотра веб-страниц).
- **2.** Выберите «Empty the cache» (Очистить кэш), как показано здесь:

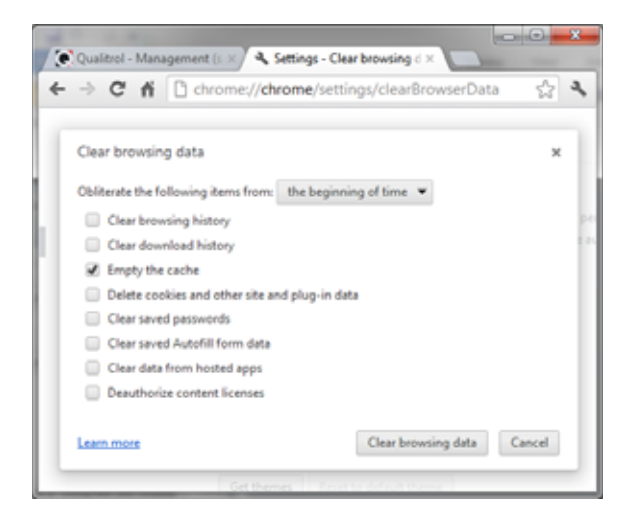

### 7.6.2 СТРАНИЦА ВХОДА

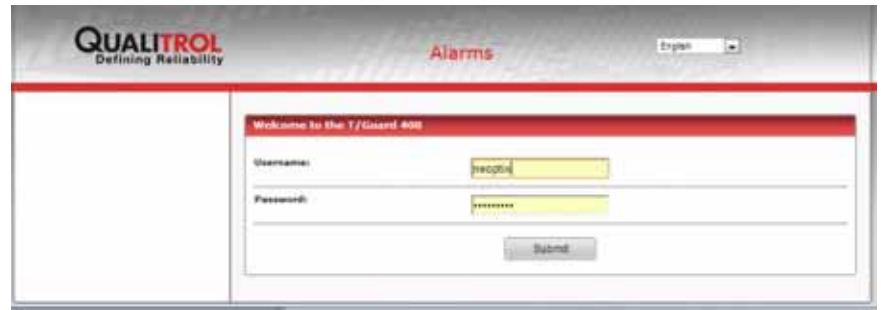

При выборе другого языка из раскрывающегося списка вверху справа отобразится веб-сайт на другом языке (см. примечание 1). В настоящее время доступно десять языков (см. примечание 2):

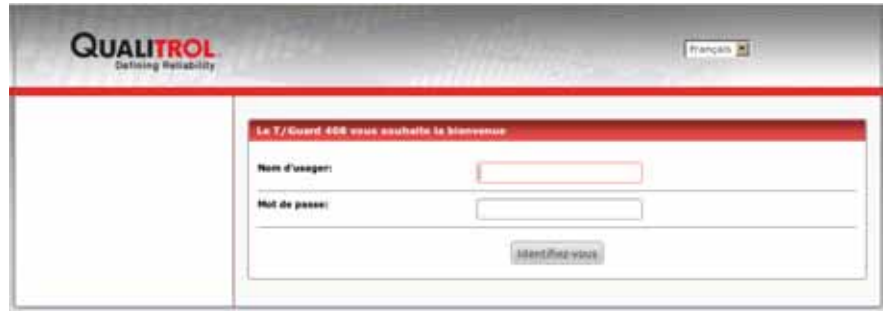

Примечания:

- 1- Следует иметь в виду, что выбор языка в приборе 408 не сохраняется; т. е. каждый новый веб-сеанс, открытый пользователем, всегда начинается на английском языке. Например, если к одному и тому же прибору 408 одновременно подключены 2 пользователя, каждый из них может выбрать себе язык.
- 2- Если появятся такие символы: **, даряживает в день в таки в день вер**азных для половает на то, что браузер запутался в разных кодировках. В Internet Explorer данную проблему обычно можно решить, щелкнув правой кнопкой мыши в любом месте на веб-странице, после чего выбрать \«Encoding (Кодировка)\», а затем \«Unicode (UTF-8)\»; в Firefox выберите \«Firefox\» (ниже верхнего угла), затем \«Web Developer (Веб-разработчик)\», затем \«Character Encoding (Кодировка

знаков)\», а затем \«Unicode (UTF-8)\»; в Google Chrome выберите | = ||, затем \«Tools (Инструменты)\», затем \«Encoding (Кодировка)\», а затем \«Unicode (UTF-8)\». Это должно решить проблему.

Для дистанционного просмотра данных необходимо войти в систему. В состоянии поставки по умолчанию запрограммированы два пользователя:

- 1- Уровень администратора (имя пользователя «*neoptix*», пароль «pass»).
- 2- Уровень пользователя с правом просмотра (имя пользователя «*guest*», пароль «*guest*»).

Важно изменить имя и пароль пользователя-администратора при первом использовании. Напоминания об этом будут появляться при каждом входе, однако это не означает обязательства изменять имя или пароль.

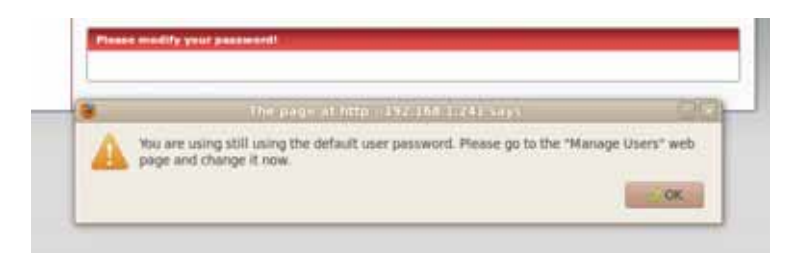

Пользователя-гостя можно, при желании, сразу же удалить.

Заданного по умолчанию пользователя-администратора нельзя ни удалить, ни перевести в гостевую категорию.

В данный момент *T/Guard 408* не поддерживает единую регистрацию в сети (по протоколу LDAP) или сертификаты цифровой подписи.

При наличии неквитированных аварийных сигналов во всех окнах будет мигать слово «Alarms (Аварийные сигналы)». Чтобы удалить его, необходимо либо квитировать все активные аварийные сигналы, либо отключить данную функцию в окне «Alarm management» (Управление аварийной сигнализацией) (см. раздел 7.7.25).

#### 7.6.3 НАСТРАИВАЕМЫЕ ЦВЕТНЫЕ ТОЧКИ В ЗАГОЛОВКАХ ВЕБ-СТРАНИЦ

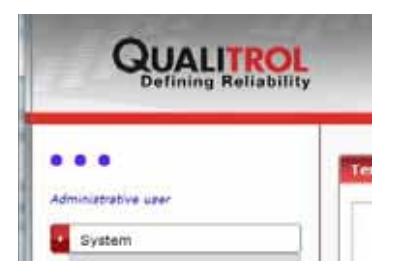

Если в сети несколько устройств *T/Guard 408XT* , и их необходимо настроить, это может привести к путанице, так как все вебприложения выглядят одинаково.

Чтобы легче было различать устройства, в веб-приложения добавлены настраиваемые цветные точки. Чтобы изменить цвет точек на всех страницах одного устройства, пользователю с правами администратора достаточно просто щелкнуть на одной из точек, и появится компонент выбора цвета:

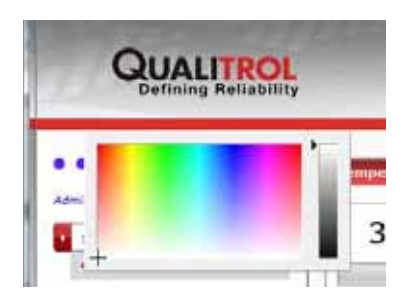

Затем выберите новый цвет, щелкнув на нем в палитре. Чтобы окончательно оформить выбор и закрыть компонент, щелкните за пределами палитры. Появится предложение подтвердить выбор:

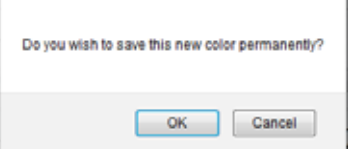

Если вы решите сохранить этот новый цвет, он станет постоянным и не изменится даже после перезагрузки устройства.

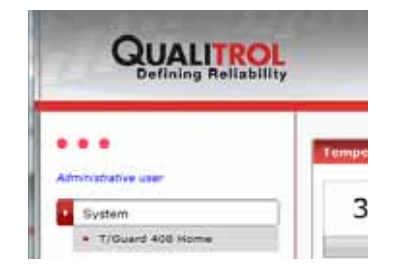

Таким образом можно снабдить каждый прибор *T/Guard 408XT* в сети «цветовой маркировкой», удобной и предотвращающей столь частые человеческие ошибки.

Пользователь-гость изменять цвета точек не может.

Сброс также не влияет на цвет точек, что опять-таки предотвращает путаницу.

# *7.7 ВЕБ-СТРАНИЦЫ ДЛЯ ПОЛЬЗОВАТЕЛЯ-АДМИНИСТРАТОРА*

## 7.7.1 ДОМАШНЯЯ СТРАНИЦА T/GUARD 408XT

Это начальная страница веб-приложения.

Показанные ниже снимки экрана были сделаны для 8-канальной системы. Значения температуры обновляются в реальном времени на веб-странице каждые несколько секунд.

Настраивать или изменять здесь нечего.

На этой веб-странице, если индикация по какому-либо каналу «---.-», это означает, что в нем не подключены датчики или сломался зонд. Если по какому-либо каналу индикация отсутствует вовсе, это означает, что он отключен (ниже показано такое отсутствие индикации по каналу 8). По этой же схеме работает меню светодиодной индикации.

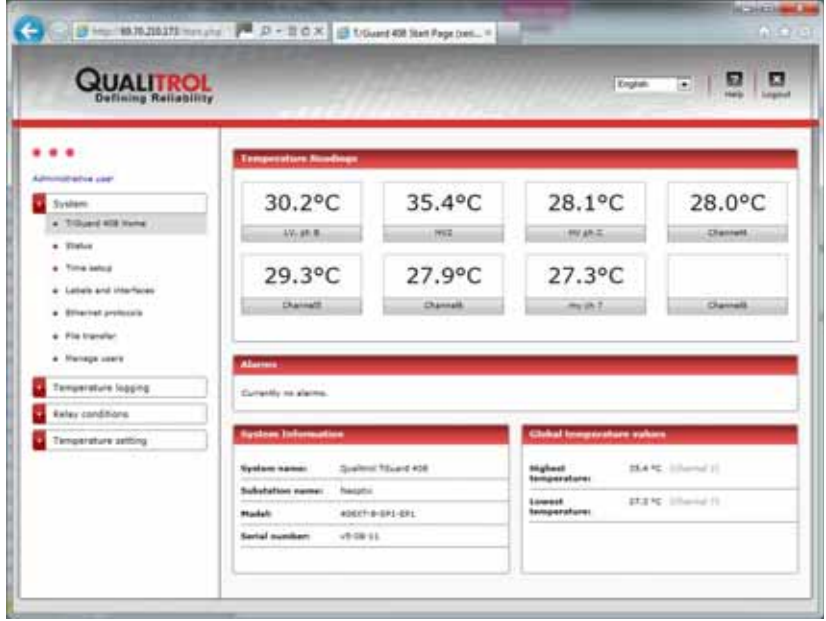

Конечно же, на веб-странице *Labels and Interfaces (Метки и интерфейсы)* можно изменить отображаемые единицы температуры.

Количество отображаемых каналов будет изменяться в зависимости от количества опрашиваемых на этот момент оптических каналов прибора, например 16-канальный прибор будет показывать 16 значений температуры в единственном окне домашней страницы.

Аварийные сигналы указывают, возникло ли условие срабатывания реле, заданное как аварийное. Раздел «*Alarms (Аварийные сигналы)*» на этой веб-странице обновляется каждые 10 секунд. После квитирования аварийных сигналов предупреждения о них, появляющиеся в заголовке окна, удаляются.

#### 7.7.2 СТРАНИЦА СОСТОЯНИЕ (ПРЕДСТАВЛЕНИЕ ПО УМОЛЧАНИЮ)

На этой странице предусмотрено три разных представления. В дополнительных представлениях приводятся некоторые дополнительные сведения и статистические данные сетевой конфигурации, которые могут оказаться полезными в определенных, хотя и редко возникающих ситуациях. Ниже показано представление по умолчанию.

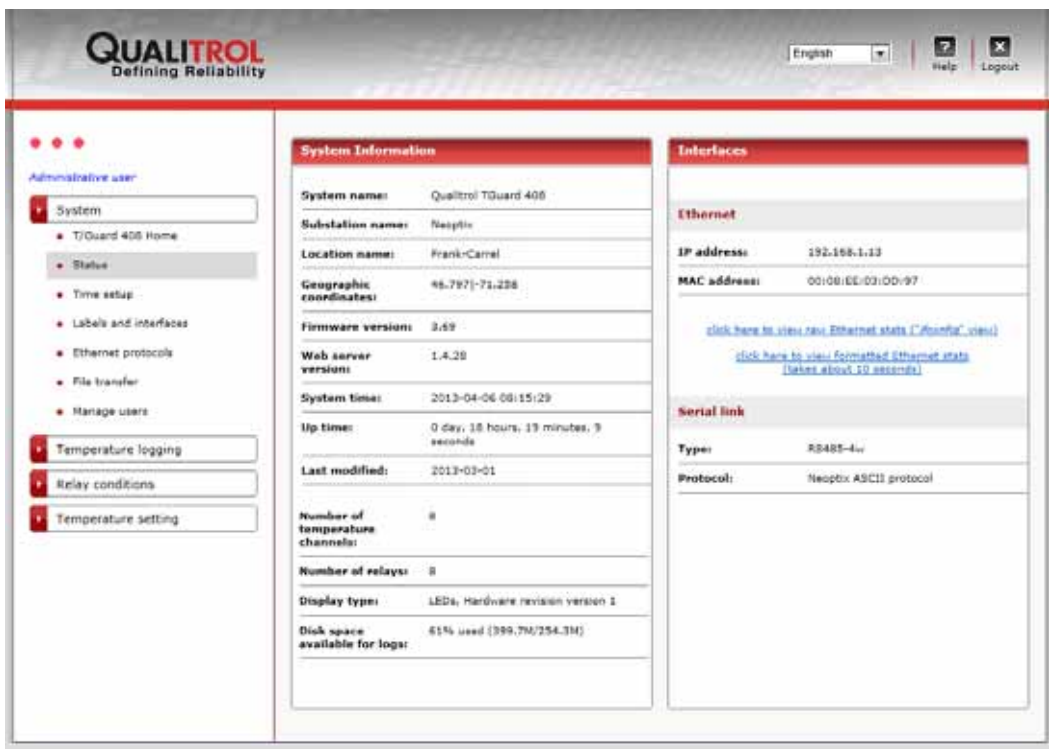

#### 7.7.3 СТРАНИЦА СОСТОЯНИЯ (ПРЕДСТАВЛЕНИЕ НЕОБРАБОТАННЫХ СТАТИСТИЧЕСКИХ ДАННЫХ ETHERNET)

На этой веб-странице сведения о сети представляются в формате, хорошо знакомом для большинства администраторов компьютерных сетей. Однако информация не фильтрована, что может выглядеть пугающе для новичка.

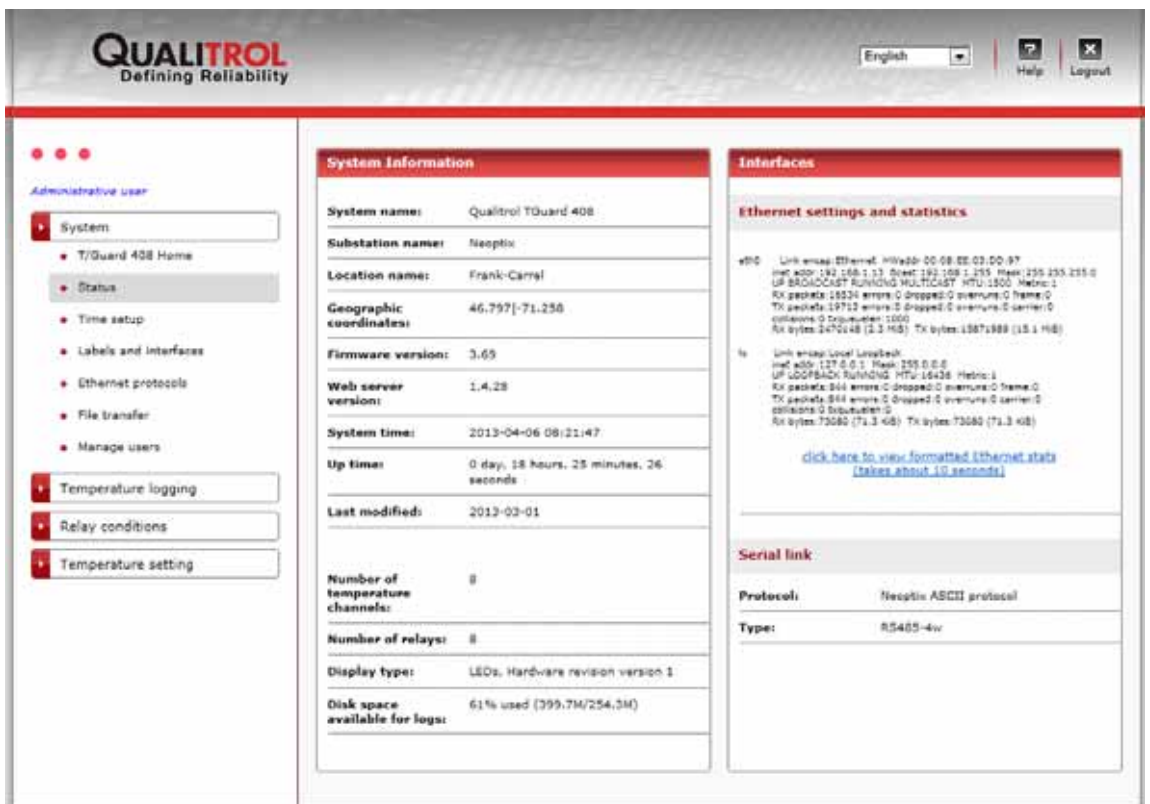

# 7.7.4 СТРАНИЦА СОСТОЯНИЯ (ПРЕДСТАВЛЕНИЕ ОТФОРМАТИРОВАННЫХ СТАТИСТИЧЕСКИХ ДАННЫХ ETHERNET)

На этой странице выводится такая же основная информация, как и на предыдущей, только в дружественном для пользователя виде. Поскольку информация сильно обрабатывается, фильтруется и снова собирается, для загрузки данного представления требуется несколько дополнительных секунд.

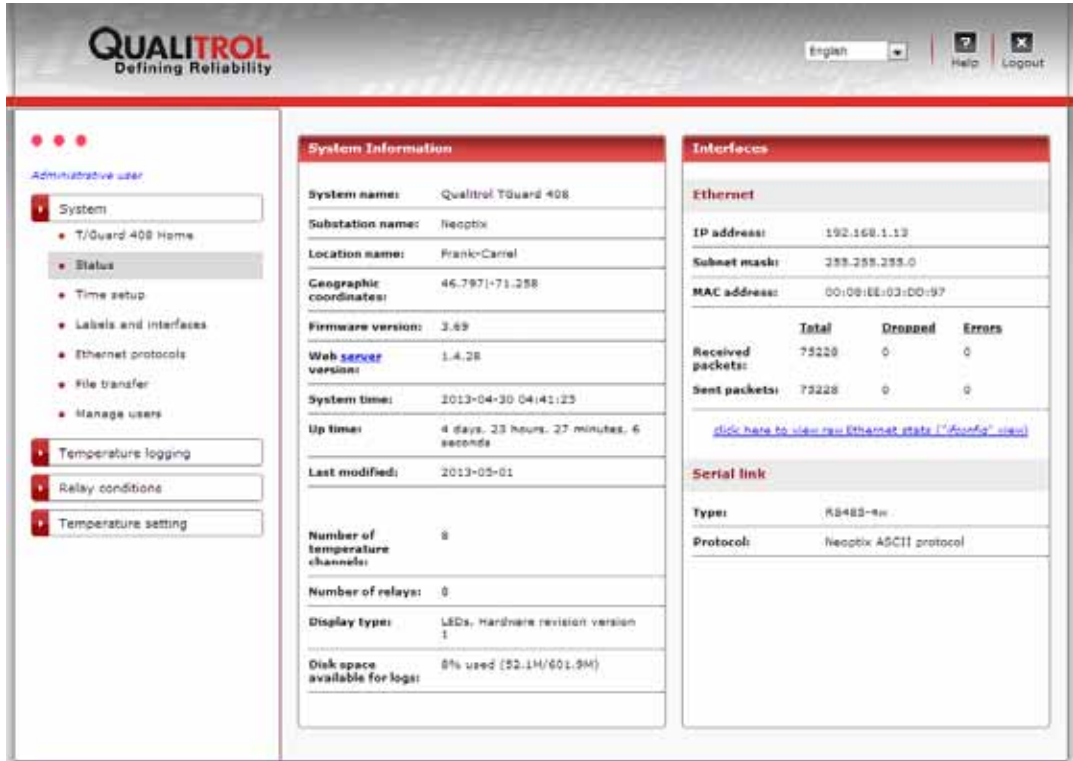

# 7.7.5 СТРАНИЦА НАСТРОЙКИ ВРЕМЕНИ (И NTP-СЕРВЕРОВ)

В журналах температуры и таких протоколах, как МЭК 61850, используются дата и время.

На данной веб-странице можно исправить дату и время в соответствии с местным временем, и эти настройки сохранятся после перезагрузки и длительного отключения электропитания.

*T/Guard 408XT* поддерживает временную синхронизацию NTP для удовлетворения требований таких протоколов, как МЭК 61850. Для синхронизации требуется доступ *T/Guard 408XT* к Интернету. По умолчанию предлагается 2 NTP-сервера (см. изображение ниже); они считаются надежными NTP-серверами, доступными в открытой сети Интернет. Первый опрашивается, и, если не будет получен ответ, *408XT* попытается синхронизироваться, используя второй сервер, и так далее. При желании можно использовать собственный NTP-сервер, соответственно настроив IP-адреса; еще лучше увеличить их количество до 3.

Основная цель NTP-серверов — обеспечить взаимную синхронизацию нескольких приборов (например, нескольких приборов *T/Guard 408*).

Настройка часового пояса требуется только для правильного отображения местного времени и даты.

Если не будет использоваться ни одного NTP-сервера, снимите флажок синхронизации. В этом случае можно будет устанавливать местное время и дату, как заблагорассудится.

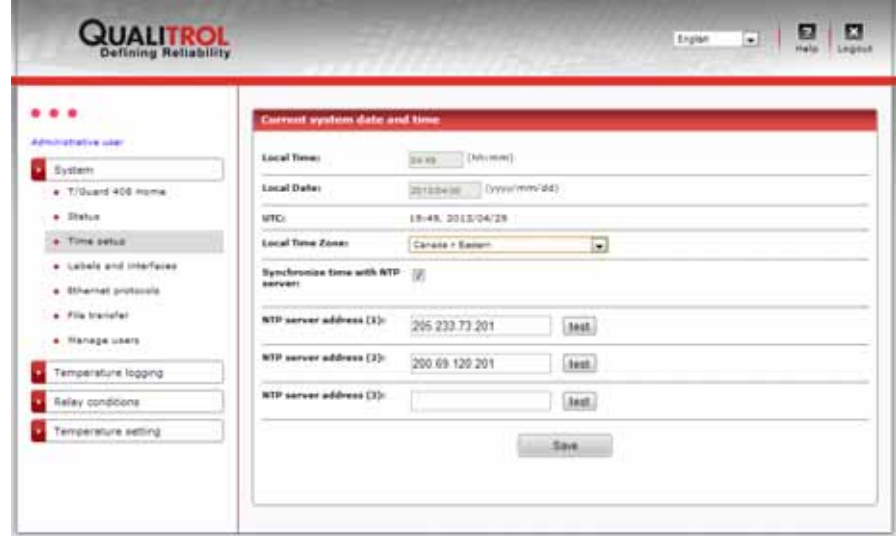

#### 7.7.6 СТРАНИЦА МЕТОК И ИНТЕРФЕЙСОВ

Это веб-страница предоставляет возможность добавить понятное обозначение для прибора *T/Guard 408XT*, который может использоваться со многими другими такими же приборами на подстанции. Сочетание наименования системы, названия и местонахождение подстанции обеспечит хорошо запоминаемый и практичный комбинированный идентификатор.

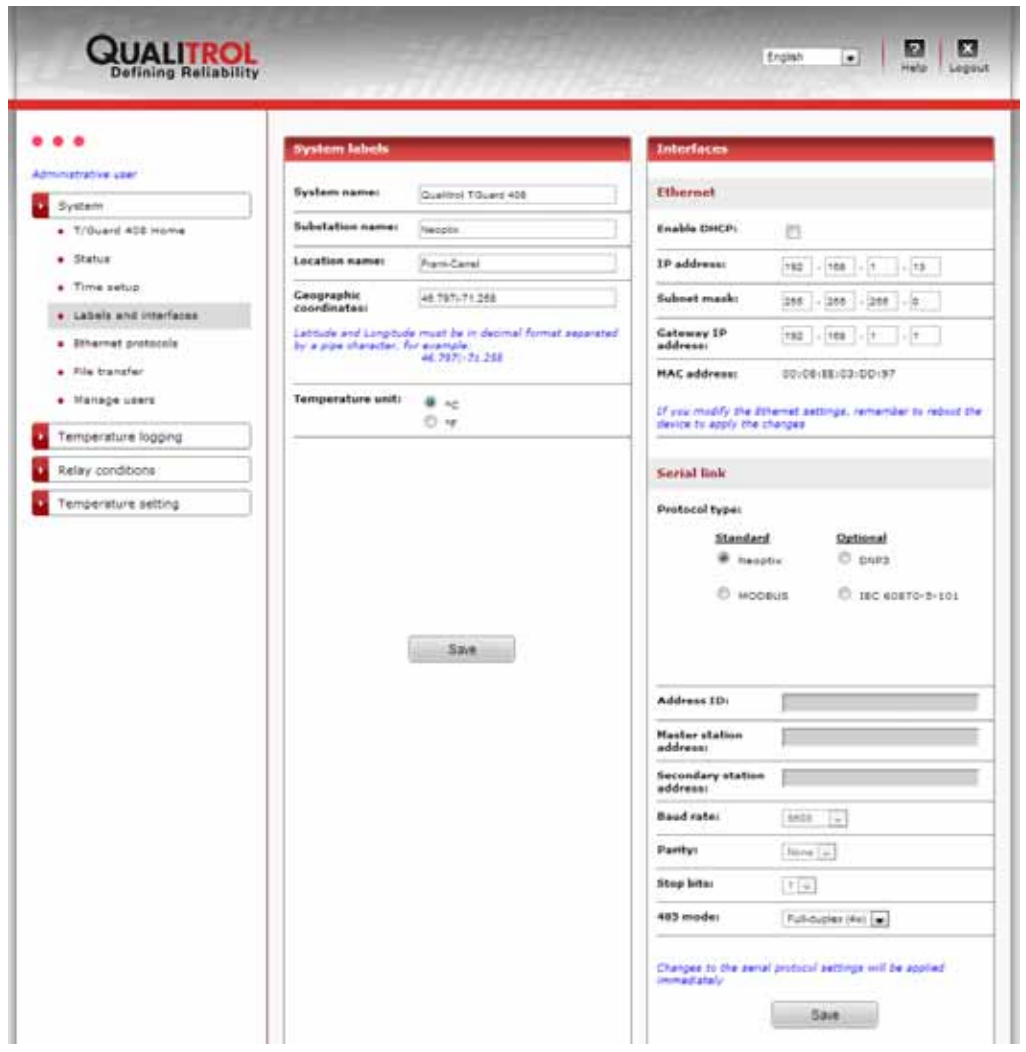

Эта страница также позволит надлежащим образом настроить последовательный порт (RS-485) на полудуплексный или дуплексный режим работы; в любом случае необходимо убедиться в том, что внешняя проводка соответствует сделанному выбору (полудуплексный — двухпроводная, дуплексный — четырехпроводная).

В окне выше можно увидеть, что все последовательные протоколы лицензированы и запускались по меньшей мере единожды. При первом запуске сервером DNP 3.0 или сервером МЭК 60870 создается файл pointmap.txt, и показанные выше ссылки для загрузки отображаются лишь в том случае, если файл pointmap.txt file существует.

Серые поля к выбранному на этот момент протоколу не применяются. Неактивное раскрывающееся меню указывает фиксированное значение для выбранного на этот момент протокола (т. е. которое нельзя изменить).

Если протокол не лицензирован, он не будет доступным, и будет указана гиперссылка на веб-страницу регистрации, где следует ввести предоставленный отделом сбыта корпорации Qualitrol код лицензии.

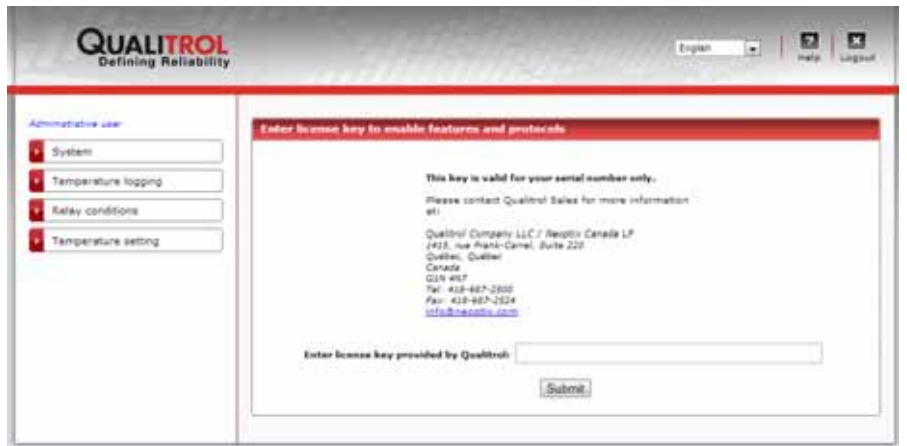

И снова напоминаем, что настроенный полудуплексный режим будет работать надлежащим образом только при соответствующей конфигурации аппаратных средств (см. раздел 5.2). По умолчанию настроен полный дуплекс.

Для устройств с ОС Apple iOS корпорация Qualitrol разработала дополнительное приложение для мобильных беспроводных устройств. Приложение iApp позволяет дистанционно контролировать систему *T/Guard 408XT*. Для точного указания местоположения устройства на уличной карте, что может быть полезно для выездных сотрудников, послужит хорошо отформатированная индикация широты и долготы по GPS в поле *Geographic coordinates (Географические координаты)*.

По вопросам безопасности в Интернете см. *Важно! Исключение ответственности за безопасность* в разделе 2.

#### 7.7.7 УПРАВЛЕНИЕ ETHERNET-ПРОТОКОЛАМИ ИНТЕЛЛЕКТУАЛЬНЫХ ЭНЕРГОСЕТЕЙ

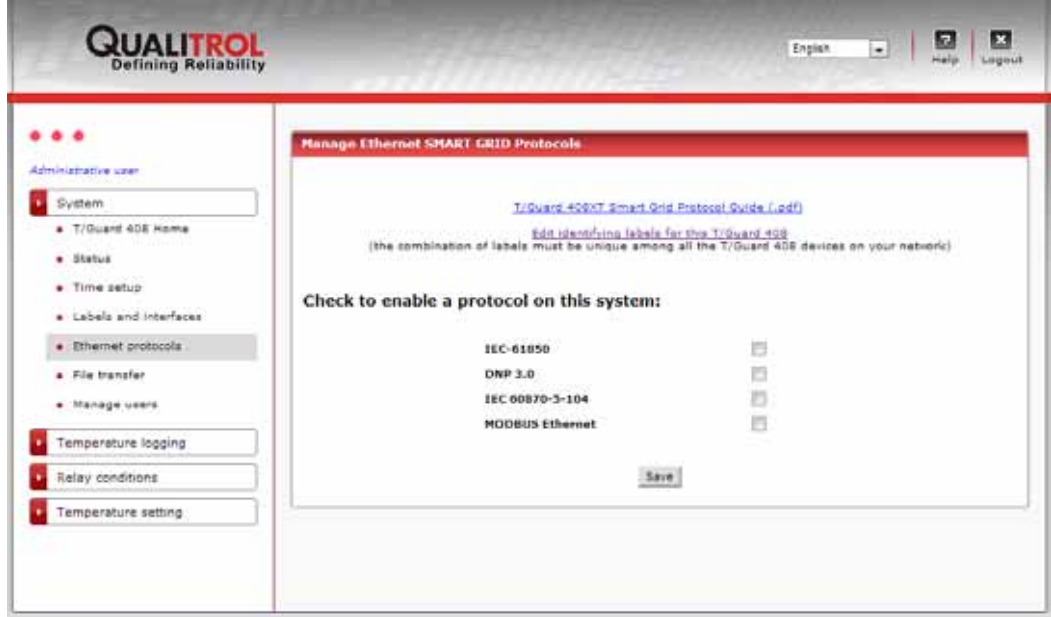

На приведенном выше снимке экрана представлена система *T/Guard 408*, для которой лицензированы все протоколы Ethernet для ИНТЕЛЛЕКТУАЛЬНЫХ ЭНЕРГОСЕТЕЙ. Из них только протокол входит в стандартную комплектацию модели *408XT*, для других протоколов необходимо дополнительное лицензирование. За дополнительной информацией обращайтесь в отдел сбыта корпорации Qualitrol.

Для некоторых протоколов, например МЭК 61850, требуется уникальное имя устройства, сочетающее в себе три поля (краткое имя, данные подстанции и местонахождение). Если в сети более одного устройства T/Guard 408, у каждого должны быть разные идентифицирующие метки. Чтобы их изменить, щелкните на самой верхней гиперссылке на показанной выше веб-странице, и появится соответствующая веб-форма:

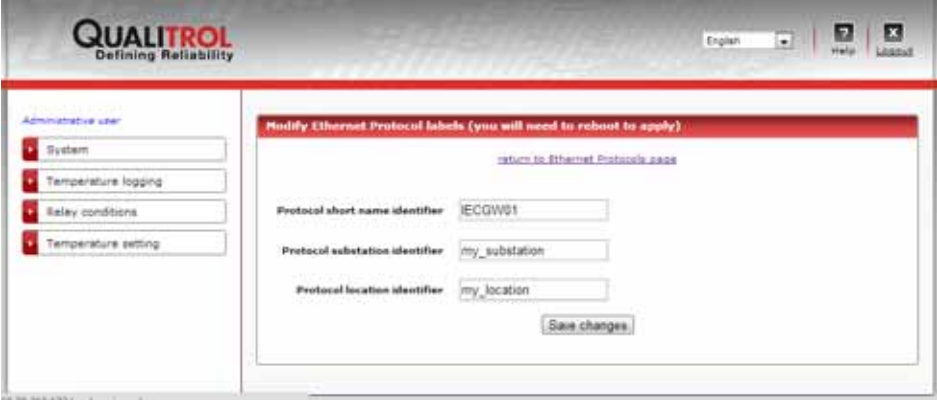

После подключения к каждому протоколу становится доступной веб-страница настройки параметров.

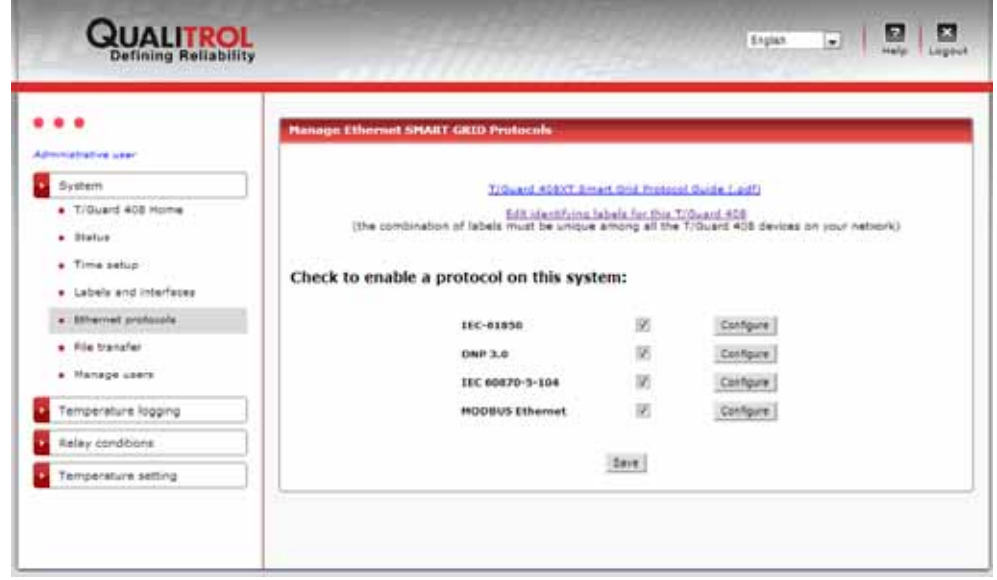

Одновременно можно подключиться к нескольким протоколам, как показано выше, однако, если какой-либо протокол не используется, не следует к нему подключаться, так как это приведет к ненужному отвлечению системных ресурсов и отрицательно скажется на общих показателях работы.

# 7.7.8 ВЕБ-СТРАНИЦА КОНФИГУРИРОВАНИЯ ПРОТОКОЛА МЭК 61850

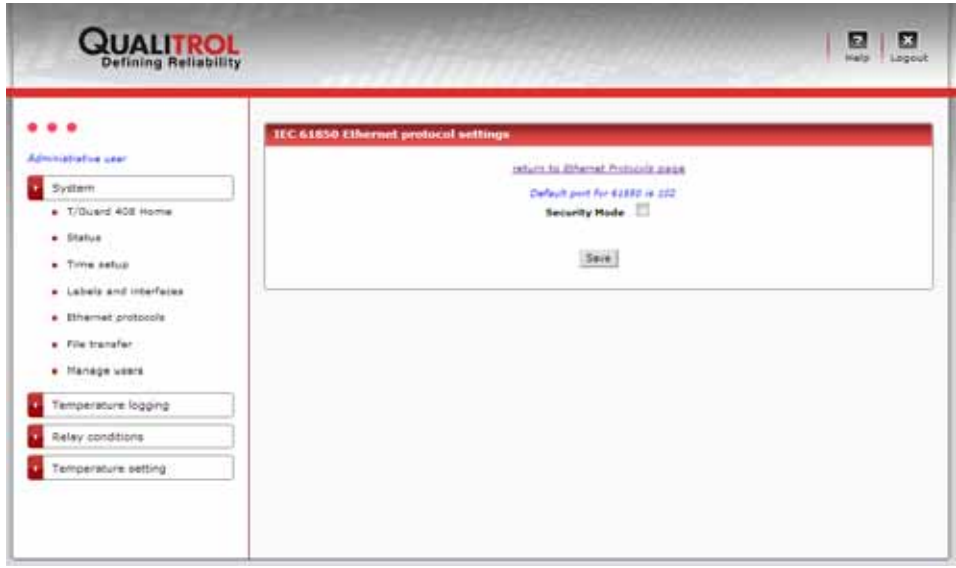

По умолчанию протокол МЭК 61850 пароля не требуется и позволяет любому клиенту к нему подключиться. Можно принудительно ввести обмен паролями, установив флажок *Security Mode (Режим безопасности)* на показанной выше веб-странице.

Можно задать три разных пароля:

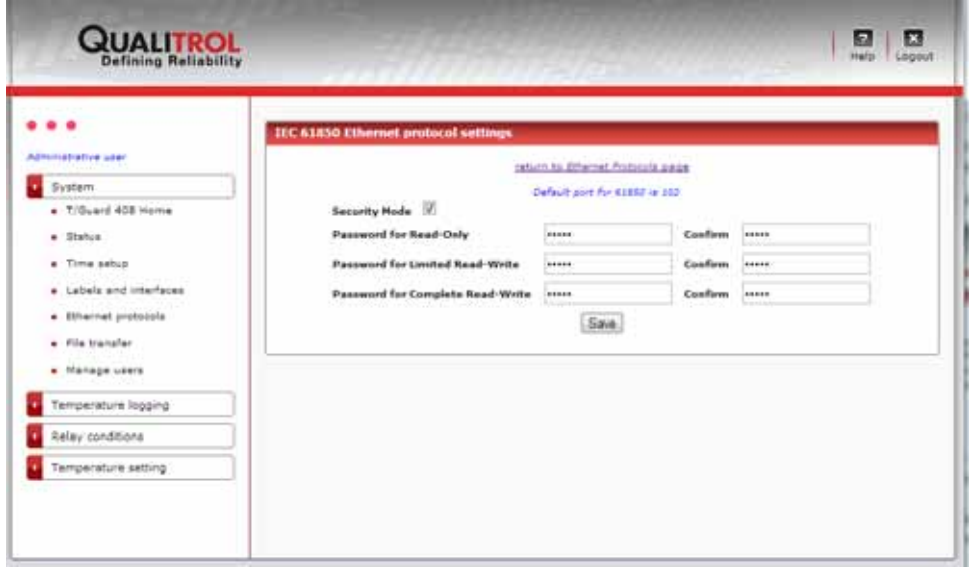

После сохранения паролей клиент будет вынужден вводить один из трех паролей, чтобы подключиться.

В настоящее время не предусмотрено никаких различий по функциям в зависимости от уровня безопасности, т. е. каждый пароль дает доступ к такой же точно информации.

Для загрузки файла с идентификатором подтверждения (CID) протокола МЭК 61850 можно воспользоваться ссылкой «\*.cid file download». Эта гиперссылка появляется только в том случае, если протокол МЭК 61850 запущен. По умолчанию этот файл называется qgateway.cid.

Подробнее о файле CID см. в документе Neoptix № g1030rxx «Пользовательский справочник по протоколам».

# 7.7.9 ВЕБ-СТРАНИЦА КОНФИГУРИРОВАНИЯ ПРОТОКОЛА DNP 3.0

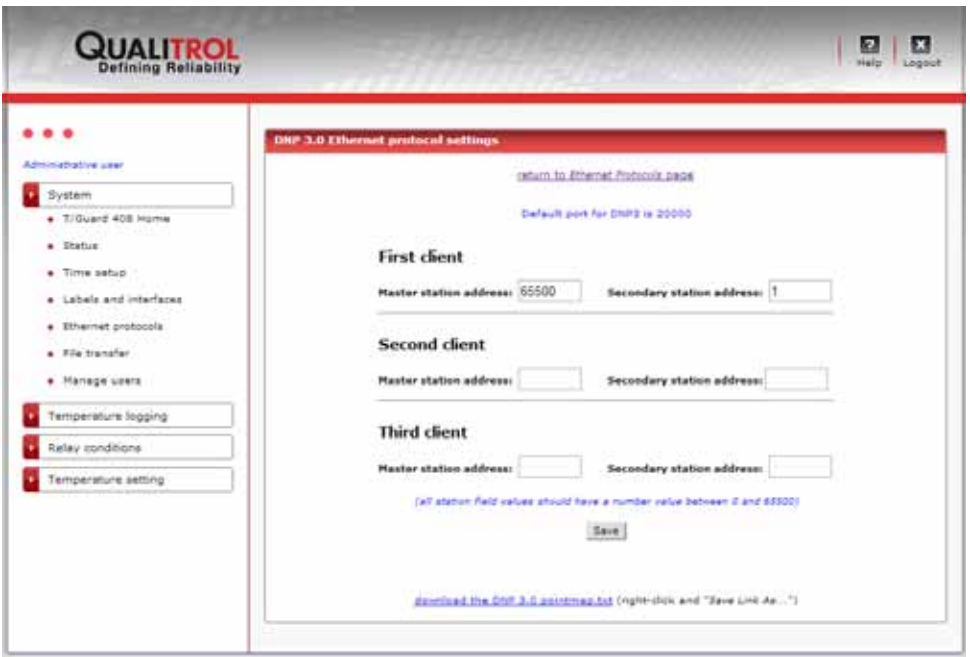

Обмениваться данными по протоколу DNP 3.0 LAN могут сразу несколько клиентов, но они должны быть отдельно сконфигурированы, и у каждого должно быть уникальное сочетание главной и подчиненной станций. Например, у показанных выше второго и третьего клиентов может быть одинаковый адрес главной станции, 65500, но разные адреса подчиненной станции, соответственно 2 и 3.

Не следует настраивать дополнительных клиентов, если те не требуются, так как это приведет к ненужному отвлечению системных ресурсов и отрицательно скажется на общих показателях работы.

Заметьте, что файл pointmap.txt можно загрузить с этой веб-страницы. На момент составления этого документа файлы pointmap.txt для протоколов DNP 3.0 serial и DNP 3.0 LAN идентичны; однако в будущих редакциях встроенного ПО это может измениться. Примечание: считывать этот файл следует с помощью программы WordPad, а не Блокнота.

#### 7.7.10 ВЕБ-СТРАНИЦА КОНФИГУРИРОВАНИЯ ПРОТОКОЛА МЭК 60870-5-104

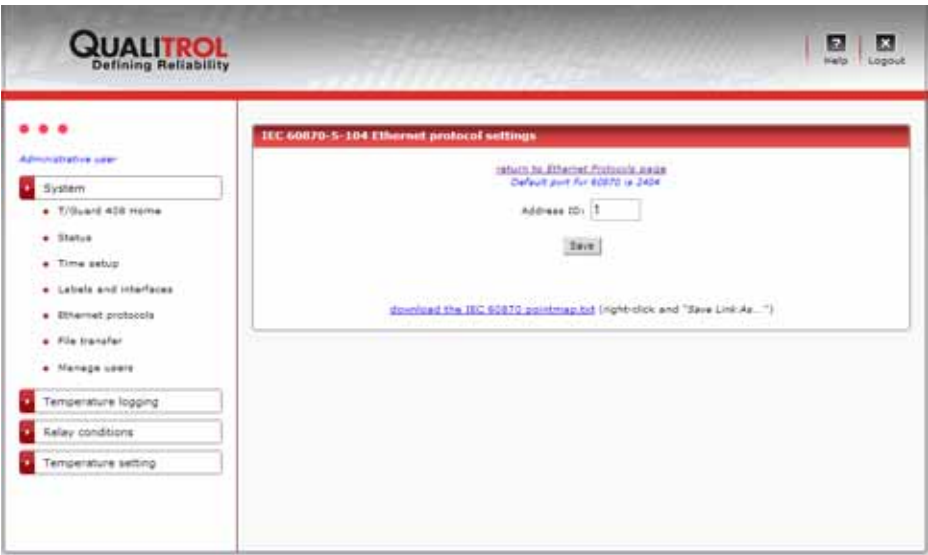

Здесь можно изменить идентификатор адреса устройства.

Загрузить файл pointmap.txt. можно с этой веб-страницы. На момент составления этого документа файлы pointmap.txt для протоколов 60870-5-101 последовательной связи и 60870-5-104 Ethernet идентичны; однако в будущих редакциях встроенного ПО это может измениться. Примечание: считывать этот файл следует с помощью программы WordPad, а не Блокнота.

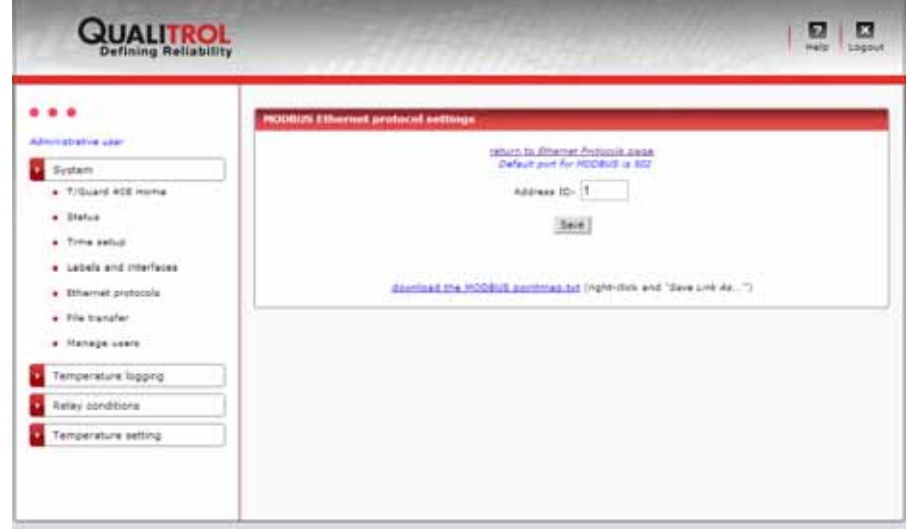

## 7.7.11 ВЕБ-СТРАНИЦА КОНФИГУРИРОВАНИЯ ПРОТОКОЛА MODBUS OVER INTERNET

Здесь можно изменить идентификатор адреса устройства. Значение этого идентификатора должно быть в пределах 1–247 (значение «0» не действительно, а значения от 248 до 255 хотя и являются допустимыми, но запрещены по протоколу Modbus). Рекомендуется всегда использовать id=1, даже когда в сети несколько устройств *408XT*, так как на практике реальным различительным идентификатором является IP-адрес устройства.

Здесь можно загрузить файл pointmap.txt для протокола Modbus LAN (Modbus over Ethernet). Примечание: считывать этот файл следует с помощью программы WordPad, а не Блокнота.

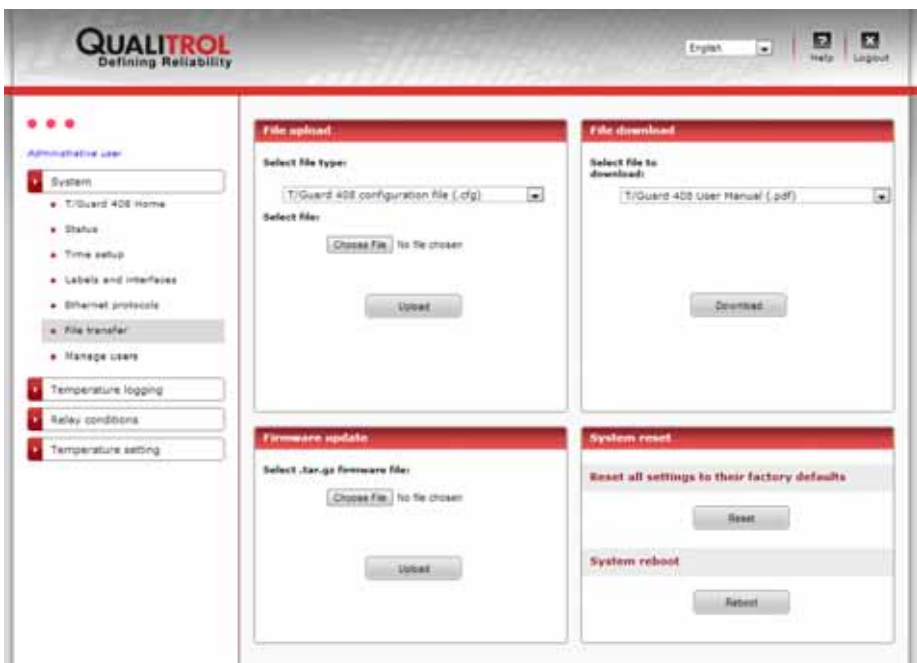

На этой веб-странице можно выполнять загрузки (перенос файла на ПК пользователя):

- Локально хранящиеся руководства пользователя в формате PDF  $\bullet$ (408 и интеллектуальные протоколы).
- Настраиваемые конфигурации профиля пользователя и условий срабатывания реле.
- Файл состояния (с самыми общими параметрами). Откройте в другой вкладке.  $\circ$
- Файл условий срабатывания реле.
- Файл журнала TransLife.

Возможна также выгрузка следующих компонентов (передача файла в устройство 408ХТ):

- Обновления файлов с веб-сервера (кроме файлов с расширением .php, которые можно обновить только с помощью встроенного ПО);
- Пользовательские настройки, в том числе настройки условий реле, дублирующие настройки из другого устройства (предварительно загруженные);
- Файл, переданный с помощью встроенного ПО (дополнительные сведения приведены в разделе 9).

Некоторые замечания по поводу файлов, которые можно передавать.

Файлы .cfg являются файлами кодировки ASCII, и их можно изменять в блокноте или с помощью программы WordPad. На практике не должно возникать ситуаций, когда пользователю необходимо вносить изменения в эти файлы, поэтому настоятельно рекомендуется ни в коем случае не изменять эти файлы.

Можно также восстановить настройки устройства по умолчанию или перезапустить его.

#### Select file to download:

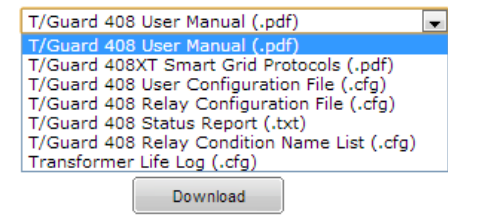

#### Select file type:

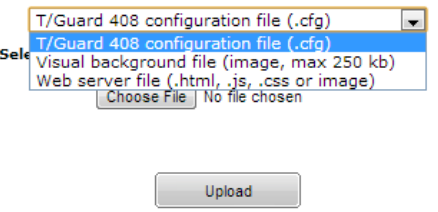

На данной веб-странице приведены текущие пользователи и кнопка «*Add New User*» (Добавить нового пользователя). В данной системе можно установить до десяти разных пользователей.

Для изменения роли, удаления или переименования пользователя или изменения пароля щелкните гиперссылку. Учтите, что пользователь, установленный по умолчанию, не может быть удален, а также не может быть изменена его роль для данной учетной записи.

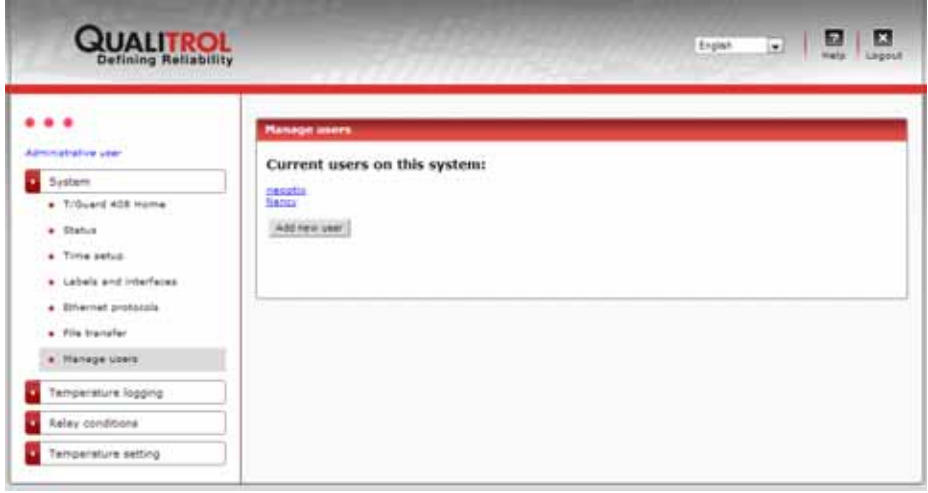

#### 7.7.14 СТРАНИЦА ДОБАВЛЕНИЯ НОВОГО ПОЛЬЗОВАТЕЛЯ

Данная страница доступна только в том случае, если имеется не более десяти учетных записей пользователей, поскольку это максимальное поддерживаемое их количество. Использовать одинаковые имена пользователей не допускается.

В данном окне видно, какие необходимо выполнить действия.

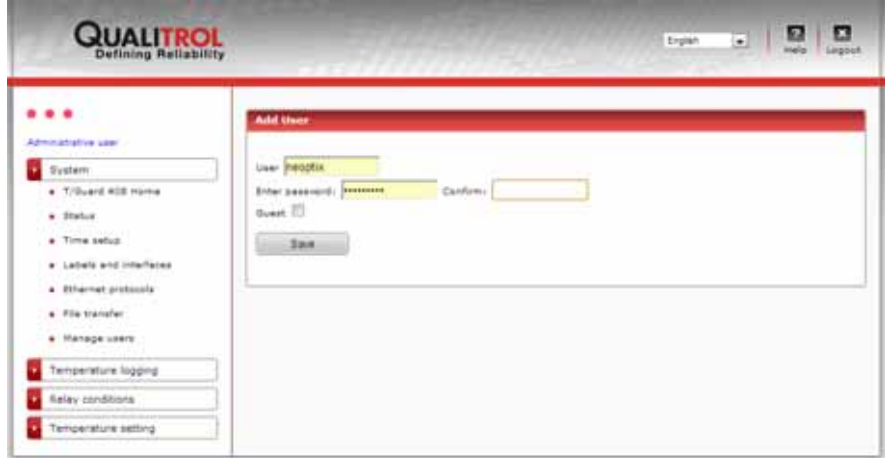

Можно изменить пароль и имя пользователя.

Напоминаем, что «admin user» (Администратор) — это единственная учетная запись, которую нельзя удалить. Однако для нее можно восстановить имя и пароль по умолчанию (с помощью веб-интерфейса этого сделать нельзя, подробнее см. В разделе данного документа *Troubleshooting* (Поиск и устранение неисправностей)).

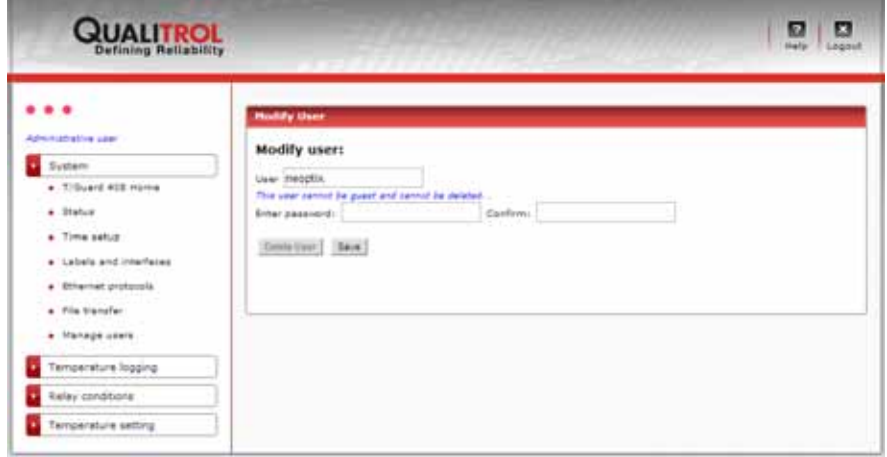

#### 7.7.16 СТРАНИЦА ИЗМЕНЕНИЯ ИЛИ УДАЛЕНИЯ ДРУГОГО ПОЛЬЗОВАТЕЛЯ

Все пользователи, за исключением основного постоянного пользователя, могут быть удалены либо можно изменять их имя, пароль и роль.

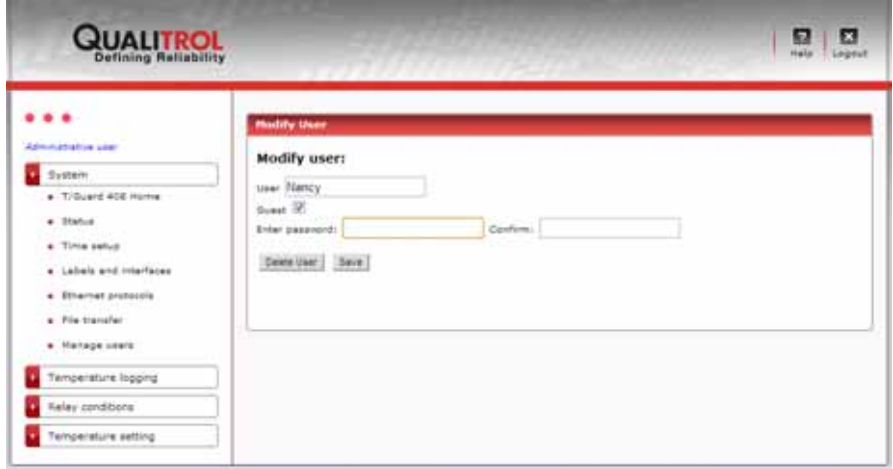

# 7.7.17 Страница загрузки (и удаления) журнала

Доступные журналы данных температуры можно загрузить, щелкнув гиперссылку.

Журналы данных температуры представляют собой текстовые файлы с расширением .csv со значениями, разделенными знаками табуляции, переименованные в файлы с расширением .tem. Расширение .tem применяется для удобства пользователей, чтобы они могли сопоставить данный тип файла с программой Microsoft Excel на своей рабочей станции. Эта функция также реализована в программе T/Guard 408XT, где файл с расширением .tem на веб-сервере сопоставлен с программой Microsoft Excel. Щелкнув ссылку на данной веб-странице, можно сохранить файл на локальном диске либо открыть загруженный журнал непосредственно в программе Microsoft Excel.

Далее приведен снимок экрана примера сообщения веб-браузера Firefox:

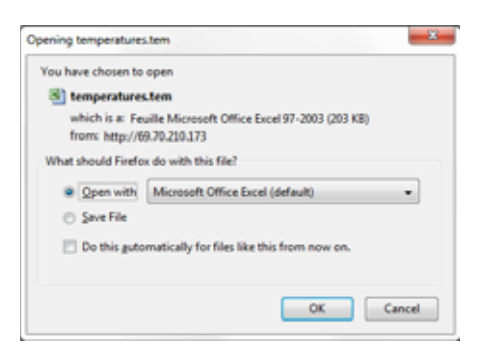

При использовании программы, отличной от Microsoft Excel, рекомендуется сначала сохранить файл на диск. На экране может отобразиться следующее сообщение:

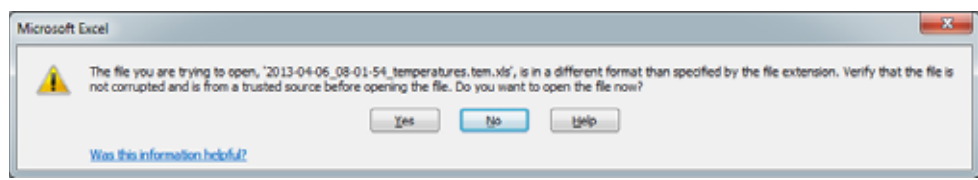

В этом случае нажмите «yes» (Да), чтобы продолжить. После этого должно отобразиться окно программы Excel с открытым файлом, который будет выглядеть следующим образом:

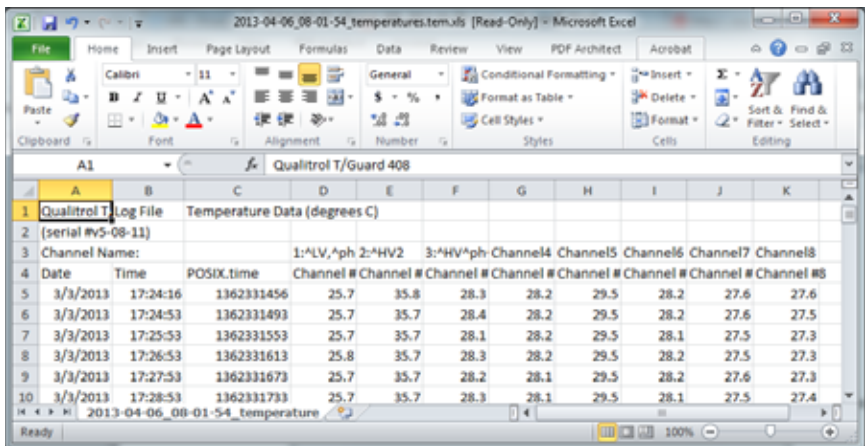

В столбце С, POSIX.time, указывается Unix-время, в секундах с 1 января 1970 года. Это может позволить упростить генерирование графиков в программе Excel. Данная временная система основана не на местном, а на всемирном времени. При этом в столбцах А и В (дата и время) приводится местное время.

Новый файл журнала создается при достижении 60 000 строк (для совместимости с несколькими предыдущими версиями программы Microsoft Excel), при смене устройства для измерения температуры или, если включена регистрация, в случае удаления журнала.

Совет: в программе Excel можно легко построить график с простой осью X, обозначающей время, если просто вычесть значение Posix времени на отметке «0» оси Х. Это позволит получить график с осью Х, показывающей значения в секундах (которые в свою очередь можно разделить на 60, чтобы получить ось, показывающую значения в минутах, и так далее).

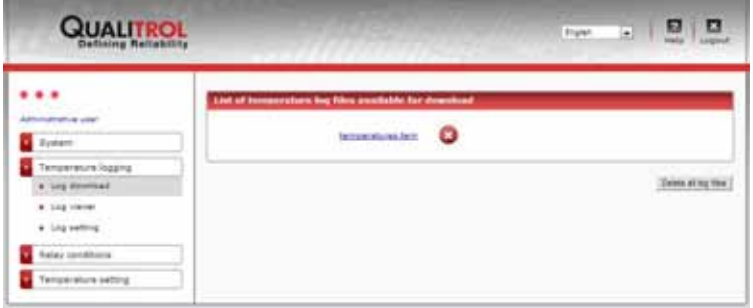

#### 7.7.18 Страница просмотрщика журнала

Навигация на данной странице осуществляется следующим образом:

- Чтобы просмотреть имеющийся файл журнала, щелкните ссылку на него в меню слева.
- Чтобы перейти с одной страницы на другую, нажмите кнопки со стрелками внизу.

На каждой странице помещается до 100 строк данных. Помните, что эти журналы можно загрузить со страницы «Log download» (Загрузка журнала) и открыть как электронные таблицы Excel (это значительно более быстрый способ).

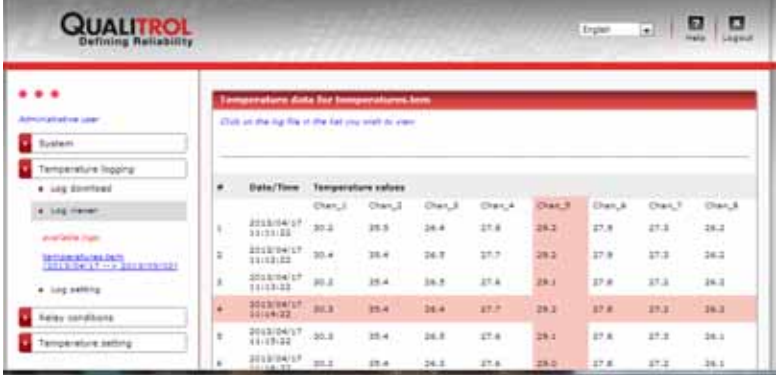

Значения, соответствующие -999, являются кодами ошибок. Например, число -999.66 указывает, что для данного канала не обнаружен датчик. Данные условные обозначения используются для обеспечения совместимости с программой Excel.

# 7.7.19 СТРАНИЦА НАСТРОЙКИ ЖУРНАЛА

На данной странице можно включить или отключить регистрацию данных в журнале (настройка применяется немедленно без необходимости перезагрузки устройства).

Можно также задать частоту регистрации данных от 1 секунды до 1 часа. Нормальной частотой регистрации данных является регистрация через каждые 10 минут. Учтите, что частота регистрации чаще, чем один раз в минуту, считается излишней и должна применяться лишь в редких случаях. По этой причине в случае перезагрузки устройства с заданной частотой регистрации данных менее одной минуты автоматически произойдет сброс настройки на значение одной регистрации данных в минуту.

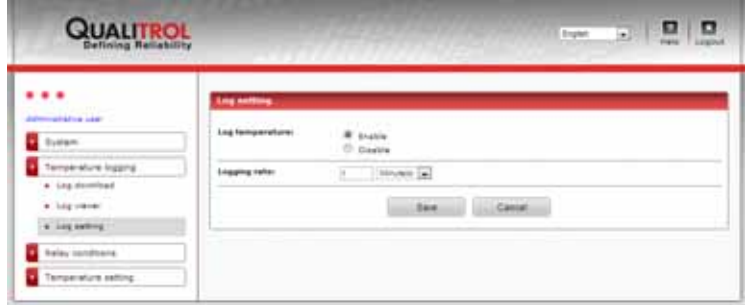

Измененная частота регистрации данных также применяется немедленно.

#### 7.7.20 СТРАНИЦА ОБЗОРА УСЛОВИЙ РЕЛЕ

На данной веб-странице отображается сводка всех 64 условий реле в удобной форме. В следующих разделах приведены инструкции по установке этих условий. Данная страница предназначена только для ознакомления. Эту же информацию можно получить, загрузив страницу состояния, см. раздел 7.7.12.

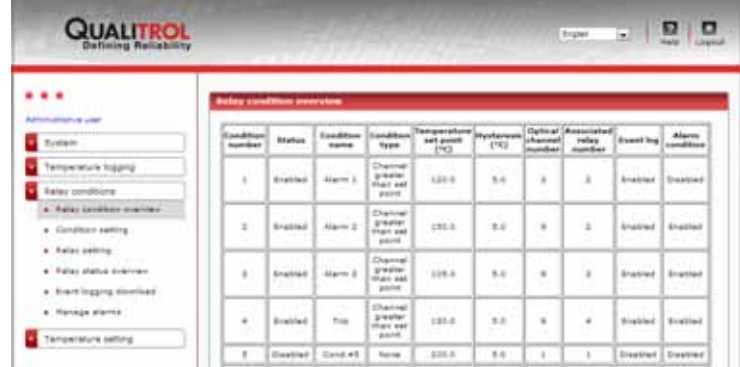

#### 7.7.21 СТРАНИЦА НАСТРОЙКИ РЕЛЕ

Принцип определения условий реле, реализованный в системе *T/Guard 408*, существенно отличается от этого принципа в системе *T/Guard+*. Система *T/Guard 408* обеспечивает возможность установки до 64 независимых условий, которые могут охватывать любые из оптических каналов и любые из 8 реле.

На начальном этапе удобно «назвать» реле согласно их логической функции. Это можно сделать с помощью навигационных ссылок на панели слева, «*Relay conditions*» (Условия реле) > «*Relay setting*» (Настройка реле), как показано ниже:

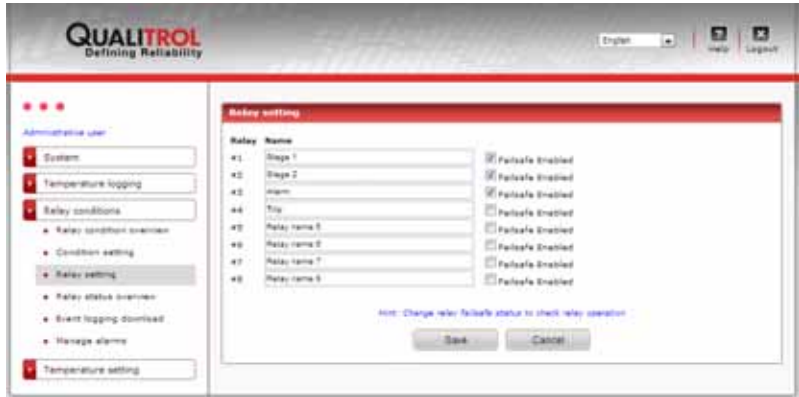

В этом окне любое реле можно также перевести в отказоустойчивый режим, за счет чего будет инвертирована назначенная ему физическая логика. Обращаем внимание на то, что после выполнения операций включения активация отказоустойчивого режима займет от 20 до 30 секунд. По этой причине все реле, переведенные в отказоустойчивый режим, необходимо вводить в работу посредством «реле задержки времени» (задержки по включению) во избежание возникновения проблем при включении системы.

Затем необходимо выбрать опцию «*Relay conditions*» (Условия реле) > «*Condition setting*» (Настройка условий). Для ознакомления с настройками условий реле целесообразно поэкспериментировать с этим окном, приведенным ниже.

Совет: для испытания работы реле можно просто несколько раз изменить его режим отказоустойчивости. При этом для активации нового состояния следует помнить о необходимости выполнять сохранение.

#### 7.7.22 СТРАНИЦА НАСТРОЙКИ УСЛОВИЙ РЕЛЕ

На данной странице можно выполнять настройку и изменение условий реле. Допускается настраивать до 64 условий. На данной веб-странице удобно задавать несколько условий. При необходимости задать одновременно несколько условий вместо этого можно использовать файлы условий реле (не путать с файлами конфигурации реле, которые используются для копирования настроек из одного устройства T/Guard 408 в другое). Для передачи файлов условий реле можно использовать только последовательный порт. Подробные инструкции по выполнению данной процедуры приведены в *разделе 9*.

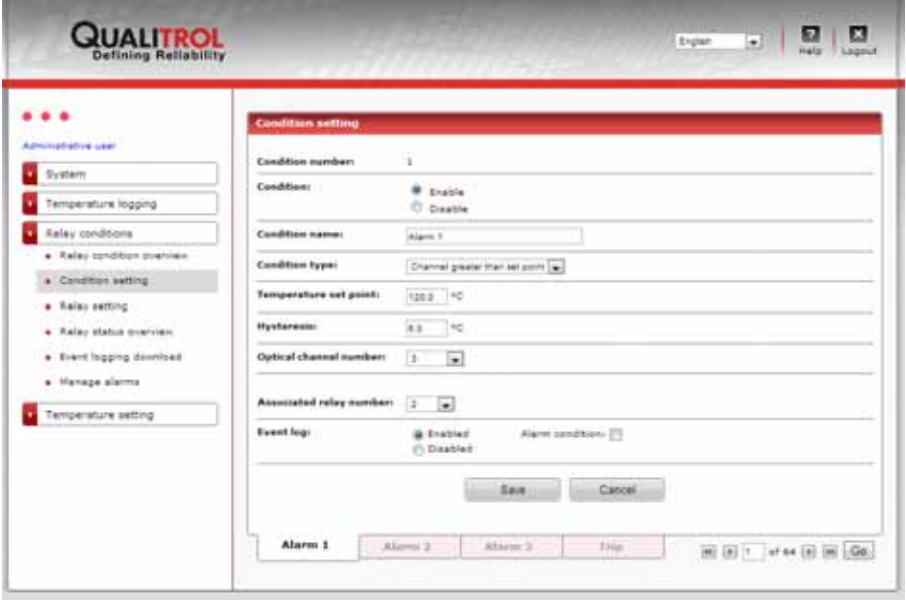

Особый интерес представляют настройки «*Condition type*» (Тип условия), как показано здесь:

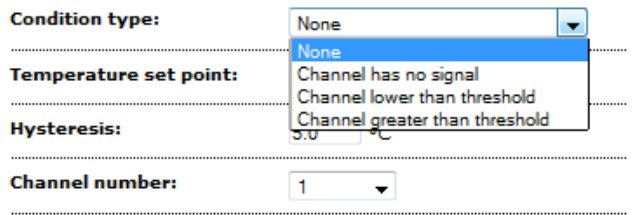

Описание этих условий приведено здесь:

- 1- Канал без сигнала. Предназначено для обозначения оптического канала без сигнала (сломан зонд, отсоединен кабель-удлинитель и т. д.).
- 2- Значение уровня сигнала в канале ниже порогового. Реле срабатывает в том случае, если температура выбранного канала ниже значения уставки.
- 3- Значение уровня сигнала в канале больше порогового. Реле срабатывает в том случае, если температура выбранного канала выше значения уставки.

Эти настройки условий обеспечивают максимальную гибкость управления работой реле. Все остальные параметры в дополнительных пояснениях не нуждаются. Предусмотрена возможность создания до 64 условий. Условия нельзя удалять, однако их можно отключать либо заменять новой информацией.

При выборе оптического канала, который будет связан с реле, имеется также возможность выбора максимального либо минимального значения. Это позволит избежать настройки множества условий за счет выбора общей ситуации, когда любой включенный канал со значением сигнала выше заданного порогового значения будет активировать указанное реле (в данном случае следует выбрать «Highest» (Максимальное значение) вместо конкретного номера оптического канала).

Выбрать значение «*Highest*» (Максимальное значение) можно в выпадающем списке «Optical *channel number*» (Номер оптического канала):

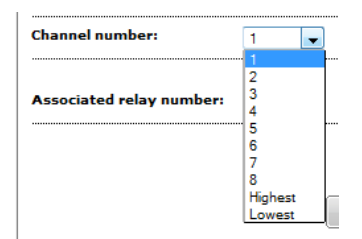

Срабатывание условия реле является «событием». Для данного условия событие может регистрироваться или не регистрироваться. Событие может быть также определено как сигнал оповещения.

Сигналы оповещения имеют несколько особенностей:

- Они всегда регистрируются;
- Последние 10 сигналов оповещения отображаются на стартовой веб-странице программы «T/Guard 408 Home», а также на веб-странице управления сигналами оповещения по порядку, начиная с самых последних;
- на стартовой веб-странице программы «T/Guard 408 Home» раздел сигналов оповещения обновляется каждые 10 секунд;
- На странице «Manage Alarms» (Управление сигналами оповещения) сигналы оповещения можно отклонить, нажав кнопку «Acknowledge to clear alarms» (Подтвердить и очистить список сигналов оповещения).
- На дисплее передней панели устройства T/Guard 408 светодиодный индикатор, обозначенный как «\Alarm OK to Clear\» (Сигнал оповещения, который можно удалить), загорается в том случае, если имеется по крайней мере один сигнал оповещения (имейте в виду, что данную функцию имеют только устройства T/Guard 408, на которых есть соответствующее обозначение);
- Сигналы оповещения можно убрать с дисплея простым нажатием кнопки «ОК» во время отображения температур (имейте в виду, что данную функцию имеют только устройства T/Guard 408, на которых есть данное обозначение).

Несмотря на то, что настройки имени условия реле можно копировать с одного устройства T/Guard 408 на другое с помощью веб-страницы передачи файлов, имейте в виду, что имена условий реле отображаются только в веб-интерфейсе и только для модели 408ХТ. По этой причине они сохраняются по-разному, и для этого требуется загрузка и передача отдельного файла, то есть элемента «T/Guard 408 Relay Condition Name List (.cfg)».

## 7.7.23 ПРИМЕР УСЛОВИЯ РЕЛЕ

Этот пример относится к трансформаторам с 4 зондами. В данном примере зонд используется для управления вентиляторами охлаждения (обычно это зонд, показавший самую высокую температуру во время испытания на нагрев при длительной работе).

Места установки зондов (4):

- 1- Обмотка высокого напряжения (W-HV), подсоединенная к каналу №1 устройства T/Guard 408.
- 2- Обмотка низкого напряжения (W-LV), подсоединенная к каналу №2 устройства T/Guard 408.
- 3- Третичная обмотка (W-TV), подсоединенная к каналу №3 устройства T/Guard 408.
- 4- Обмотка низкого напряжения (W-LV) (может дублировать зонд №2), подсоединенная к каналу №4 устройства T/Guard 408.

Определения реле (6):

- 1- Реле №1 группы вентиляторов охлаждения №1. Должно срабатывать при достижении зондом №1 температуры +70 °С.
- 2- Реле №2 группы вентиляторов охлаждения №2. Должно срабатывать при достижении зондом №1 температуры +80 °С.
- 3- Реле №3 сигнала оповещения уровня №1. Должно срабатывать при достижении зондом №2 температуры +95 °С.
- 4- Реле №4 сигнала оповещения уровня №2. Должно срабатывать при достижении зондом №2 температуры +105 °С.
- 5- Реле №5 сигнала оповещения уровня №3. Должно срабатывать при достижении зондом №3 температуры +110 °С.
- 6- Реле №6 отключения трансформатора. Должно срабатывать при достижении любым из 4 зондов температуры +120 °С.

При вышеуказанных условиях необходимо с помощью веб-браузера или файлов условий реле (с помощью команды протокола Neoptix управления последовательным портом или OptiLink-II) задать приведенные ниже параметры.

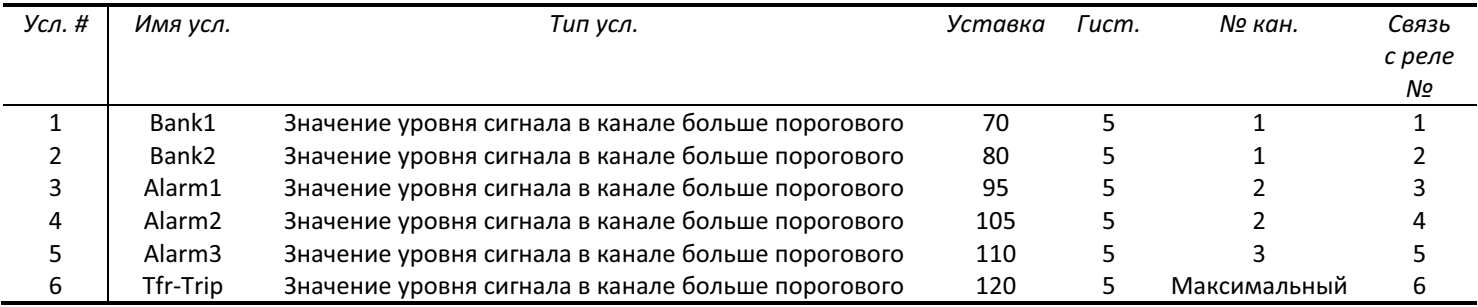

# 7.7.24 СТРАНИЦА ЗАГРУЗКИ ЖУРНАЛА СОБЫТИЙ

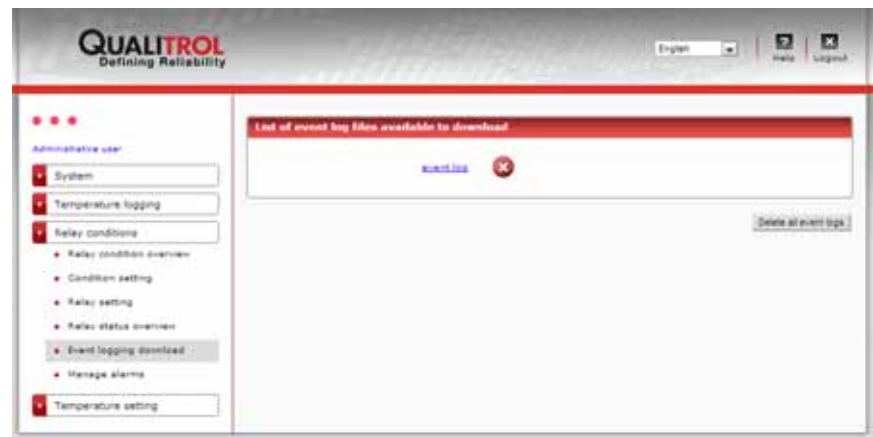

На данной веб-странице, нажав гиперссылку, можно загрузить журнал событий.

Так же как и журнал данных температуры, журнал событий не может превышать 60 000 строк. В случае превышения данного количества строк журнал архивируется. Имеющиеся архивы также отображаются здесь, и их можно загрузить. Файлы событий являются файлами .csv со значениями, разделенными табуляциями, и могут быть открыты непосредственно в программе Excel.

Пользователь со статусом «Гость» не может удалять журналы событий.

#### 7.7.25 СТРАНИЦА УПРАВЛЕНИЯ СИГНАЛАМИ ОПОВЕЩЕНИЯ

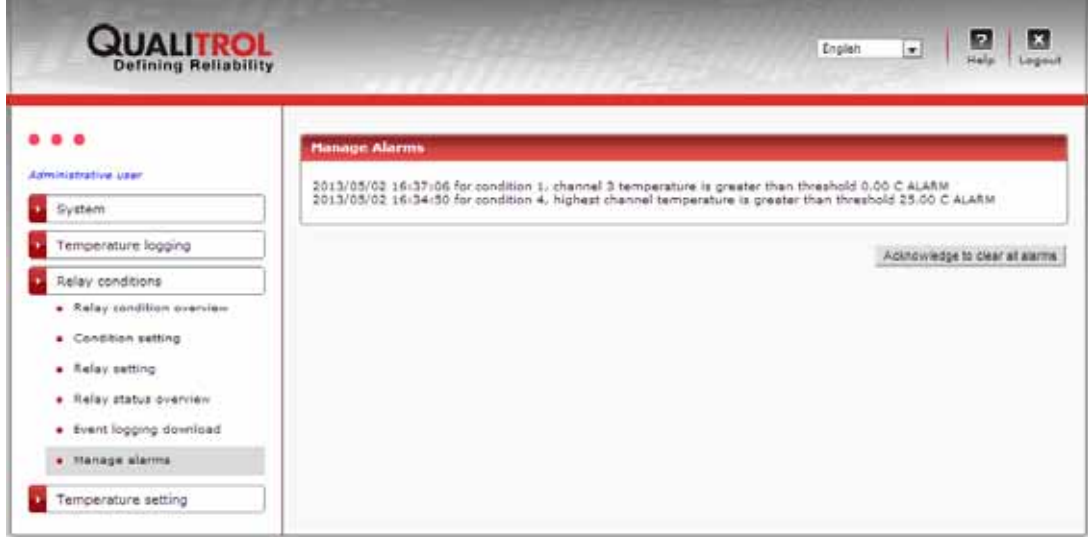

На данной веб-странице можно подтвердить сигналы оповещения. Имейте в виду, что на данной странице отображаются только последние 10 неподтвержденных сигналов. После подтверждения предупреждение сигнала оповещения в заголовке также удаляется.

Пользователь со статусом «Гость» не может подтверждать сигналы оповещения.

На данной странице приводится сводка всех параметров зондов в соответствии с тем, как они запрограммированы в следующих шагах (см. следующие разделы). Все данные удобно располагаются на одной странице. Данная страница предназначена только для ознакомления.

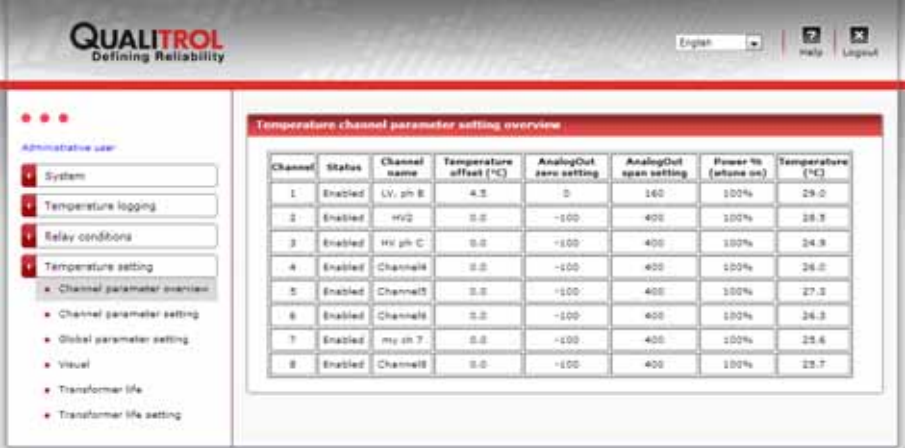

#### 7.7.27 СТРАНИЦА НАСТРОЙКИ КАНАЛОВ ТЕМПЕРАТУРЫ (ПО ОДНОМУ КАНАЛУ НА ВКЛАДКЕ)

На данной веб-странице отображается одна вкладка на каждый используемый, включенный либо отключенный канал и одна вкладка, содержащая настройки для всех каналов.

Данные настройки можно задать также с помощью командной строки последовательного порта. Подробные сведения об этих способах задания настроек приведены в главе 9.

На данной странице можно также задать два параметра аналоговых выходов, нуль и диапазон шкалы. Можно также задать сдвиг. Ввод сдвига связан с риском, поскольку при этом изменяется калибровка прибора. Значение сдвига более +200 или -200 не сохраняется в качестве постоянных настроек.

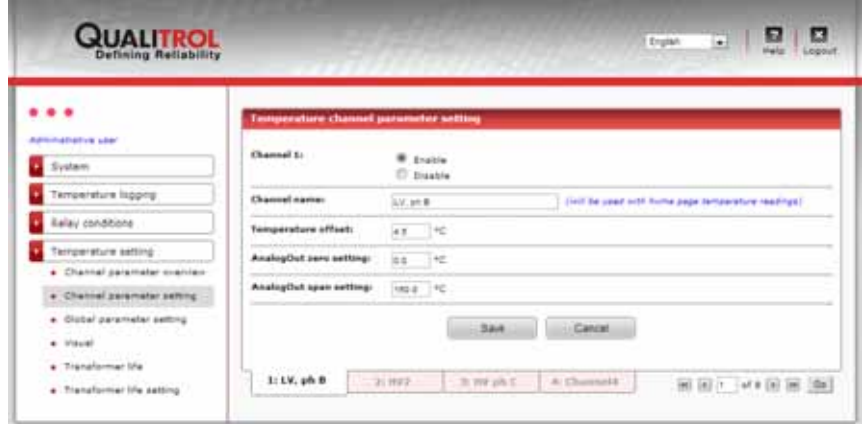

Примечание. Данная страница соответствует зонду № n+1.

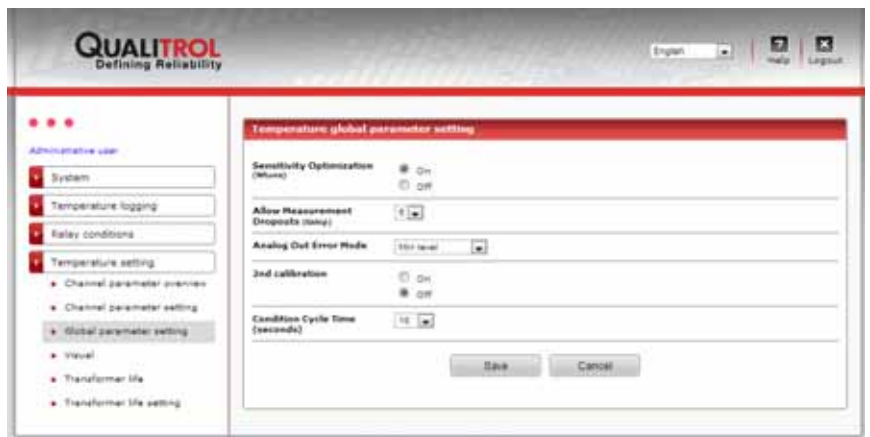

- Оптимизация чувствительности. Для данной настройки рекомендуется установить значение «on» (Вкл.). При включении этой настройки система оптимизирует снятие показаний зондами за счет снижения скорости работы. Это позволяет успешно считывать показания маломощных зондов. Данная функция обеспечивается за счет автоматического контроля коэффициента усиления или «AGC».
- Разрешение пропуска измеряемых сигналов. Удобно использовать для маломощных зондов. Рекомендуется установить значение 5.

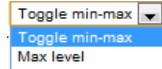

- Режим ошибки аналогового выхода. Возможны 3 варианта: Min level **[2016]** Это помогает определить поведение выходного сигнала, когда соответствующий зонд не дает действительное показание температуры. Значением по умолчанию является «Toggle min-max» (Переключение мин.-макс.).
- $2<sup>-8</sup>$  калибровка. Данный вариант следует выбрать только при использовании зондов Nortech Fibronic либо эквивалентных им.
- Время цикла условия (в секундах) от 1 до 300. С помощью данного параметра можно задать частоту, при которой настройки условий реле обновляются. Рекомендуется установить значение от 10 до 20.

# 7.7.29 Страница визуального отображения температур

Особенно удобно использовать данную страницу, когда нужно вспомнить, к какой части трансформатора подключен зонд конкретного канала, без необходимости выхода на место установки и осмотра разводки проводов. Это можно выяснить с одного взгляда на веб-страницу.

На схематическом изображении трансформатора можно графически добавить «бирку», на которой будет указана текущая температура, имя канала и другие показатели.

На изображении можно добавить по одной бирке на каждый канал. Очевидно, что добавлять бирки следует только для каналов, к которым присоединены датчики. Каждую бирку можно перемещать в необходимое положение, перетаскивая ее с помощью мыши.

Если конкретный трансформатор выглядит иначе, можно заменить схематическое фоновое изображение на необходимое, загрузив соответствующее изображение на веб-странице *System > File Transfer* (Система > Передача файла). Для этого в верхнем разделе *File Upload* (Передача файла) слева выберите элемент «*Visual background file (jpeg image, max 250 kb)*»

(Фоновый рисунок (изображение в формате jpeg, не более 250 КБ)) в выпадающем списке, нажмите кнопку «*Browse…*» (Обзор...), выберите изображение для замены, а затем нажмите кнопку «Upload» (Загрузить).

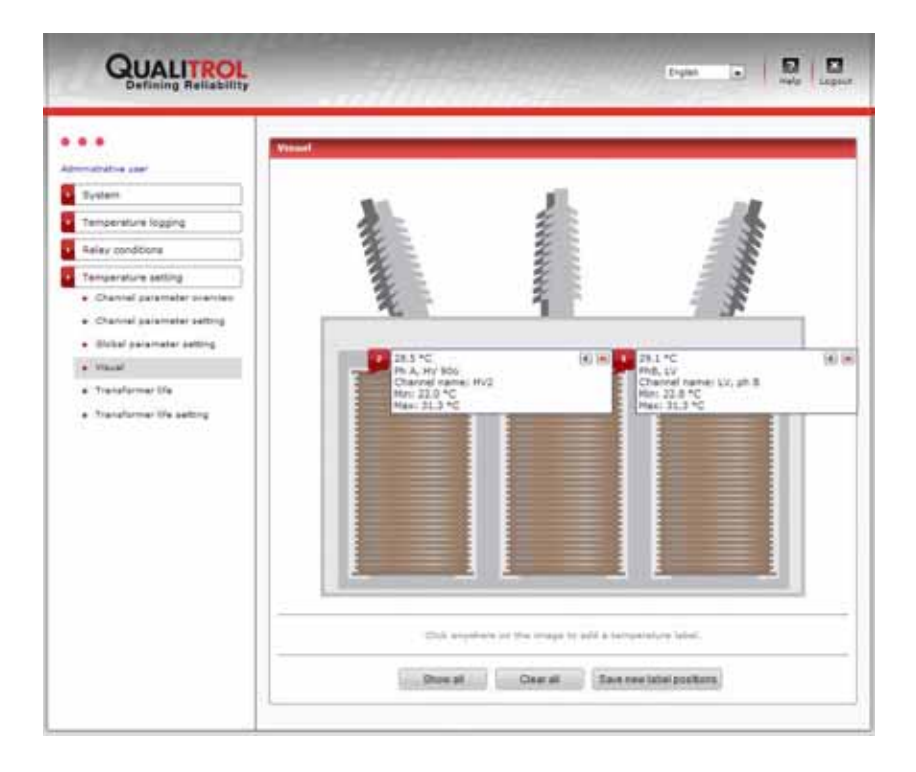

#### 7.7.30 СТРАНИЦА РЕЗУЛЬТАТОВ РАСЧЕТА СРОКА СЛУЖБЫ ТРАНСФОРМАТОРА (TRANSLIFE)

На данной странице приводятся результаты расчета срока службы трансформатора на основе настройки параметров, описание которой приведено в следующем разделе. Для понимания информации, приведенной на этой странице, сначала ознакомьтесь со следующим разделом. Данные срока службы трансформатора рассчитываются, исходя из значений скорости старения изоляции, принятых в системах IEEE и IEC. Скорость старения изоляционного материала примерно соответствует следующему графику:

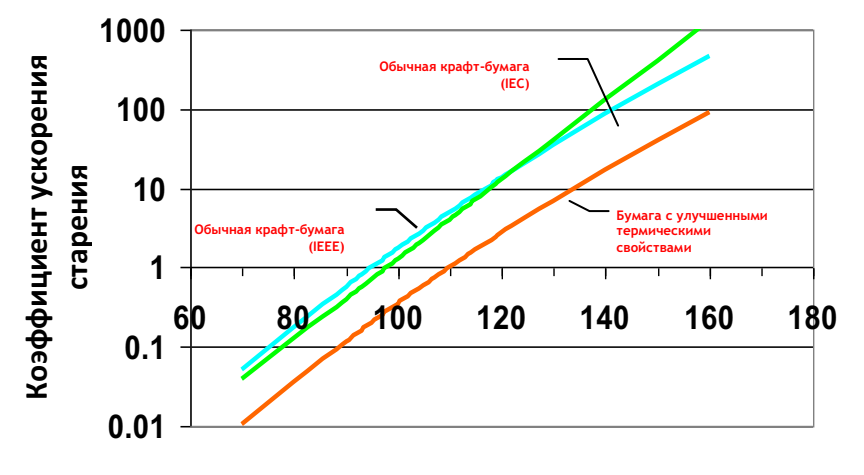

**HepaTypaTopAREIO HAT Температура горячего пятна** 

Предположим, что используется бумага с улучшенными термическими свойствами, номинальная температура которой составляет 110 °C. Согласно системам IEC и IEEE скорость старения удваивается приблизительно с каждым повышением температуры на 6-7 °C. Расчет оставшегося срока службы изоляции выполняется компанией Neoptix, исходя из этих двух допущений. На следующей диаграмме, которую можно отобразить, нажав кнопку «Click here to view cumulative graph» (Нажмите, чтобы отобразить сводную диаграмму), видно, как разные показатели температур отражены в 13 столбиках гистограммы. Ширину каждого столбика гистограммы и положение центрального столбика можно настроить в следующем окне TransLife Setup (Настройка расчета срока службы трансформатора).

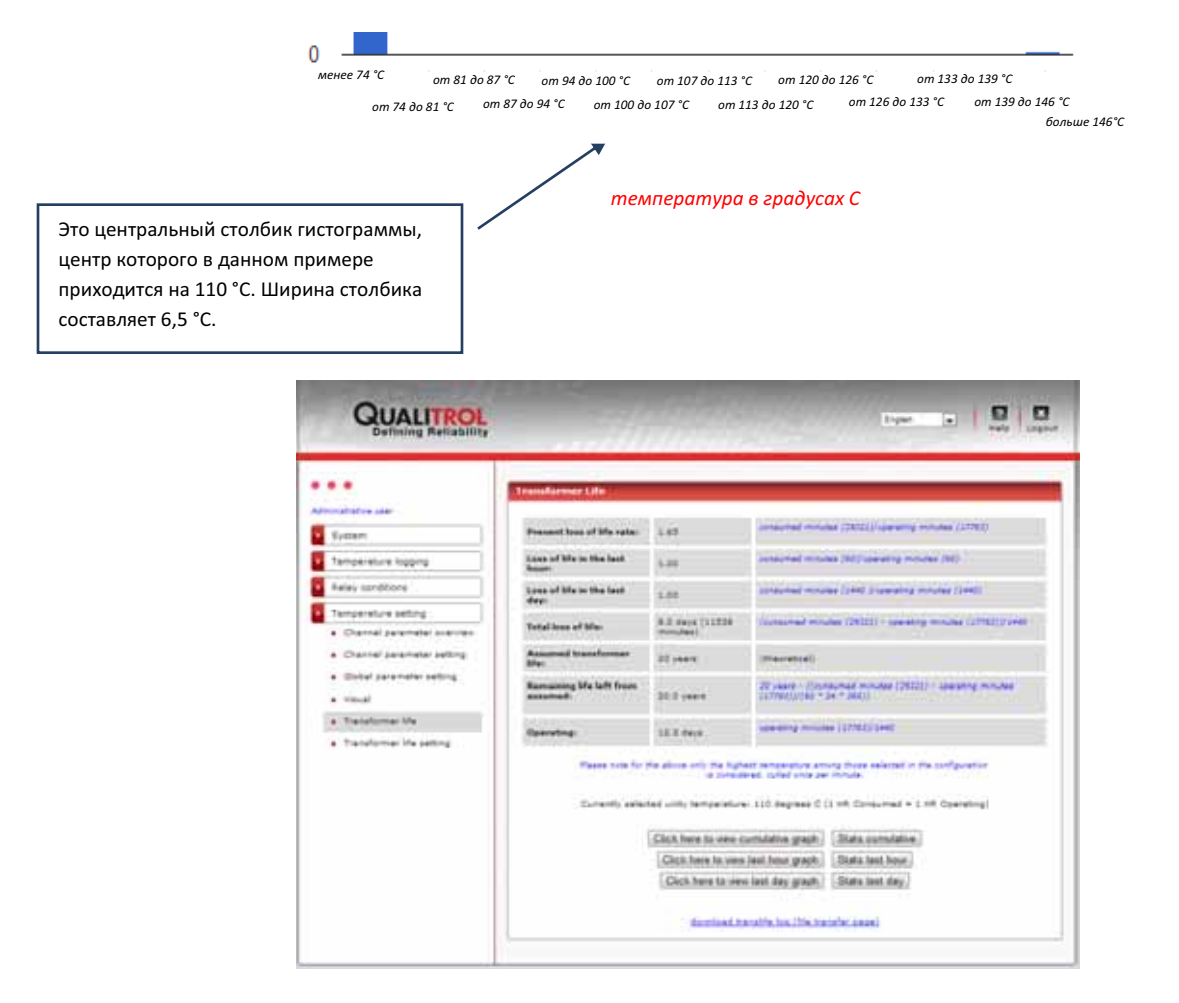

В настоящее время возможность расчета срока службы трансформатора есть только в приборе 408XT (в приборе 408 эта функция не предусмотрена).

#### 7.7.31 СТРАНИЦА НАСТРОЙКИ РАСЧЕТА СРОКА СЛУЖБЫ ТРАНСФОРМАТОРА (TRANSLIFE)

Данная страница содержит параметры, используемые для настройки функции расчета срока службы трансформатора (предыдущий раздел).

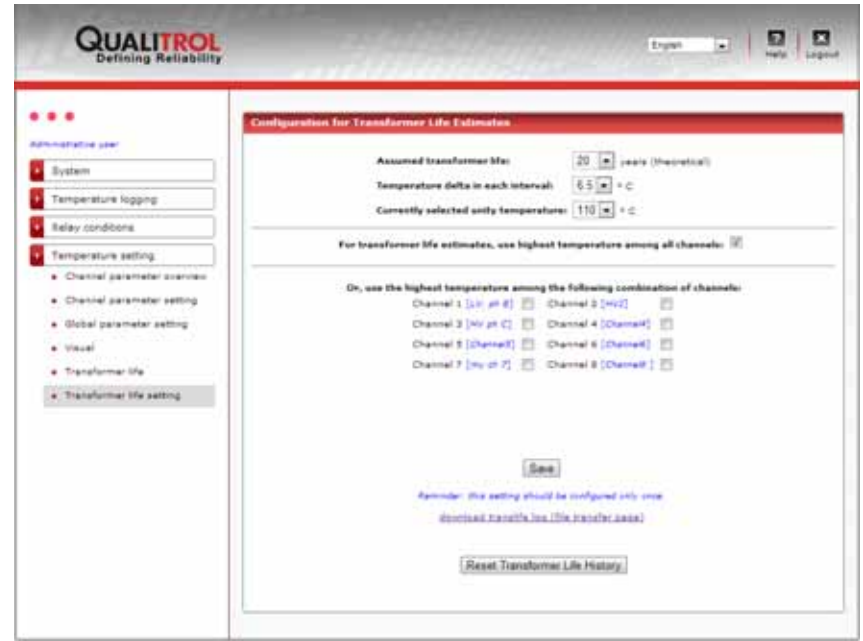

В приведенном окне можно настроить следующие параметры:

- Какие оптические каналы будут учитываться при оценке срока службы трансформатора.
- Принятый или предполагаемый срок службы трансформатора в годах (максимум 100 лет).
- Значение повышения температуры в градусах C, приводящее к удвоению скорости старения изоляционного материала, составляющее обычно от 6 до 7 °C для арамидной и крафт-бумаги.
- Номинальная температура в градусах Цельсия, при которой скорость старения постоянна, составляющая обычно ٠ +110 °C для крафт-бумаги с улучшенными термическими свойствами.
- Для арамидной бумаги (Nomex™) температура, при которой сохраняется скорость старения, составляет  $\bullet$ приблизительно +185 °C.

На данной странице можно загрузить файл translife.log, в котором содержится информация о суммарном времени использования. Этот файл может потребоваться, поэтому его можно загрузить повторно в новой системе 408XT в случае замены.

# *7.8 ВЕБ-СТРАНИЦЫ ДЛЯ ПОЛЬЗОВАТЕЛЯ СО СТАТУСОМ «ГОСТЬ»*

«Гость» не может ничего изменять и удалять. Далее приведены веб-страницы, которые он может просматривать. Подробные сведения о данных страницах приведены в предыдущем разделе 7.7.

#### 7.8.1 СТРАНИЦА ВХОДА

По умолчанию используются имя пользователя и пароль «guest» и «guest» (все буквы строчные).

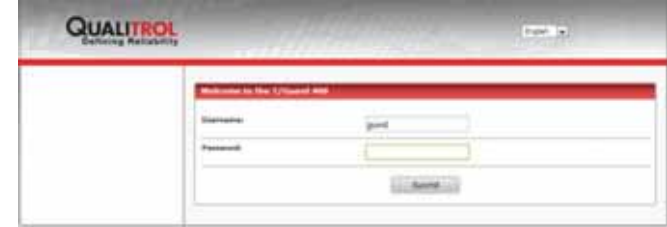

# 7.8.2 ДОМАШНЯЯ СТРАНИЦА

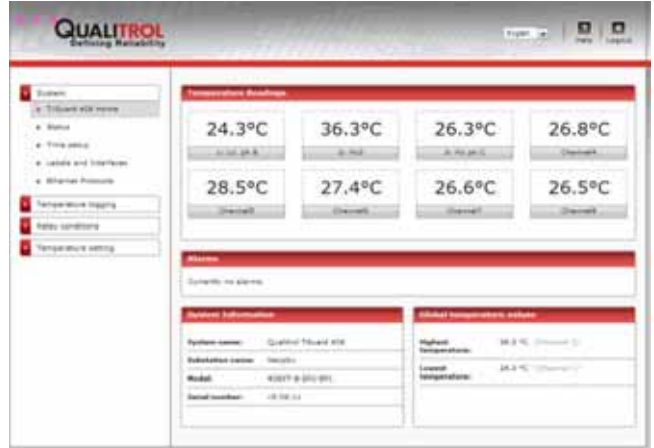

# 7.8.3 СТРАНИЦА СОСТОЯНИЯ

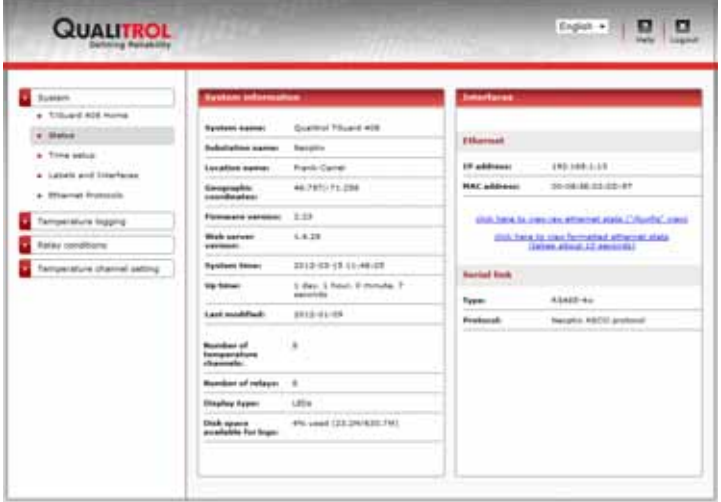

# 7.8.4 СТРАНИЦА НАСТРОЙКИ ВРЕМЕНИ

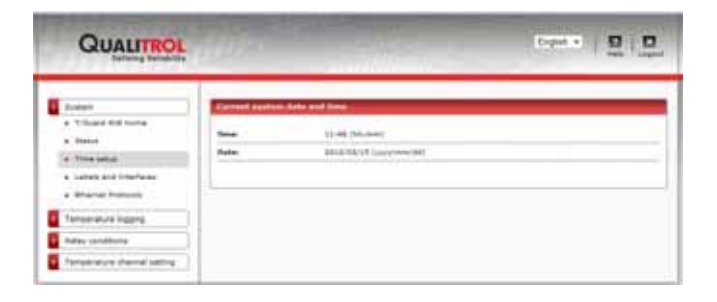

# 7.8.5 СТРАНИЦА МЕТОК И ИНТЕРФЕЙСОВ

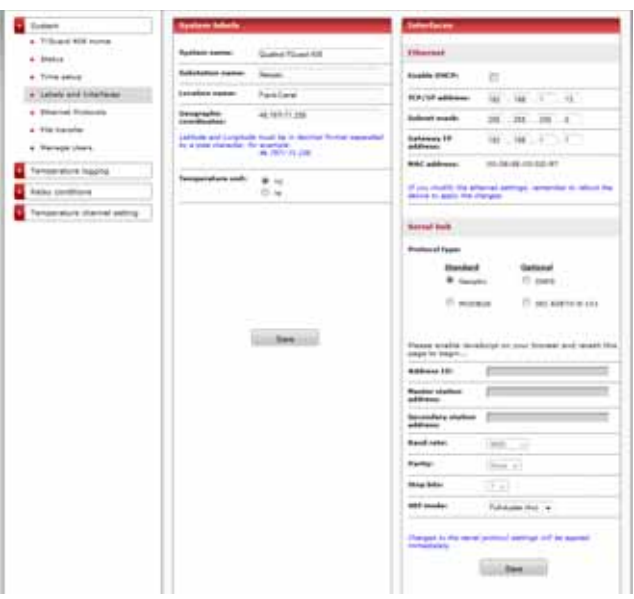

# 7.8.6 СТРАНИЦА ЗАГРУЗКИ ЖУРНАЛА

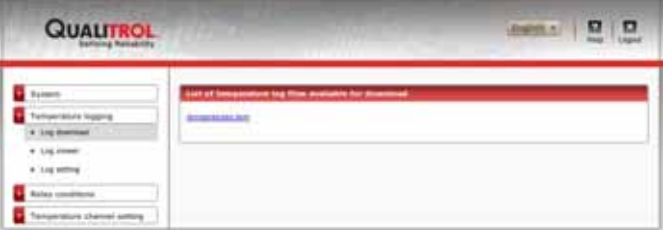

7.8.7 СТРАНИЦА ПРОСМОТРЩИКА ЖУРНАЛА

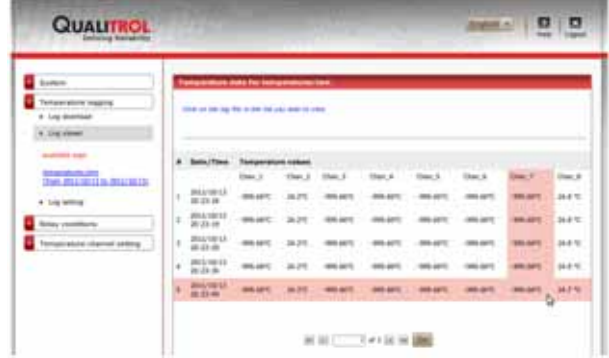
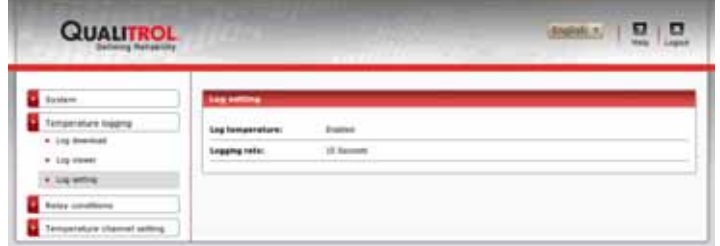

## 7.8.9 ОБЗОР УСЛОВИЙ РЕЛЕ

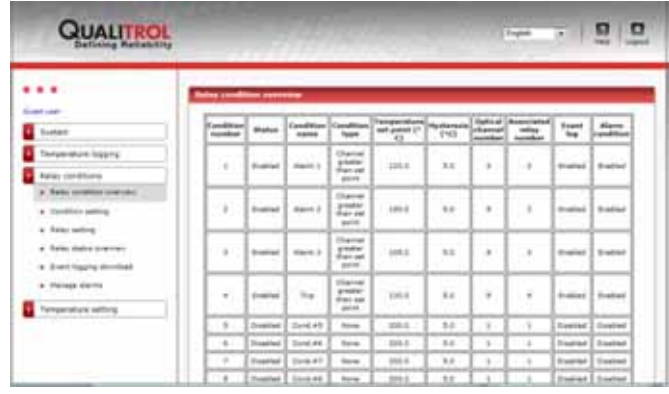

## 7.8.10 СТРАНИЦА НАСТРОЙКИ УСЛОВИЙ РЕЛЕ

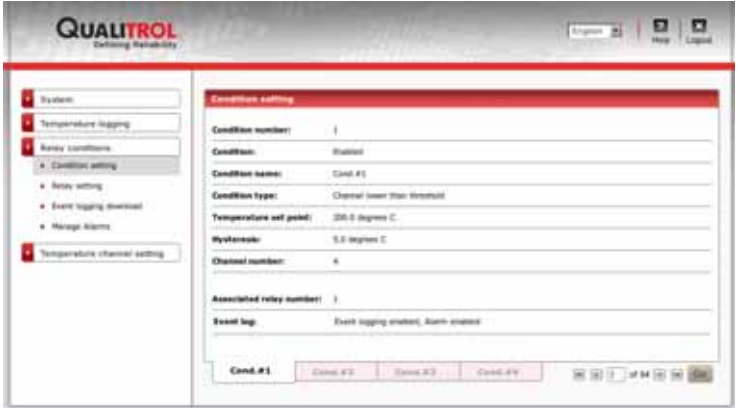

## 7.8.11 СТРАНИЦА НАСТРОЙКИ РЕЛЕ (ИМЯ РЕЛЕ И РЕЖИМ ОТКАЗОУСТОЙЧИВОСТИ)

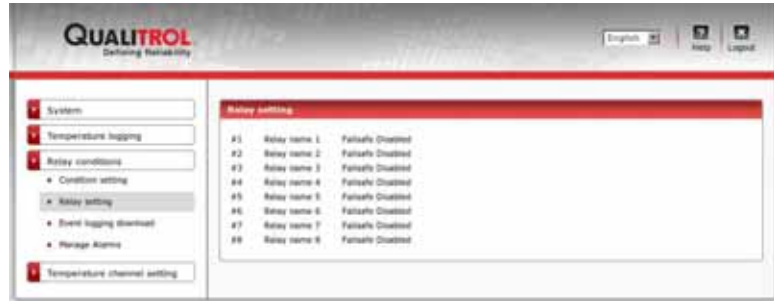

7.8.12 СТРАНИЦА УПРАВЛЕНИЯ СИГНАЛАМИ ОПОВЕЩЕНИЯ

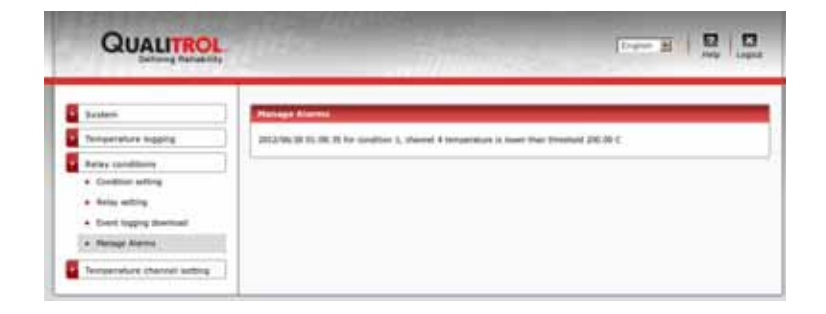

7.8.13 СТРАНИЦА ЗАГРУЗКИ ЖУРНАЛА СОБЫТИЙ

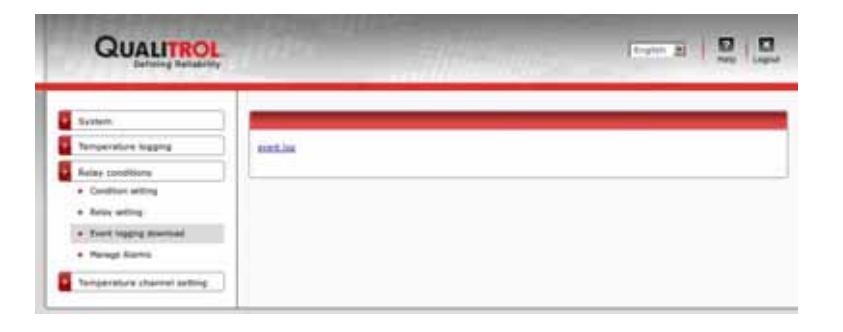

7.8.14 СТРАНИЦА НАСТРОЙКИ КАНАЛОВ ТЕМПЕРАТУРЫ (ПО ОДНОМУ КАНАЛУ НА ВКЛАДКЕ)

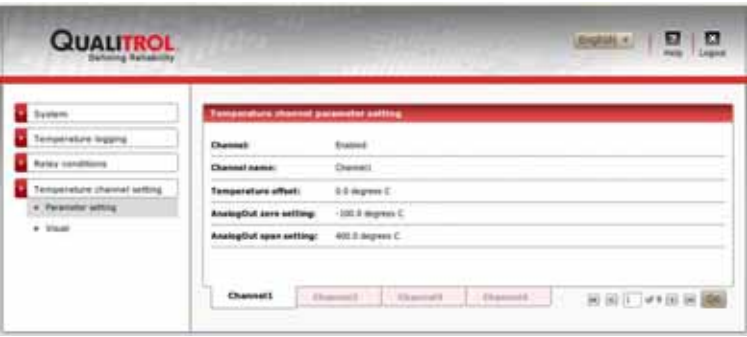

7.8.15 ОБЗОР КАНАЛОВ ТЕМПЕРАТУРЫ

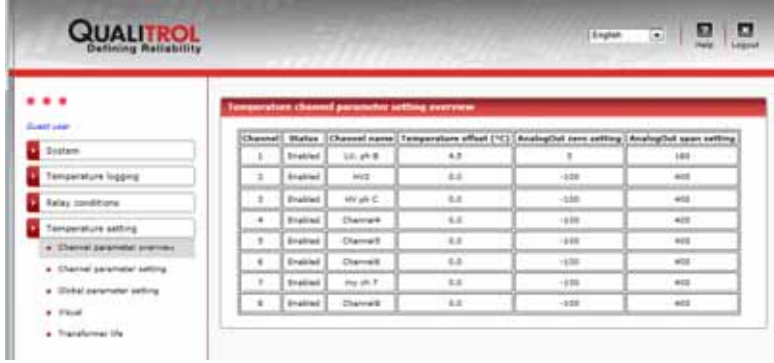

7.8.16 СТРАНИЦА НАСТРОЙКИ КАНАЛОВ ТЕМПЕРАТУРЫ (НА ОСНОВНОЙ ВКЛАДКЕ НАСТРОЙКИ КАНАЛОВ)

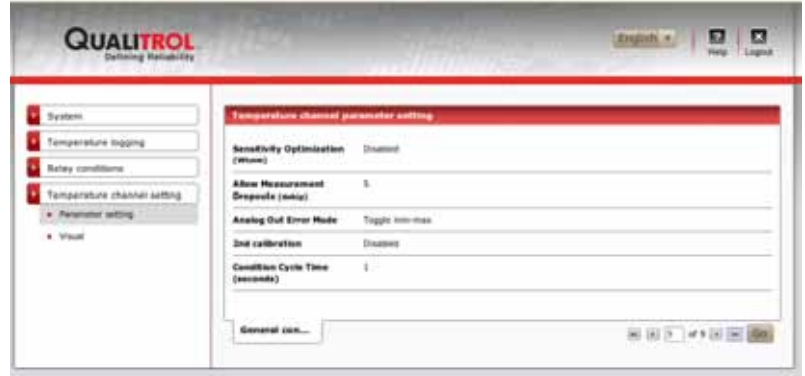

7.8.17 СТРАНИЦА ВИЗУАЛЬНОГО ОТОБРАЖЕНИЯ ТЕМПЕРАТУР

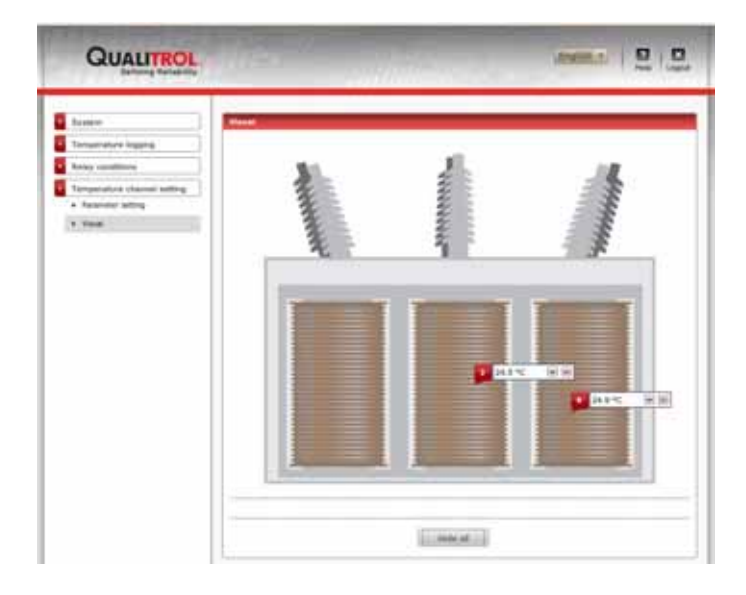

7.8.18 СРОК СЛУЖБЫ ТРАНСФОРМАТОРА (TRANSLIFE)

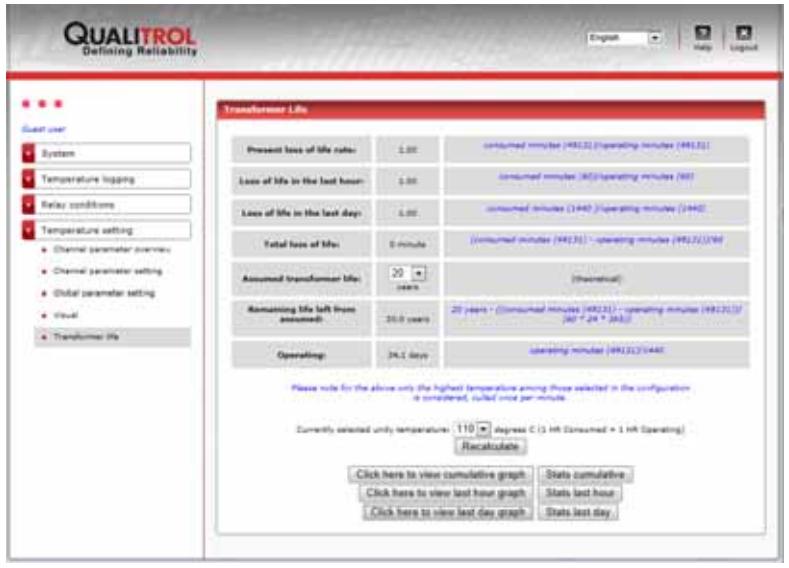

#### Описание программного обеспечения OptiLINK-II 8

Программное обеспечение OptiLink-II особенно удобно для пользователей системы 408 без поддержки Ethernet-соединений, поскольку предлагает более удобную процедуру загрузки различных параметров, например параметров реле и оптических каналов, которые в противном случае необходимо было бы настраивать вручную с помощью четырехкнопочной клавиатуры. Для версии системы 408XT данная программа не рекомендуется. Вместо нее следует использовать интерфейс веб-сервера. Компания Neoptix недавно начала разработку этого нового пакета программного обеспечения, которое называется OptiLink-II. Данный продукт имеет следующие цели и задачи:

- Отображение сведений о температуре максимум для 16 каналов.
- Инициализация и управление реле системы 408 и связанными с ними параметрами управления.
- Инициализация и управление оптическими каналами системы 408 и связанными с ними параметрами управления.
- Загрузка нового встроенного ПО системы 408 (обновление программного обеспечения).
- Загрузка файлов журналов данных и событий из системы 408 (отображение графической информации будет доступно позднее) и других файлов.

Данное программное обеспечение все еще находится в разработке. Обратитесь в компанию Neoptix для получения последней версии (июль 2013 года).

## 8.1 УСТАНОВКА И НАЧАЛО РАБОТЫ

Инструмент OptiLink-II компании Neoptix устанавливается с помощью стандартного пакета Microsoft Windows setup.exe. Дважды щелкните файл setup.exe, затем в открывшемся диалоговом окне предупреждения системы безопасности Windows выполните подтверждение, чтобы продолжить установку.

Для установки программного обеспечения OptiLink-II требуется платформа Microsoft .NET Framework версии 4.5. Если на целевом компьютере данная платформа отсутствует, она будет автоматически установлена в первую очередь, и перед завершением установки может потребоваться перезагрузка.

Убедитесь, что в системе T/Guard 408 для протокола настроено значение «Neoptix» (про это часто забывают). Проверьте правильность настройки параметров последовательного порта и соответствие кабеля настройкам дуплексной связи порта! Значения параметров серийного протокола Neoptix следующие: baud 9600 (скорость передачи в бодах 9600), Parity None (без контроля четности) и Stop bits 1 (1 стоповый бит).

Предупреждение. При необходимости переустановить программное обеспечение или установить его новую версию сначала необходимо удалить старую версию. Это можно сделать в разделе «Program and Features» (Программы и компоненты) панели управления Windows.

После установки всего необходимого программного обеспечения откроется окно мастера приложений:

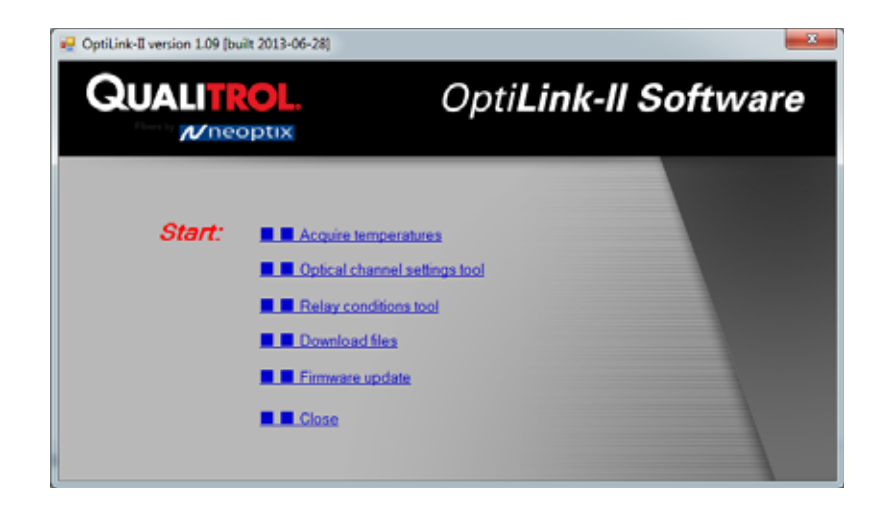

Для использования любого из приложений необходимо знать, какой последовательный порт СОМ будет использоваться программным обеспечением OptiLink-II. Для каждого приложения открывается диалоговое окно, в котором можно выбрать порт COM и нажать кнопку Connect (Подключиться). В диалоговом окне выбора порта COM отобразятся доступные на данный момент порты в системе Windows. Это тот же самый список доступных портов, который можно просмотреть в диспетчере устройств Windows:

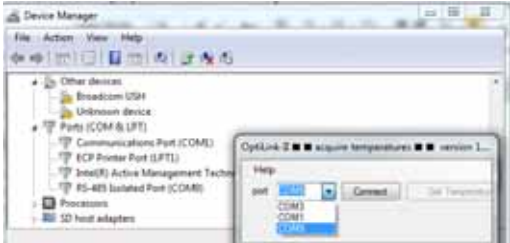

Выберите порт СОМ, к которому подключена система T/Guard 408, и нажмите кнопку «Connect» (Подключиться).

Появившееся сообщение (выделенное курсивом и синим цветом) служит подтверждением того, что подключение к системе T/Guard действительно выполнено. После этого будет предоставлен доступ к дополнительным элементам управления.

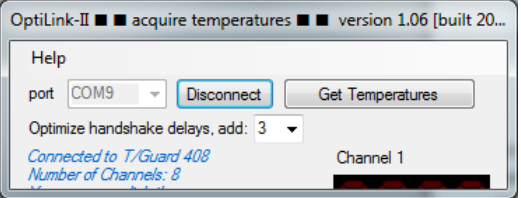

На данный момент следует проигнорировать параметр «Optimize handshake delays» (Оптимизация задержки при квитировании установления связи): пока не изменяйте предложенное значение по умолчанию.

#### 8.2 СБОР И ОТОБРАЖЕНИЯ ДАННЫХ ТЕМПЕРАТУРЫ

Приложение «Acquire Temperatures» (Сбор данных температуры) позволяет отображать до 16 показаний температуры, как показано ниже:

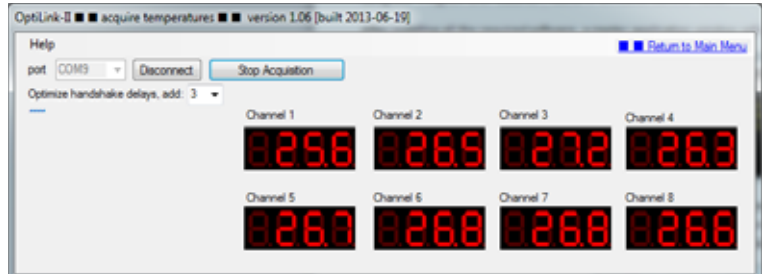

Данное окно будет динамически расширяться, чтобы отобразить все каналы.

## 8.3 Инструмент настройки оптического канала

С помощью данного прибора можно настроить параметры, связанные с оптическим каналом системы T/Guard. Необходимо выполнить подключение (если это еще не сделано), а затем нажать кнопку «Get Config» (Показать конфигурацию), чтобы загрузить текущую информацию, которая будет отображена, как показано ниже (для 8-канальной системы):

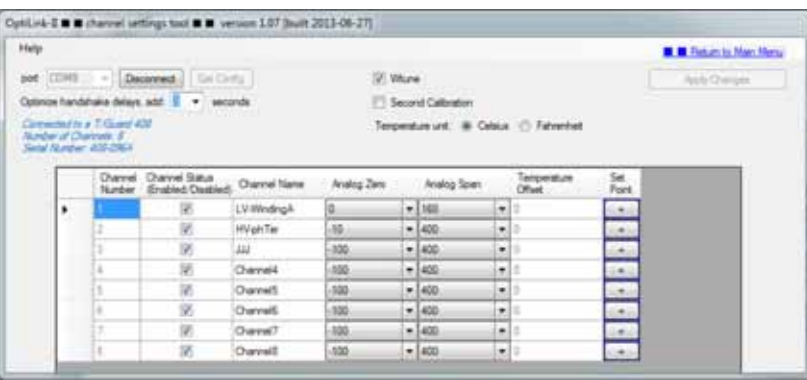

После выполнения необходимых изменений в отображенной матрице параметров следует выполнить передачу этих изменений на систему, нажав кнопку «Apply Changes» (Применить изменения).

## 8.4 Инструмент условий РЕЛЕ

Нажмите кнопку «Get Config» (Показать конфигурацию), чтобы загрузить реле и условия реле с устройства. Это займет менее ЗО секунд. Ход выполнения этой процедуры будет отображаться в сообщениях о состоянии (выделенных курсивом и синим цветом):

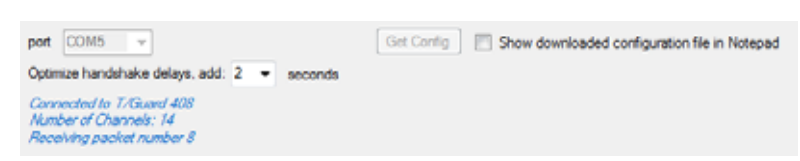

При успешном выполнении процедуры «Get Config» (Показать конфигурацию) кроме загруженных значений будут отображаться также элементы управления: таблицы, текстовые поля и флажки. В общей сложности можно корректировать и изменять 64 различных условия, 8 имен реле и 8 режимов отказоустойчивости.

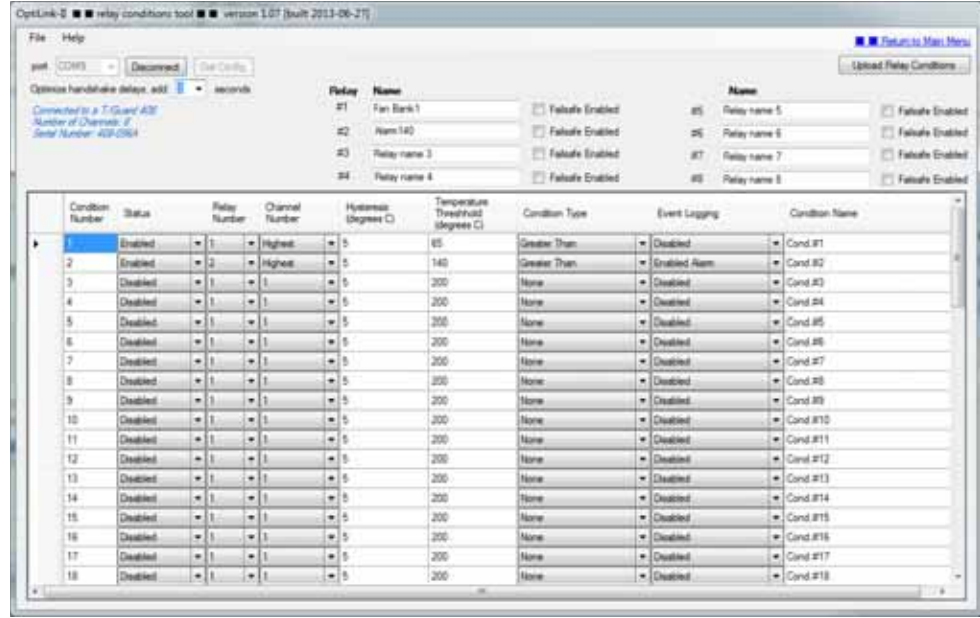

Как правило, после изменения настроек необходимо нажать кнопку «*Upload Relay Conditions*» (Передать условия реле), чтобы применить их на устройстве T/Guard 408. В случае корректной передачи изменений появится сообщение, подтверждающее, что файл условий успешно передан на устройство.

При нажатии кнопки «Return to Main Menu» (Вернуться в главное меню) приложение вернется к первоначальному состоянию. В большинстве случаев на практике требуются только перечисленные действия.

## *8.5 ИНСТРУМЕНТ ЗАГРУЗКИ ФАЙЛОВ*

С помощью данного инструмента очень удобно загружать следующие типы файлов:

- Сообщение. Это частный ASCII-файл компании Neoptix, который используется для решения сложных проблем с программным обеспечением. Его следует загружать только по запросу компании Neoptix.
- Status.txt. Это файл состояния. Его описание приведено в других разделах настоящего документа. Данный файл содержит подробный обзор всех параметров системы, его легко можно отправить по электронной почте или распечатать.
- Temperatures.tem. Это текущий файл журнала с данными температуры. Когда такой файл достигает размера 65 000 строк, он автоматически архивируется с префиксом даты и времени в соответствии со временем создания архива и открывается новый текущий файл temperatures.com.
- Event.log. Этот файл аналогичен файлам temperatures.com, но предназначен для данных событий (оповещений).

Окно данного инструмента приведено ниже:

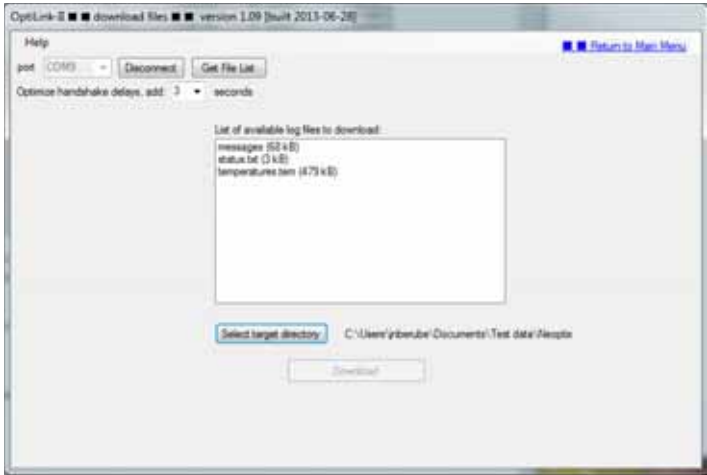

При загрузке файла его имя не изменяется. Во избежание перезаписи файла предлагается предварительно переименовывать файл, загруженный ранее. Загрузка большого файла может занять некоторое время. Скорость загрузки составляет приблизительно 1 килобайт в секунду.

## *8.6 ИНСТРУМЕНТ ОБНОВЛЕНИЯ ВСТРОЕННОГО ПО*

С помощью данного инструмента можно легко обновить код внутреннего программного обеспечения системы *408*. Этот инструмент следует использовать только для обновления элементов системы *408*, не имеющих интерфейса Ethernet, поскольку обновление системы *408XT* гораздо быстрее можно выполнить с помощью веб-страниц. Учтите, что обновление системы 408 с помощью программного обеспечения OptiLink-II может занять 2 или более часов.

Для получения файла обновления следует обратиться в службу поддержки компании Neoptix по адресу электронной почты support@neoptix.com.

#### КОМАНДЫ ПОСЛЕДОВАТЕЛЬНОГО ОБМЕНА ДАННЫМИ ASCII ДЛЯ СИСТЕМЫ T/GUARD 408 9

Для использования приведенных далее команд необходим соответствующим образом настроенный клиент для связи через последовательный порт, например HyperTerminal, Putty или Tera Term на платформе Windows или аналогичной.

Мы рекомендуем использовать клиент HyperTerminal, поскольку он активно применялся во время разработки системы T/Guard 408. Кроме того, данный клиент имеет функции передачи файлов, которых нет ни в одном подобном программном инструменте. Рекомендуемая конфигурация для клиента HyperTerminal приведена в приложении А.

Консоль OptiLink также является отличным инструментом для ввода команд последовательного обмена данными, если команды и ответы содержат только символы ASCII (данная консоль не поддерживает передачу файлов). Для запуска этой консоли можно остановить процедуру сбора данных в программном обеспечении OptiLink, затем в меню элемента «Window» (Окно) выбрать элемент «Open Console» (Открыть консоль). Подробные сведения о консоли в программном обеспечении OptiLink приведены в разделе 16.1.

Однако следует учесть, что Tera Term - это более новая программа, и в ней более удобно изменять размер окон, выполнять копирование, а также изменять цвета шрифта и фона в командной строке терминала, кроме того, данный клиент бесплатный и имеет открытый исходный код (http://ttssh2.sourceforge.jp/).

baud nnnnnn ... Set baud rate to 'nnnnnn' bit per second, valid rates are: 9600, 19200, 38400, 57600, 115200 (remember to reconnect) c: xxxxxxxx ... Clean up (delete) log file xxxxxxxx d: xxxxxxxx ... Download a temperature log or a protocol pointmap file among: .............. [ temperatures.tem / dnp3pt.txt / 60870pt.txt ] e[1;2;...;n] .. Enable channels to scan; if no argument scan all; .............. To disable, use e-[channel number] f[i;j] ........ Set point adjustment on channel [i] to [j] format ....... Erase all log file(s) qskip[i] ...... Skip up to i (0 to 9) marginal read cycles h ............ Help menu (this screen) i ............ Get factory and status Information j ............ List channel names key: XXXX-XXX-XX Enter license code to unlock protocols and features 1 ............ List log and other information files that can be downloaded using the 'd' command logdisable ....Disable logging logenable .....Enable logging mb: .......... Modbus configuration tool (mb:? For help) n+[i] ......... Toggle calibration (n+e for Neoptix, n+o for Nortech-F) o[i] .......... Analog out if error (0:Max-Min 1Hz, 1:Max level, 2:Min level) q ............ upload firmware file from HyperTerminal directory to device rd .......... Read date, time and time zone rr .......... Read logging rate relaydown ..... Download relay conditions file relayup ....... Upload and apply relay conditions file resetnet ...... Reset from static IP to DHCP (408XT only) resetoff ...... Reset temperature offsets to zero s[i;j] ........ Specify analog output Span [j] for channel [i] status ....... Download status information file t[i] ......... Get Temperature reading, channel [i] u[i] ......... Unit (c= degrees Celsius, f= degrees Fahrenheit) v[i] ......... Verbose prompt 0: (default) not verbose, for automation; 1: verbose messages for humans -- not persistent after reboot

wd:yyyy/mm/dd Write current date wt:hh:mm ..... Write current time wr[n] ........ Write logging rate n Logging rate 1,2,3,4,5 1,2,5,10,30 sec 6,7,8,9 1,5,10,30 min 10 1 hour wtune[i] ...... Optimize CCD read time (wtune+ to enable, wtune- to disable) wz:xxx ........ Write time zone (see user guide for complete list of codes) x[i] ........ Serial mode(1:half-duplex, 2:full-duplex) y ............. Signal Strength z[i;j] ........ Temperature [j] for analog output Zero on channel [i] DNP 3.0 serial configuration commands: master:XXXXX .. Define DNP 3.0 master station address (normally 65500) second:XXXXX .. Define DNP 3.0 secondary station address (normally 1)

При вводе всех команд не учитывается состояние регистра (то есть можно использовать как строчные буквы, так и прописные), в конце команды вводится символ возврата каретки. Однако учтите, что в именах файлов учитывается состояние регистра.

## *9.1 ПОДРОБНОЕ ОПИСАНИЕ КОМАНД ASCII*

- baud nnnnnn ... *Изменение скорости передачи данных в бодах*  Изменение скорости передачи данных в бодах через последовательный порт приводит к автоматическому отключению программы клиента последовательного порта. После выполнения изменений необходимо отключить клиент *HyperTerminal* или *Tera-Term*, изменить настройки клиента последовательного порта в соответствии с сохраненными настройками, затем выполнить повторное подключение. Данная команда удобна для быстрой передачи файлов: увеличение скорости передачи данных в бодах позволит также ускорить передачу файлов. Учтите, что изменение скорости передачи данных в бодах для протокола Neoptix не сохраняется после перезагрузки.
- c:xxxxxxxx ... *Очистка (удаление) файла журнала*

Содержание файлов журнала можно легко скопировать в электронную таблицу Microsoft Excel. Некоторые предыдущие версии приложения Excel имели ограничение количества строк для копирования и вставки в таблицы около 64 000. По этой причине при достижении файлом журнала указанного размера он архивируется, и открывается новый файл журнала. Это позволяет сэкономить место на диске, а относительно небольшой файл журнала, содержащий последние показания, можно быстро загружать. Заархивированные файлы журнала тоже можно загружать либо их можно удалять по одному файлу с помощью данной команды.

d:xxxxxxxx ... *Загрузка файла журнала и других файлов с данными* 

В именах файлов учитывается состояние регистра. Чтобы просмотреть сначала список имен файлов, используйте команду «L», позволяющую отобразить список файлов журналов. Кроме файла *temperatures.tem* и старых заархивированных файлов журналов можно загрузить файл системного журнала *messages*, который может потребоваться по запросу службы поддержки Neoptix в маловероятной ситуации, когда устройство не работает должным образом.

С помощью данной команды можно загрузить файл протокола связи через последовательный порт DNP 3.0 pointmap.txt, а также файл протокола связи через последовательный порт IEC 60870-5-101 pointmap.txt. Учтите, что эти файлы генерируются автоматически при первом запуске данных протоколов, поэтому они отсутствуют, пока протокол не будет запущен первый раз.

#### e[1;2;...;n] .. *Включение сканирования каналов*

По умолчанию все каналы включены, но отдельный канал может быть отключен. Для отключенного канала будет гореть красный светодиодный индикатор «----». Сведения о том, как отличить неисправный и отключенный канал с использованием данных командной строки, см. в разделе «Вывод расширенных сведений в командной строке», приведенном ниже.

### f[i;j] ........ *Настройка уставки*

Данная команда позволяет принудительно задать фактическое показание температуры (j) для канала №i. Получившийся сдвиг будет применен ко всем будущим измерениям для данного канала. Это удобно для компенсации небольших отклонений температуры, которые могут возникать между датчиками, например при использовании датчиков предыдущих поколений Nortech-Fibronic, Inc. можно получить показания температур, соответствующие показаниям новых зондов Neoptix. Рекомендуемый максимальный сдвиг составляет +/-5 °C. Если возникнет необходимость установить большее значение сдвига, это может означать, что соответствующий термометр необходимо заново откалибровать на заводе. В этом случае для получения подробных сведений обратитесь к своему дистрибьютору или в службу поддержки Qualitrol. Данную процедуру можно также назвать калибровкой по одной точке. В том случае, если параметр «j» не используется, данная команда удалит введенное ранее смещение для канала «i».

Учтите, что эта команда изменяет внутреннюю калибровку прибора. Обязательно следуйте рекомендуемой процедуре, приведенной далее:

- I. Примените к наконечнику датчика стабильную и известную температуру.
- II. Проверьте, нет ли чрезмерного отклонения отображаемого показания от известной температуры.
- III. Отправьте команду «f», указав после нее номер канала, символ пробела и эталонное значение температуры (например, наберите «f2;27.0» и нажмите клавишу [ENTER] (ВВОД)). Единицы измерения температуры задаются, как указано для команды «u».
- IV. Подождите несколько секунд.
- V. Подтвердите, что показания соответствуют известной температуре.

При этом с помощью команды «*resetoff*» в любое время можно вернуть заводские настройки калибровки. Это приведет к удалению всех значений сдвигов, которые были введены для всех каналов.

Внимание! Перед использованием команды «f» обязательно убедитесь в том, что отображается действительное значение температуры. В противном случае в канале, для которого применена команда «f», термометр может показать произвольное значение.

#### format ....... *Удаление всех файлов журналов*

С помощью данной команды можно удалить как текущий, так и все заархивированные журналы. Это позволяет сохранить место на диске, хотя, как правило, в этом не возникает необходимости даже через несколько лет, и требуется только при существенно увеличенной частоте регистрации на устройстве в течение большого периода времени.

#### gskip[i] ...... *Пропуск несущественных циклов сбора данных в количестве i (от 0 до 9)*

С помощью данной команды можно уменьшить количество выводимых сообщений о пропадании сигнала при использовании маломощных зондов. Параметр «i» соответствует количеству сканирований, которые выполнит система T/Guard 408, прежде чем вывести заключение о том, что показания датчика на конкретном канале не могут быть считаны. Значения i можно задавать в диапазоне от 0 до 9. При заданном значении «0» система T/Guard 408 не удаляет сообщения о пропадании сигнала. Для применения в трансформаторах рекомендуется установить значение от 3 до 5.

#### h ............. *Меню справки*

С помощью данной команды можно вывести список первой половины всех доступных команд. Чтобы вывести вторую половину списка, введите букву «p». Список отобразится в окне командной строки программы *HyperTerminal* без обрезки.

- i ............. *Получение заводских данных и информации о состоянии*
	- Данная команда позволяет получить следующие общие сведения о приборе:
		- o Номер модели;
		- o Уникальный серийный номер;
		- o Количество каналов в устройстве;
		- o Тип калибровки (зонд компании Neoptix или Nortech Fibronic, Inc.);
		- o Версия внутреннего программного обеспечения;
		- o Дата заводской калибровки;
		- o Единицы измерения температуры (градусы Цельсия или Фаренгейта);
		- o Аналоговый выход в случае ошибки;
		- o Нуль шкалы для аналогового выхода каждого канала;
		- o Диапазон шкалы для аналогового выхода каждого канала;
		- o Статус включения каждого канала;
		- o Сдвиг температур для каждого канала.
- j[i]:XXXX.... *Отображение или задание имен оптических каналов* Если параметры не заданы, данная команда позволяет отобразить список пользовательских имен каналов. Используя параметры, с помощью данной команды можно установить для имени оптического канала «i» имя «XXXX».
- key ......... *Включение протокола (последовательной связи или Ethernet) или специальной функции* Чтобы получить уникальные серийные номера имеющихся устройств, необходимо ввести лицензионный ключ, предоставленный отделом продаж компании Qualitrol или Neoptix.
- l ........... *Отображение списка файлов, доступных пользователю*

С помощью данной команды можно отобразить список файлов, которые можно загрузить с помощью команды «d». Этот список включает журналы данных температуры и событий, а также некоторые информационные файлы, имеющие отношение к интеллектуальным протоколам. Чтобы можно было оценить время загрузки, указывается также размер файлов.

. logdisable ..*Отключение регистрации данных* 

С помощью данной команды можно прекратить регистрацию данных температуры.

. logenable ...*Включение регистрации данных* 

С помощью данной команды можно возобновить регистрацию данных температуры.

mb .........*Инструмент настройки Modbus (режим последовательной передачи данных)* Инструмент настройки Modbus, mb:t,b,p,a,

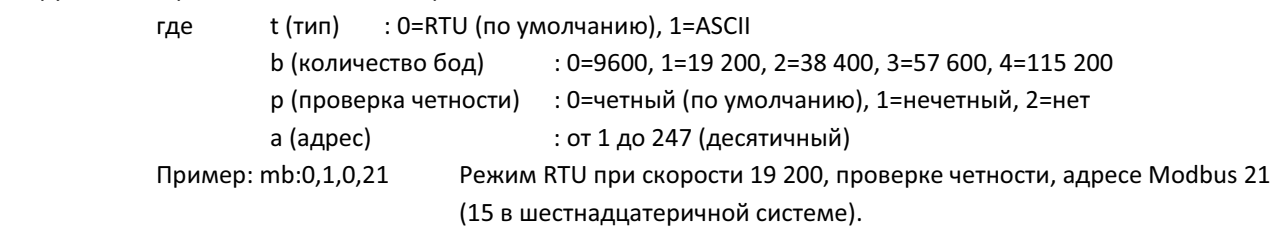

n+[i] ......... *Переключение калибровки (n+e для Neoptix, n+o для Nortech-F)*  «n+o» или «n+e» С помощью этой команды можно изменить тип калибровки, которая активна в любое время. Включить калибровку для зондов Nortech-Fibronic, Inc. можно с помощью команды «n+o», а калибровку для зондов Neoptix - с помощью команды «n+e».

o[i] .......... Аналоговый выход в случае ошибки (0:макс.-мин. 1Гц, 1:максимальный уровень, 2:минимальный уровень)

С помощью данной команды можно изменять поведение аналоговых выходов в тех случаях, когда термометр системы T/Guard 408 не может считать значение температуры для соответствующего канала. Параметр «i» может иметь одно из следующих трех значений:

- $\circ$  i=0. Это значение по умолчанию, при котором обеспечивается совместимость с зондами Nortech Fibronic inc. предыдущего поколения. При данном значении величина аналогового выхода колеблется между его максимальным и минимальным значением при частоте приблизительно 1 Гц.
- i=1. При этом значении в случае возникновения проблем с зондом на аналоговом выходе для данного канала будет установлено максимально возможное значение (например, 10 В или 20 мА).
- i=2. При этом значении в случае возникновения проблем с зондом на аналоговом выходе будет установлено минимально возможное значение (например, 0 В или 4 мА).
- $q$  ............ Передача файла встроенного ПО из каталога программы HyperTerminal на устройство См. подробное описание этапов обновления встроенного ПО с помощью программного обеспечения OptiLink-II.
- rd .......... Просмотр даты и времени

С помощью данной команды можно отобразить текущую дату и время в системе T/Guard 408 в формате «гггг/мм/дд чч:мм:сс часовой пояс: zzz» (настройка этих параметров выполняется с помощью трех отдельных команд, wz - для часового пояса, wd — для даты и wt — для времени, но секунды установить нельзя). Ниже приведен пример (из программы HyperTerminal):

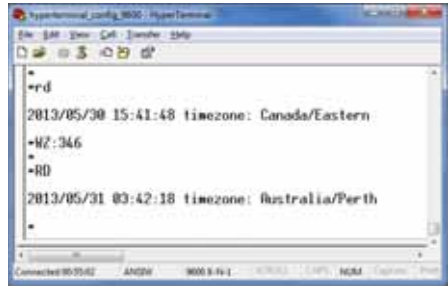

 $rr$  ........... Просмотр частоты регистрации данных

С помощью данной команды можно отобразить установленные в настоящий момент в системе интервалы регистрации данных в секундах. По умолчанию это значение составляет один раз в десять минут (600 секунд). Данный интервал можно сократить вплоть до одной секунды, однако это значение считается исключительным, и наиболее эффективно его можно использовать в случае аварийного перегрева трансформатора. По этой причине в случае установки значения частоты регистрации данных менее 60 секунд при перезагрузке система его сбросит и установит значение 60 секунд.

- relaydown ..... Загрузка файла условий реле См. соответствующий раздел описания программного обеспечения OptiLink-II.
- resetoff ...... Сброс всех сдвигов на значение 0,0 для всех оптических каналов См. описание команды «f», приведенное выше. С помощью данной команды можно выполнить сброс значения сдвига сразу для всех каналов
- relayup ....... Передача и применение файла условий реле См. соответствующий раздел описания программного обеспечения OptiLink-II.
- resetnet ....... Перевод соединения Ethernet со статического IP-адреса на динамическое его назначение с использованием протокола DHCP

Данная команда доступна только для модели *408XT*. С помощью этой команды можно безвозвратно удалить настройку статического IP-адреса, заданную в веб-интерфейсе, и вернуться к динамическому клиенту DHCP для настройки Ethernet.

s[i;j] ........ *Установка значения диапазона шкалы [j] для аналогового выхода канала [i]*

С помощью данной команды можно установить значение диапазона шкалы для аналогового выхода канала №i. Параметр «i» соответствует каналу, которому адресована эта команда. Параметр «j» соответствует устанавливаемому значению диапазона шкалы, которое может составлять от 1,0 до 1000,0 в единицах измерения температуры (в градусах Цельсия или Фаренгейта), задаваемых с помощью команды «u».

#### status ........ *Загрузка файла информации о состоянии*

С помощью данной команды можно сгенерировать файл отчета и вывести запрос на его загрузку. В данном файле содержится следующая информация:

- Серийный номер;
- $\bullet$ Версия встроенного ПО;
- Код и версия оборудования;  $\bullet$
- Дата калибровки;
- ٠ Время работы;
- Оборудование для последовательной передачи данных; ٠
- Текущие настройки;
- ٠ Сведения о сроке службы трансформатора.

Подробный список сведений, приведенных в файле состояния, можно посмотреть в разделе «*Приложение B - Пример содержимого загруженного файла состояния*»

#### t[i] .......... *Получение данных температуры для канала [i]*

Если значения параметров не установлены, команда «t» позволяет отобразить температуру для всех доступных каналов в единицах измерения, установленных для системы на настоящий момент. Если в качестве значения параметра установить действительный номер канала, будет отображена только температура для этого канала. Недоступное значение температуры будет отображено как «----». Подробные сведения о недоступных значениях температуры приведены в пункте описания команды вывода расширенных сведений в командной строке.

#### u[i] .......... *Единицы измерения (c= градусы Цельсия, f= градусы Фаренгейта)*

С помощью данной команды можно установить единицы измерения в градусах Цельсия (i=c) или Фаренгейта (i=f). Следует иметь в виду, что выбор единиц измерения таким способом аналогичен выбору с помощью дополнительной клавиатуры (если дополнительно установлен дисплей).

Пример. Команда «uc», оканчивающаяся символом возврата каретки, для выбора ºC (градусов Цельсия).

v[i] .......... *Вывод расширенных сведений в командной строке* 

Предыдущие устройства, использующие протокол Neoptix ASCII, были предназначены в основном для автоматизации процессов. Самыми подробными сообщениями, которые были способны вывести такие устройства с ограниченным объемом памяти, являлись сообщения «Err5» (синтаксическая ошибка) и «Err6» (данная команда не найдена).

Устройство *T/Guard 408* является полнофункциональным, и это первая модель, в которой есть возможность вывода расширенных сведений. Кроме вывода понятных пользователям сообщений об ошибках, одним из назначений команды на практике является вывод причины недоступности данных температуры: из-за неисправности канала или из-за того, что он был отключен. Например, при вводе команды «t» в командной строке может отобразиться следующее:

Channel #1: ---- Channel #2: 20.6 Channel #3: 50.5 Channel #4: 80.1 Channel #5: 24.0 Channel #6: 16.0 Channel #7: 10.0 Channel #8: 11.0

В целях автоматизации канал 1 отмечен просто как «недоступный». Однако чтобы получить больше сведений, можно ввести команду «v1», чтобы отобразить расширенный набор информации, а затем снова ввести команду «t» для повторного вывода данных температуры. Если канал 1 был отключен, отобразится следующая информация:

Channel #1: DIS Channel #2: 20.6 Channel #3: 50.5 Channel #4: 80.1 Channel #5: 24.0 Channel #6: 16.0 Channel #7: 10.0 Channel #8: 11.0

А в случае возникновения маловероятной ситуации ошибки канала 1 отобразится следующая информация:

Channel #1: -999.88 Channel #2: 20.6 Channel #3: 50.5 Channel #4: 80.1 Channel #5: 24.0 Channel #6: 16.0 Channel #7: 10.0 Channel #8: 11.0

Далее приведен список кодов ошибок считывания данных температуры:

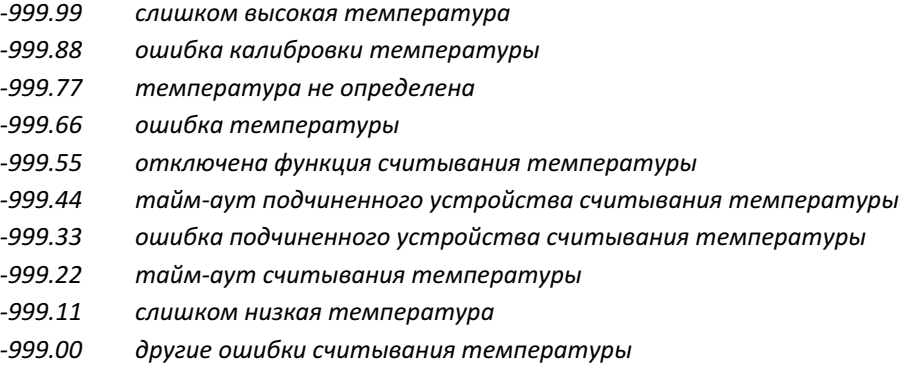

wd:yyyy/mm/dd.. *Установка текущей даты*  ٠

С помощью данной команды можно выполнить сброс даты, установленной в системе T/Guard 408, и установить действительное значение. Это значение будет применяться в системе и журналах данных температуры. Системная дата сохраняется даже после длительного отключения питания устройства. Для просмотра текущей системной даты можно использовать команду «rd». Если сервер NPT активен, дату нельзя изменить.

wt:hh:mm ..... *Установка текущего времени* 

С помощью данной команды можно выполнить сброс времени, установленного в системе *T/Guard 408*, и установить действительные значения часов и минут. Системное время сохраняется даже после длительного отключения питания устройства. Для просмотра текущего системного времени можно использовать команду «rd». В том случае, если сервер NPT активен, время нельзя изменить.

. wr[n] ........ *Установка частоты регистрации данных* 

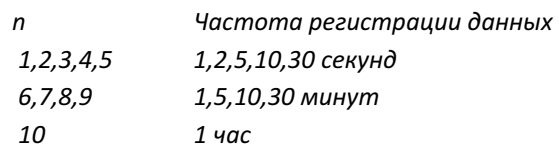

Значение частоты регистрации данных по умолчанию составляет одну регистрацию за 10 минут. Значение частоты регистрации данных менее одной в минуту считается исключительным, и при перезагрузке автоматически меняется на значение один раз в минуту. Файлы журналов можно вывести с помощью команды «l» или загрузить с помощью команды «d:xxxxx».

wtune[i] ...... *Оптимизация времени считывания ПЗС (wtune+ для включения, wtune- для отключения)* С помощью данной команды можно увеличить время оптической интеграции для каждого канала (каждый из каналов (от 1 до 8) настраивается отдельно), чтобы настроить систему *T/Guard 408* для считывания температур при слабом оптическом сигнале за счет замедления скорости отклика (меньшей частоты обновления температуры). С помощью данной команды (wtune+) эту функцию можно применить для всех каналов (отдельный канал нельзя включить или выключить). Учтите, что в целом системная скорость сканирования при вводе данной команды уменьшается. Настоятельно рекомендуется использовать эту команду в системах силовыми трансформаторами.

**Предупреждение.** Если ввести команду wtune и установить или заменить зонд, системе *T/Guard 408* из-за одновременной оптимизации нескольких каналов потребуется некоторое время (несколько секунд) для его обнаружения.

#### wz:yyy .........*Установка кода часового пояса*

С помощью данной команды можно выполнить сброс значения часового пояса, установленного в системе *T/Guard 408*, и установить его действительное значение. Это значение будет применяться в системе и журналах данных температуры. Системная дата сохраняется даже после длительного отключения питания устройства. Для просмотра текущей системной даты можно использовать команду «rd». «yyy» - это цифровой код, соответствующий необходимому часовому поясу. Всего существует 569 вариантов часовых поясов, которые перечислены в приложении F (глава 21).

#### *x* ............. *Режим последовательной передачи данных 485*

С помощью данной команды можно перевести систему T/Guard из полнодуплексного режима (RS485, 4 провода), установленного по умолчанию, в полудуплексный (RS485, 2 провода). Следует иметь в виду, что для выполнения такого изменения может также потребоваться корректировка или изменение соединений разъема последовательного канала связи (подробные сведения приведены в разделе 5.2.1).

#### y ............. *Мощность сигнала*

С помощью команды «y» можно подтвердить мощность сигнала зонда и (или) его соединения. Данную команду можно применять также в качестве инструмента диагностики для подтверждения эффективности работы зонда и его кабеля-удлинителя (если используется), подсоединенного к каналу. Выдаваемое значение может колебаться в диапазоне от 1,00 до приблизительно 3,00. Чем оно больше, тем лучше. Чтобы канал выдавал показания температуры, требуется значение не менее 1,25. Значения от 1,0 до 1,1 указывают на то, что для данного канала зонд не обнаружен.

Подробные сведения о данном параметре приведены в приложении 12.2.1.

#### z[i;j] ........ *Температура [j] нуля шкалы аналогового выхода канала [i]*

Данная команда применяется в сочетании с командой «s», поскольку с помощью нее устанавливают температуру, которая соответствует нулю шкалы аналогового выхода (минимальному значению аналогового выхода). Параметр «i» соответствует номеру канала, которому адресована команда. Для него можно установить значение 1, 2, 3 или 4. Параметр «j» соответствует значению температуры нуля шкалы аналогового выхода и может составлять от -100,0 до 1000,0 в единицах измерения, установленных с помощью команды «u». Значение по умолчанию составляет -100,0.

. master:XXXXX ... *Определение адреса главной станции DNP 3.0 (обычно 65500)* 

Как правило, данная команда используется только в случае нестандартной установки протокола DNP 3.0.

. second:XXXXX ... *Определение адреса вспомогательной станции DNP 3.0 (обычно 1)*  Как правило, данная команда используется только в случае нестандартной установки протокола DNP 3.0.

# 10 ПРИЛОЖЕНИЕ А - НАСТРОЙКА КЛИЕНТА HYPERTERMINAL ДЛЯ ИСПОЛЬЗОВАНИЯ ПРОТОКОЛА **NEOPTIX ASCII**

Программа HyperTerminal достаточно старая, но по-прежнему очень удобная<sup>9</sup>. Все доступные ее версии подходят для системы T/Guard 408. При разработке устройства T/Guard 408 компания Neoptix использует программу hypertrm.exe версии 5.1.2600.0 и hypertrm.dll 5.1.2600.2180 в 64-разрядной операционной системе Windows 7.

Предполагается, что для работы с системой T/Guard 408 в программе HyperTerminal не нужно изменять настройки по умолчанию, однако эффективность работы может меняться в зависимости от сочетания используемых версий операционной системы Windows и программы HyperTerminal. Ниже приведены настройки, которые мы использовали и рекомендуем.

Чтобы изменить параметры подключения в программе HyperTerminal, сначала ее следует разорвать подключение.

Ниже приведены параметры конфигурации программы HyperTerminal для обеспечения связи с устройством T/Guard 408 для протокола Neoptix:

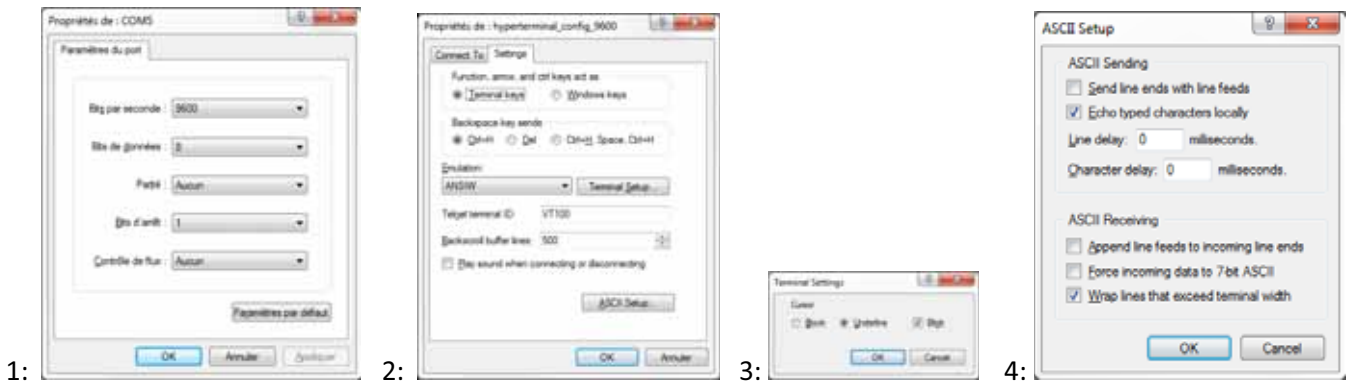

После выполнения настройки параметров программу HyperTerminal можно подключить к устройству T/Guard 408, выбрав правильный порт COM (см. ниже \*) для имеющегося компьютера с установленной операционной системой Windows и нажав

кнопку подключения.

\*Убедитесь, что последовательный порт на компьютере соответствует порту, выбранному в программе HyperTerminal. Как правило, в операционной системе Windows это порт «COM1», если только не используется эмуляция серийного порта с помощью устройства USB. В этом случае при перезапуске операционной системы Windows номер порта COM может измениться. Текущие настройки можно просмотреть в операционной системе Windows 7, выбрав Configuration Panel (Панель управления) > System (Система) > Device Manager (Диспетчер устройств) > COM and LPT ports (Порты COM и LPT).

霱

 $^9$  Для пользователей систем Vista, Win-7 и Win-8: программа HyperTerminal не входит в состав операционной системы Windows Vista и последующих версий Windows. Однако в качестве альтернативы доступна платная программа HTPE, которую можно загрузить на следующем веб-сайте: http://www.hilgraeve.com/htpe/download.html. Бесплатная программа Tera Term также неплохо себя зарекомендовала, см. http://ttssh2.sourceforge.jp/.

## 11 ПРИЛОЖЕНИЕ В. ПРИМЕР ЗАГРУЖЕННОГО ТЕКСТОВОГО ФАЙЛА СОСТОЯНИЯ

(Учтите, что приведенные ниже значения не соответствуют точным или рекомендуемым настройкам эксплуатируемого устройства и используются только в качестве иллюстрации)

T/Guard 408 - Status Report 2013/05/31 06:05:12 Serial Number: 408-096A Firmware version: 3.75 Hardware code: 1 Calibration date: 2012/10/24 Up time: 0 day, 0 hour, 10 minutes, 7 seconds ----- Serial Interface -----Serial Hardware: RS485-4w Protocol: Neoptix Address Id: None Baud: 9600 Parity: None ----- Temperature Data Logging -----Logging Enabled: yes Logging rate: 600 seconds Number of entries: 5132 Log file size: 453804 bytes ----- Acquisition -----Wtune: ON Gskip: 5 Analog out err: Toggle Max-Min 1 Hz Calibration type: Neoptix probe ----- Temperature Statistics -----Unit: Celsius Global Highest: 27.0 Global Lowest: 25.8 ----- Channel Settings -----Chan name Enable 2ero Span<br>
LV-PhB Y 0.0 160.0 Offset  $LV-PhB$   $Y$  $0.0$  $-100.0$  400.0<br> $-100.0$  400.0<br> $-100.0$  400.0 Channel2 Y  $0.0$ Channel3 Y  $0.0$ Channel4 Y  $0.0$  $-100.0$  400.0<br> $-100.0$  400.0<br> $-100.0$  400.0 Channel5 Y  $0.0$  $0.0$ Channel6 Y Channel7 Y  $0.0$  $-100.0$  400.0 0.0 Channel8 Y ----- Signal Quality ----lamp:165, CCD:80ms (auto), 26.2 C<br>lamp:165, CCD:80ms (auto), 26.1 C CH1:  $100\%$ , ratio:2.51,  $ratio:2.39$ ,  $CH2:$  $100\%$ ,  $\text{lamp:170, CCD:60ms}$  (auto),<br>lamp:170, CCD:60ms (auto),  $ratio:2.56,$  $100\%$ ,  $CH3:$  $100\%$ , ratio:2.56,<br>ratio:2.36,  $CH4:$  $lamp:170, CCD:60ms$  (auto),  $100\%$ ,  $CH5:$  $lamp:170,$  CCD:60ms (auto),  $100\%$ , ratio: 2.29,  $CH6:$  $ratio:2.65,$ <br>ratio:2.21,  $lamp:170, CCD:60ms$  (auto), CH7:  $100\%$ ,  $100\%$ ,  $lamp:170, CCD:60ms$  (auto),  $CHR$ .  $---$  Relays  $---$ Relay name 1 de-energized<br>de-energized  $#1:$  $#2:$ Relay name 2 de-energized<br>de-energized Relay name 3  $#3:$ Relay name 4  $#4:$  $#5:$ Relay name 5 de-energized de-energized<br>de-energized<br>de-energized  $#6:$ Relay name 6 Relay name 7  $#7:$ Relay name 8  $#8:$ 

----- Relay conditions ----- (only enabled conditions are shown) RELAY NUMBER #CONDITION ID CHANNEL NUMBER HYSTERESIS

TEMPERATURE THRESHOLD TYPE

 $26,8$  C

 $26.4C$ 

27.0 C

 $26.1 \text{ C}$ 

 $26.9C$ 

 $25.8 \text{ C}$ 

**NAME** 

2 1 9 5 200 LOTH Cond.#1

```
----- List of registered web users ----- 
guest 
neoptix 
----- Transformer life ----- 
Delta: 6.5 
Unity temperature: 110.0 Celsius 
Years of anticipated life: 20 
Number of minutes in operation: 0
Number of minutes consumed: 0 
NTP started: no
```
(end)

# 12 ПРИЛОЖЕНИЕ С. ИСПОЛЬЗОВАНИЕ ПРОГРАММНОГО ОБЕСПЕЧЕНИЯ OPTILINK ДЛЯ ОБЕСПЕЧЕНИЯ СВЯЗИ С СИСТЕМОЙ T/GUARD 408

## 12.1 Использование программного обеспечения OptiLink

Примечание. Ранее мы использовали название NeoLink. Учтите, что NeoLink и OptiLink - это один и тот же пакет программного обеспечения.

Примечание. Программное обеспечение OptiLink можно также использовать с системой T/Guard 408XT, но только через последовательный порт (OptiLink нельзя применять с использованием сети Ethernet).

OptiLink является программой Windows, разработанной компанией Qualitrol, которая обеспечивает удобный графический пользовательский интерфейс для системы T/Guard 408, а также и других устройств Neoptix и Qualitrol. Предлагается два варианта программы:

- $\bullet$ Версия «Lite» в настоящее время входит в стандартный комплект поставки каждого прибора. Данная версия не поддерживает одновременное использование нескольких приборов.
- Версия «Рго» включает больше функций и поддерживает одновременное использование нескольких приборов и каналов.

В версии «Lite», используемой с системой T/Guard 408, не предусмотрены кнопки для передачи и загрузки конфигурации реле. Данные функции доступны только в версии «Pro».

Для приобретения регистрационного серийного номера версии «Pro» обратитесь к представителю компании Qualitrol.

Перед началом работы включите устройство T/Guard 408 и подключите его к компьютеру с операционной системой Windows выполнено через последовательный порт.

После установки программы OptiLink с помощью стандартного мастера установки setup.exe ее можно запустить в операционной системе Windows 7, выбрав кнопка Start (Пуск) > All Programs (Все программы) > Qualitrol > OptiLink > OptiLink

К программе OptiLink можно одновременно подключить до четырех приборов (при этом каждый прибор должен иметь отдельный последовательный порт).

После запуска программы OptiLink сначала выполняется сканирование всех портов СОМ и распознавание устройств. В течение этого времени в программе отображается пустое окно. Через несколько секунд программа обнаружит устройство T/Guard 408. Откройте вкладку «408».

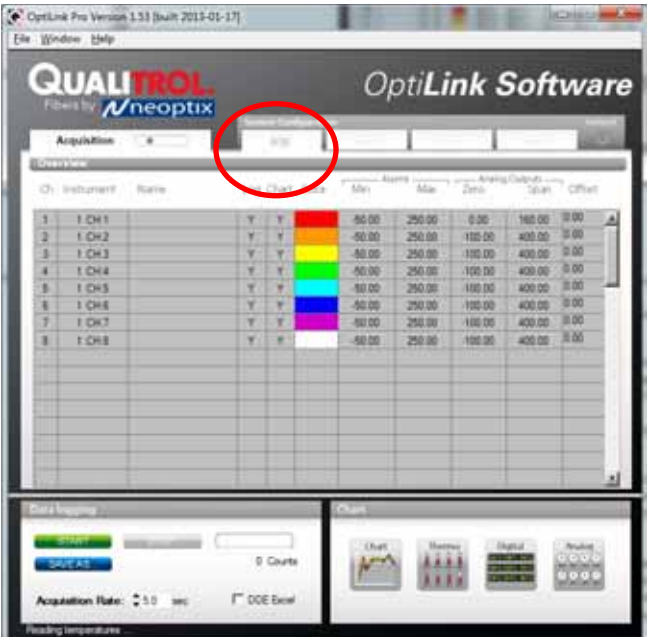

На вкладке отобразится удобный интерфейс, в котором можно изменять единицы измерения температуры, а также некоторые другие настройки:

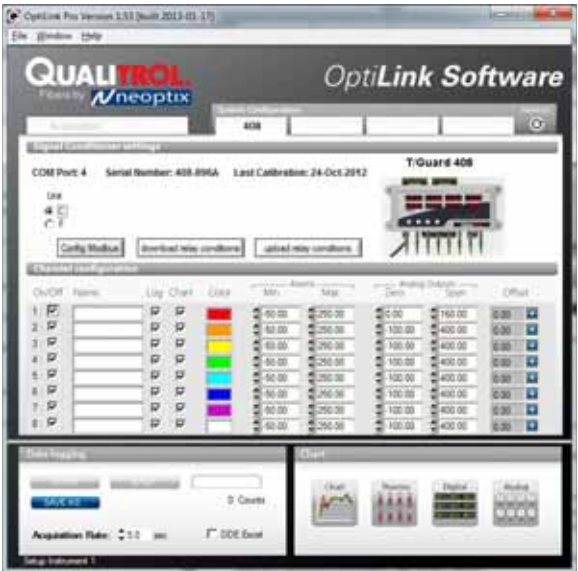

В верхней части окна содержатся сведения о характеристиках термометра, например:

- $\bullet$ Номер порта COM;
- Серийный номер устройства *T/Guard 408*;  $\bullet$
- Дата калибровки.  $\bullet$

Установив или сняв флажок *On/Off* (Вкл./Выкл.), можно включить или отключить канал. Изменение применяется сразу же после снятия флажка.

«Name» (Имя): не более 16 символов. Здесь можно указать имя зонда, соответствующее потребностям. Это значение не сохраняется на устройстве *T/Guard 408*, данная функция обеспечивается программой *OptiLink*.

Флажок Log (Журнал) относится не к регистрации данных, выполняемой непосредственно устройством *T/Guard 408*, а к настраиваемой пользователем регистрации, выполняемой на компьютере с запущенной программой *OptiLink* в файл, сведения о котором находится в нижнем левом углу окна под заголовком «*Data logging*» (Регистрация данных). Устройство *T/Guard 408* выполняет регистрацию по принципу «все или ничего», в то время как программа *OptiLink* предлагает более гибкое управление регистрируемыми данными.

Флажок Chart (График) позволяет выбирать каналы, которые будут отображаться во всплывающих окнах, вызываемых нажатием одной из четырех кнопок в разделе «*Chart*» (График) в нижнем правом углу.

Два параметра «*Alarms*» (Сигналы оповещения) тоже настраиваются только на компьютере, и их значения не передаются на устройство *T/Guard 408*. В соответствующих полях ввода можно установить предельные значения для сигналов оповещения. При обнаружении одного или нескольких сигналов оповещения в нижней части основного окна отображается сообщение (должен быть активен режим сбора данных). Отслеживание сигналов оповещения для определенного канала выполняется только при установке соответствующего флажка «Chart» (График) *или* «Log» (Журнал) в области окна «Configuration» (Конфигурация). Отслеживание сигналов оповещения выполняется, только если активен режим «Acquisition» (Сбор данных).

«Analog Outputs» (Аналоговые выходы): настройка параметров аналоговых выходов: «Zero» (Нуль) и «Span» (Диапазон шкалы). Значение диапазона шкалы аналогового выхода может составлять от 1,0 до 1000,0 в единицах измерения температуры (градусах Цельсия или Фаренгейта). Значения по умолчанию на устройстве *T/Guard 408*: -100 для нуля и 400 для диапазона шкалы. Эти параметры настраиваются отдельно для каждого канала. В сущности, изменения, выполненные в данном окне, будут отправлены в виде команд через серийный порт на устройство *T/Guard 408* точно так же, как с помощью протокола ASCII Neoptix отправляются команды «s» и «z» (см. главу 9.1).

«Offset» (Сдвиг): добавление сдвига к каналу. Чтобы установить сдвиг, необходимо выполнить следующие действия:

- Нажмите кнопку «Offset Adjust» (Регулировка сдвига) («+»), расположенную рядом с номером канала, который ٠ необходимо откалибровать.
- Введите в поле «Set Point» (Уставка) фактическое значение температуры, которое необходимо принудительно установить для данного канала (обычно это значение можно получить с учетом точной первоначальной номинальной температуры, соответствующей стандарту NIST).
- Нажмите кнопку «OK», чтобы активировать номинальную температуру. Значение параметра «Offset» (Сдвиг) будет заменено на новое после принудительной установки температуры. Это новое значение сдвига отобразится в главном окне.

Например, предположим, что канал 4 всегда показывает на один градус меньше, чем должен, и на настоящий момент он показывает «24,0» градуса C. Нажмите кнопку настройки сдвига для данного канала, чтобы открыть окно выбора. В этом окне установите значение 25,0, которое *должно* отображаться для канала 4:

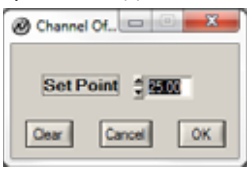

Нажмите кнопку *OK*, и устройство *T/Guard 408* применит значение сдвига «1» и отобразит величину «25,0».

Чтобы настроить параметры последовательной передачи данных протокола Modbus, например скорость передачи в бодах, количество стоповых битов и т. д., можно нажать кнопку «Config Modbus» (Настроить Modbus).

Программа OptiLink включает также удобную консоль, которую можно использовать в качестве альтернативы программе HyperTerminal, особенно если уже используется программа OptiLink. Чтобы вызвать консоль, необходимо выбрать элемент «Window» (Окно) на панели меню, затем выбрать элемент «Open Console» (Открыть консоль) (использовать консоль можно только при неактивном режиме сбора данных). Список и описание команд последовательного обмена данными приведен в разделе 11.

Предупреждение. Данную консоль можно использовать только для ввода команд последовательного обмена данными, не выполняющих передачу файлов. Иными словами, ее можно использовать, только когда запрос и ответ состоят из простых символов ASCII.

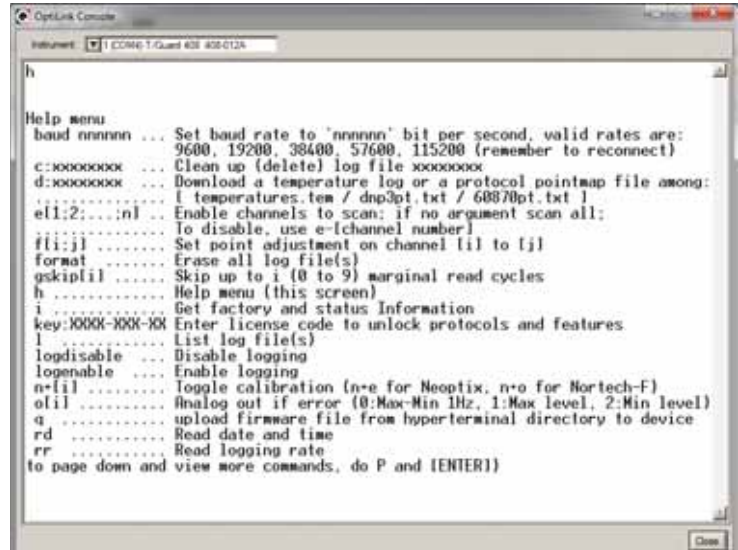

## 12.2 РЕКОМЕНДОВАННАЯ КОНФИГУРАЦИЯ ДЛЯ ПРИМЕНЕНИЯ В ТРАНСФОРМАТОРАХ

Для трансформаторов рекомендуется использовать следующие значения параметров:

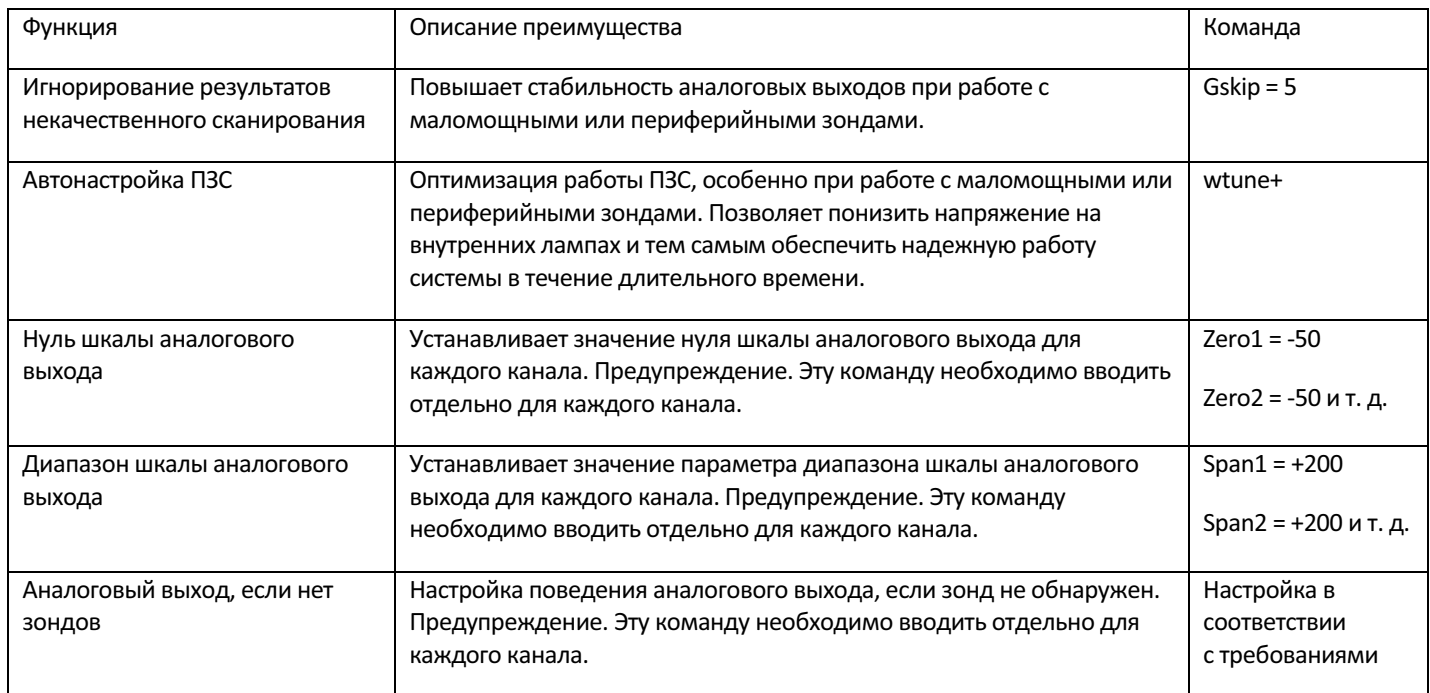

Все настройки данных команд можно подтвердить в интерфейсе веб-браузера или с помощью команд ASCII, отправляемых через последовательный порт.

### 12.2.1 ИНТЕРПРЕТАЦИЯ РЕЗУЛЬТАТОВ ПРОВЕРКИ МОЩНОСТИ СИГНАЛА ЗОНДА

Системы T/Guard компании Neoptix имеют функцию анализа мощности или индекса качества сигнала зонда. Специалисты компании Neoptix называют между собой эту функцию командой «y».

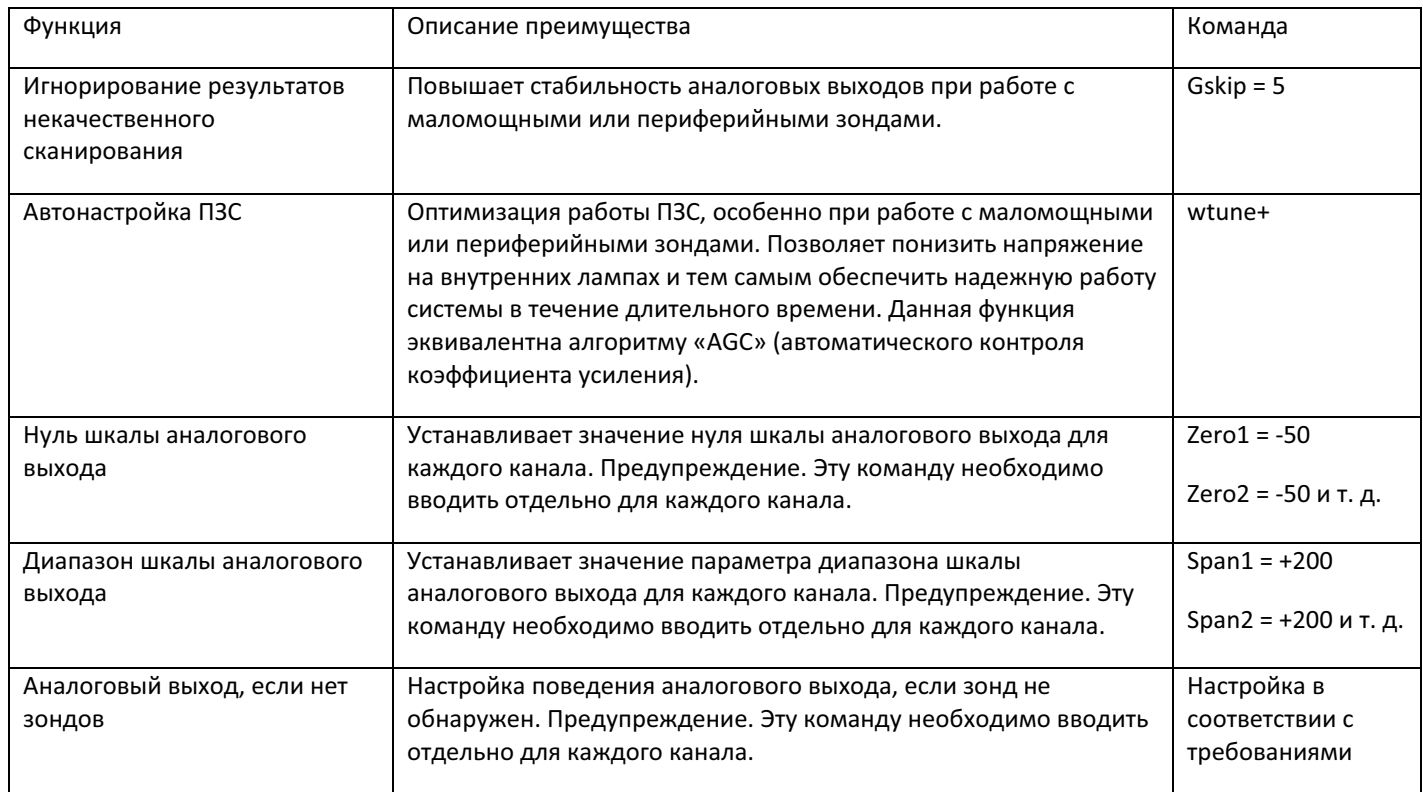

#### Обычно отображается следующая информация:

```
CH1: 100%, ratio: 2.68, lamp: 165, CCD: 80, (auto)<sup>10</sup>
```
CH1 указывает номер канала (обычно от 1 до 8 для 8-канальной системы T/Guard 408 или от 1 до 16 для 16-канальной системы).

Значение мощности составляет от 0 до 100%. Данный параметр является объединенным значением 3 параметров (коэффициент, рассеяние лампы и время ПЗС), что упрощает интерпретацию мощности оптического сигнала канала зонда. Подробные сведения по использованию данного глобального параметра при испытании зондов приведены в документе G1009, «Probe Installation Guide» (Руководство по установке зондов) компании Neoptix.

«Ratio» (Коэффициент) указывает мощность сигнала и может принимать значения в диапазоне от +0,3 до +2,8. Ниже приведены примерные варианты интерпретации этих показаний:

l

 $10$  Значение мощности в процентах отображается только при вводе команды wtune+. В этом случае отображается также «(auto)» (Авто) вместо «(fixed)» (Постоянное).

- От 0,3 до 1,07: зонд не обнаружен;
- От 1,07 до 1,25: возможно, зонд на месте, однако мощность его сигнала очень мала, поэтому показания такого зонда обычно отклоняются из-за ненадежности;
- От 1,25 до 3,3: зонд имеет хорошие характеристики (чем выше коэффициент, тем выше эффективность зонда).

«Lamp» (Лампа) указывает на степень интенсивности лампы белого света для данного канала. Это значение может составлять от 210 (маломощная лампа) до 100 (мощная или интенсивная лампа). Обычно предпочтение отдается маломощной лампе, которая указывает на эффективный зонд.

«CCD» (Прибор на зарядовых связях) указывает на время оптической интеграции в миллисекундах. Диапазон показаний от 40 до 1000 мс. Маломощный зонд обычно характеризуется длительным периодом интеграции.

Подводя итоги, отметим, что очень хороший зонд в первую очередь характеризуется хорошим коэффициентом индекса качества (>1,8), затем — высоким рассеянием лампы (>200) и, наконец, коротким периодом интеграции (<200 мс). Кроме того, на мощность сигнала зонда отрицательно влияет загрязненность разъемов. Перед выполнением оценки эксплуатационных характеристик зонда обязательно убедитесь, что все оптоволоконные соединения чистые.

**Предупреждение.** После включения либо замены зондов или удлинительных шнуров оставьте достаточно времени для завершения процесса оптимизации системы T/Guard перед вводом команды «y». В большинстве случаев завершение оптимизации может занять 15 секунд, особенно когда количество включенных каналов велико — 8 или больше.

## *12.3 РЕГИСТРАЦИЯ ДАННЫХ ТЕМПЕРАТУРЫ В ПРОГРАММЕ OPTILINK В ОПЕРАЦИОННОЙ СИСТЕМЕ WINDOWS*

Чтобы начать регистрацию, перейдите на вкладку *Acquisition* (Сбор данных). Это позволит активировать кнопку «*Start*»:

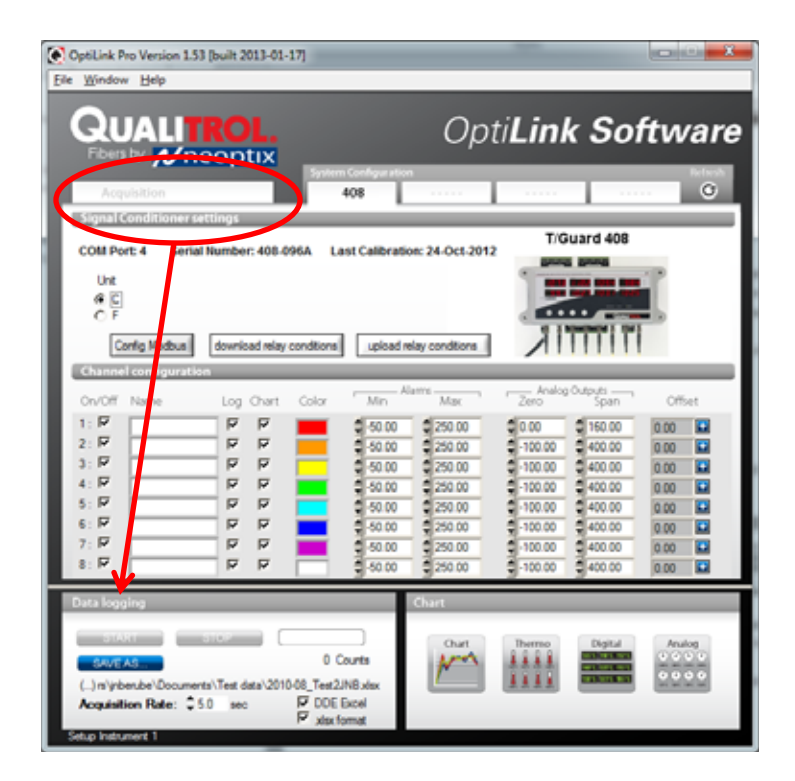

В данной области можно изменить скорость сбора данных и выбрать местоположение файла журнала, нажав кнопку «*Save As…*» (Сохранить как...). Для справки текущее имя файла отображается под этой кнопкой. В операционной системе Windows 7 и более поздней версии местоположением по умолчанию является папка «My Documents» (Мои документы).

Файл журнала генерируется в виде обычного текстового файла с расширением .tem. Чтобы начать регистрацию, нажмите кнопку «Start» (Запуск).

Чтобы вместо обычного текстового файла регистрируемые данные передавались непосредственно в электронные таблицы программы Excel 2007, установите флажок «DDE Excel» (DDE Excel). Следует иметь в виду, что для этого на компьютере должна быть предварительно установленная английская или французская версия программы Microsoft Excel.

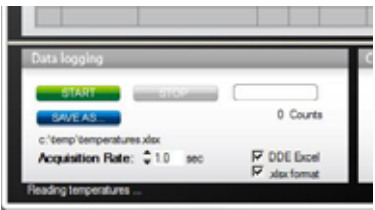

Чтобы начать регистрацию, нажмите кнопку «Start» (Запуск).

Внимание! Для использования функции «DDE Excel» необходимо обеспечить следующее:

- $\bullet$ На компьютере с операционной системой Windows 7 должна быть установлена английская или французская версия программы Excel (примечание: в большинстве международных версий программы Excel необходимо выбрать английский язык).
- В отобразившемся окне запроса программы OptiLink необходимо указать верную языковую версию программы Excel.
- Если используется программа Excel 2007 или последующих версий, установите флажок «.xlsx format» (Формат .xlsx).
- Рекомендуется в качестве имени файла электронных таблиц выбирать имя, которое еще не существует, и закрывать все открытые файлы программы Excel перед началом.
- При выборе имени уже существующего файла данные будут добавлены к существующим после добавления заголовка из двух строк.

## 12.4 Просмотр данных температуры в программе OptiLink

Значения температуры можно вывести на экран компьютера различными способами. Чтобы активировать одно или несколько соответствующих окон, нажмите одну из четырех кнопок области «Chart» (График).

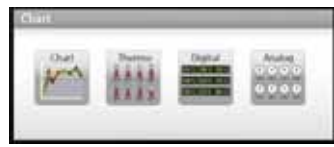

Обратите внимание, что на экране можно одновременно отобразить несколько типов окон; кроме того, можно регистрировать данные температуры в файл независимо от отображаемых окон. Учтите, что для каждого из 2 режимов используется отдельная временная развертка для сбора данных.

Чтобы отобразить температурные тренды, нажмите кнопку «Chart» (График). Отобразится следующее окно:

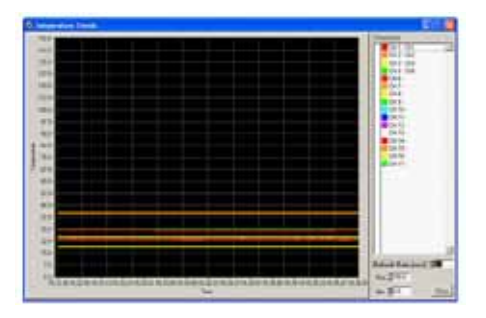

Чтобы настроить отображение, установите значения в полях ввода «Refresh Rate» (Частота обновления данных), «Min» (Мин.) и «Max» (Макс.). В программе OptiLink минимальное значение частоты обновления данных составляет 0,2 секунды, несмотря на то, что устройство *T/Guard 408* передает данные температуры каждые две секунды.

Обратите внимание, что настройку цветов кривой и других параметров следует выполнять в области окна «System Configuration» (Конфигурация системы). На экране могут отображаться до 64 трендов.

Чтобы отобразить аналоговые термометры, нажмите кнопку «Thermometer» (Термометр). Отобразится следующее окно:

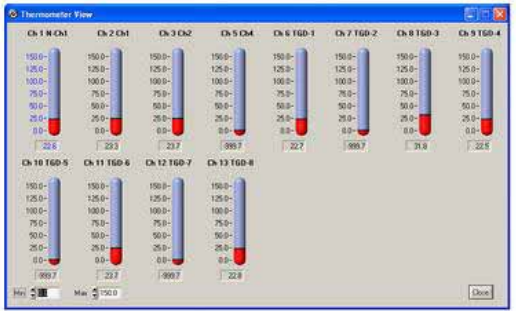

Для всех термометров используется одна настройка минимальных и максимальных показаний. Для частоты обновления установлено значение, равное 1,0 сек. Размер окна изменяется в зависимости от числа отображаемых каналов. Возможно отображение до 16 термометров. Если для отображения доступно более 16 каналов, на экране будут отображаться только первые 16 обнаруженных каналов (обратите внимание, что каналы, для которых не установлен флажок «Chart» (График) в главном окне, не отображаются).

Если для канала активирован сигнал оповещения, цвет соответствующего номера термометра будет изменен: **синий** цвет используется для оповещения о низкой температуре, а **красный** – для оповещения о высокой температуре.

# **13 ПРИЛОЖЕНИЕ D. ПРОТОКОЛ ОБМЕНА ДАННЫМИ MODBUS**

Протокол Modbus представляет собой архитектуру для обмена сообщениями, разработанную компанией Modicon в 1979 году для обеспечения связи между интеллектуальными устройствами по схеме главный подчиненный/клиент-сервер. Этот открытый и наиболее распространенный в промышленной производственной среде протокол де-факто является стандартом. Протокол Modbus обеспечивает стандартный отраслевой метод, использующийся устройствами Modbus для преобразования сообщений в машиночитаемую форму. Устройство *T/Guard-408* компании Neoptix поддерживает протокол Modbus для последовательного канала.

В иерархической системе предусмотрен один главный узел, посылающий формальные команды на один из подчиненных узлов и обрабатывающий ответы. Подчиненные узлы (такие как системы *T/Guard*: *T/Guard*, *T/Guard+*, *T/Guard 408*, *T/Guard-Link*, *T/Guard 405* и т.д.) не передают данные без соответствующего запроса с главного узла, а также не обмениваются данными с другими подчиненными устройствами. На одной шине RS485 можно подключить до 32 устройств.

На физическом уровне системы, применяющие протоколы Modbus для последовательного канала, могут использовать различные физические интерфейсы, такие как RS-485 или RS-232. Наиболее распространен двухпроводной интерфейс RS-485. Четырехпроводной интерфейс RS-485 входит в состав системы *T/Guard-408* в качестве стандартной функции (он может быть настроен пользователем для использования в качестве двухпроводного интерфейса).

Компания Neoptix столкнулась с определенными проблемами передачи данных при совместной настройке конфигурации нескольких систем Modbus RS-485. Обычно такие проблемы коренятся в нестабильном заземлении, характерном для работы с силовыми трансформаторами. Для решения этих проблем линии RS-485 необходимо оптоизолировать до их подсоединения к главной шине Modbus.

## *13.1 НАСТРОЙКА КОНФИГУРАЦИИ MODBUS*

Прежде чем приступать к работе с протоколом Modbus, необходимо его активировать и настроить. Это можно сделать с помощью локальной клавиатуры либо с помощью веб-интерфейса (только для *408XT*).

Ниже приведены рекомендованные значения параметров либо значения по умолчанию:

- Стоповый бит: 1 (фиксированный).
- Контроль четности: положительная четность;
- Скорость передачи данных в бодах (BR): 9600 (не рекомендуется настраивать скорость более 19 200 бод);
- Идентификатор адреса: от 1 до 247 (каждая система T/Guard должна иметь уникальный адрес узла). Идентификаторы адреса от 248 до 255 также допустимы, но они не поддерживают протокол Modbus.

## *13.2 ПОДДЕРЖИВАЕМЫЙ РЕЖИМ ПОСЛЕДОВАТЕЛЬНОЙ ПЕРЕДАЧИ ДАННЫХ*

Режим передачи данных определяет битовое содержимое в байтах сообщений, передаваемых по сети, а также способ пакетирования информации сообщения в потоке сообщений и способ декодировки. В текущей реализации протокол Modbus компании Neoptix поддерживает только режим RTU (выносного терминала).

## 13.3 РЕЖИМ ПЕРЕДАЧИ ДАННЫХ RTU

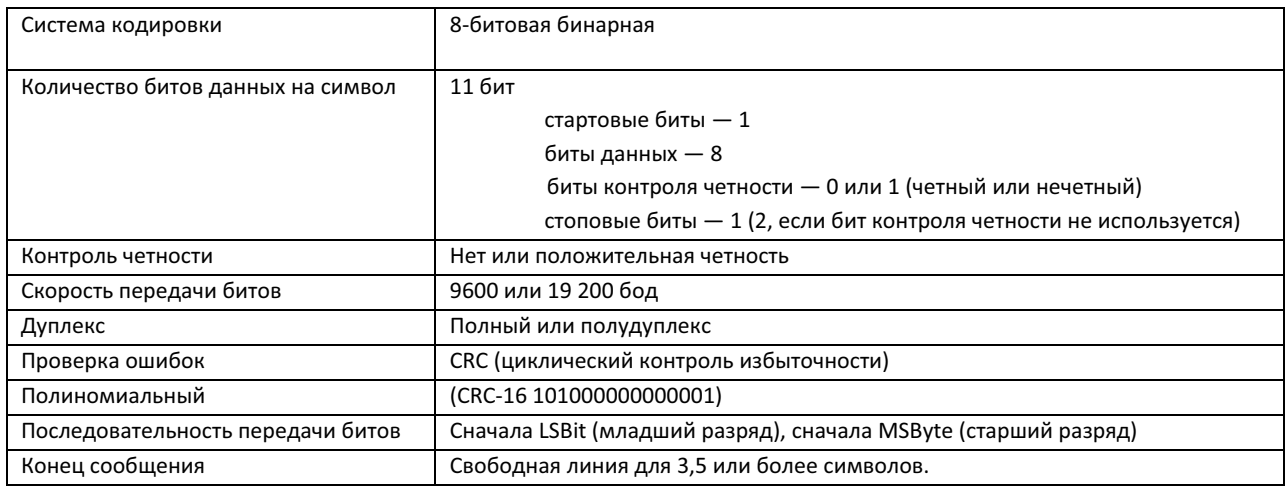

Канальный уровень включает следующие свойства и модели поведения:

- Распознание адреса подчиненного устройства;  $\bullet$
- Обнаружение начала и конца кадра;
- Генерация и проверка CRC-16;
- Тайм-аут передачи и получения сообщения;
- Обнаружение ошибки кадрирования.

## 13.4 КОД РЕЖИМА РАБОТЫ И АДРЕСА РЕГИСТРА MODBUS

Регистры могут считываться или записываться по отдельности или в группах (до 16 регистров в цикле считывания или записи). Однако попытка чтения или записи в резервные регистры станет причиной ошибок исключения.

Сведения о протоколе Modbus приведены также в другом документе, см. G1030, «Smart Protocol Reference Guide» (Справочное руководство по интеллектуальным протоколам). Пожалуйста, обращайтесь в компанию Neoptix для получения копии.

### 13.4.1 КАРТА РАСПРЕДЕЛЕНИЯ РЕГИСТРОВ ПРОТОКОЛА MODBUS

Предупреждение. В приведенных далее таблицах содержимое регистров предыдущих поколений отмечено желтым цветом и служит только для справки. Компания Neoptix настоятельно рекомендует избегать использования этих регистров предыдущих поколений при использовании нового протокола Modbus. Такие регистры не поддерживаются протоколом Modbus при подключении к Ethernet.

- Все величины десятичные, если не указан шестнадцатеричный формат.
- Все значения температур приведены в градусах Цельсия.
- Регистры предыдущих поколений выделены желтым цветом.

*Поддерживаемые коды режима работы* 

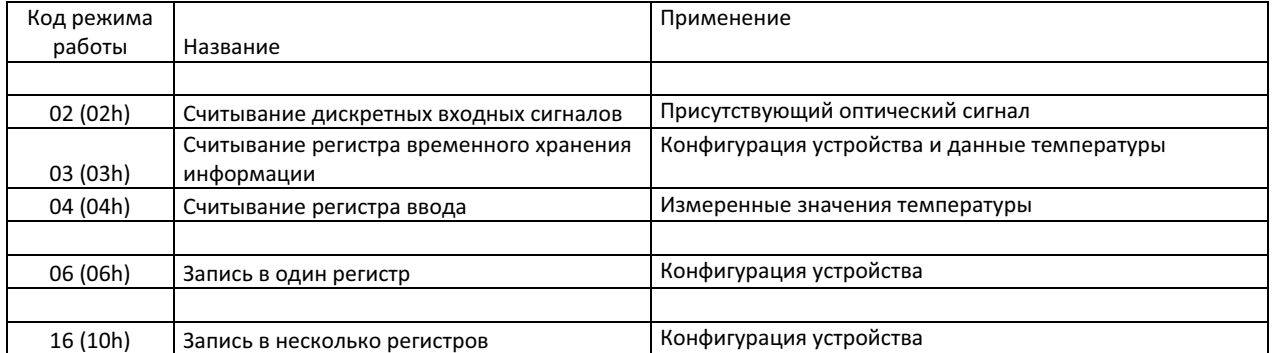

*Поддерживаемые коды исключительного условия* 

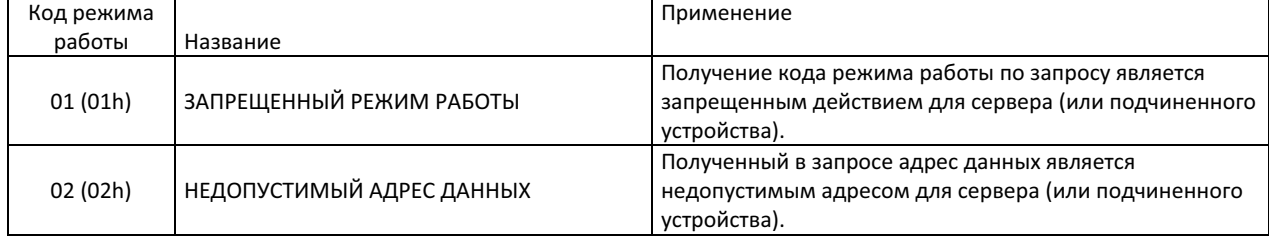

*Код режима работы: 0x02* 

## *Тип: Только чтение, битовый доступ*  Адрес устройства | Адрес Modbus | Название Значение «0» | Значение «1» 10017 16 Состояние канала 1 Нет сигнала \* Обнаружен зонд ... ... ... ... 10032 31 Состояние канала 16 Нет сигнала \* Обнаружен зонд 10033 32 *Зарезервировано*  ... ... *...*  10100 99 *Зарезервировано*  10101 100 *Состояние канала 1* Нет сигнала \* Обнаружен зонд 10102 101 *Состояние канала 2* Нет сигнала \* Обнаружен зонд 10103 102 *Состояние канала 3* Нет сигнала \* Обнаружен зонд ... *...* ... ... 10116 115 *Состояние канала 16* Нет сигнала \* Обнаружен зонд 10117 116 *Зарезервировано*  ... *...*  10200 199 *Зарезервировано*  10201 200 *Состояние реле 1* ВЫКЛ. ВКЛ. ... *...* ... ... 10208 207 *Состояние реле 8* ВЫКЛ. ВКЛ. 10209 208 *Зарезервировано*  ... *...*  20000 9999 *Зарезервировано*

\* Зонд отсутствует или неисправен

*Код режима работы: 0x04* 

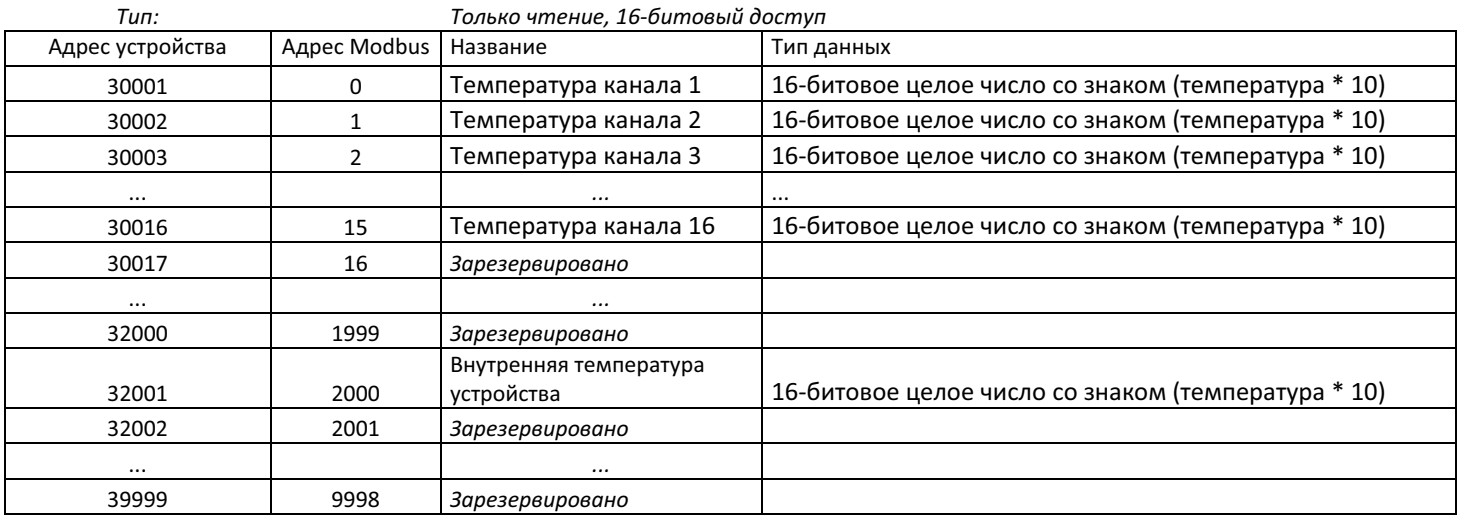

## *Код режима работы: 0x03*

| $T$ <i>un</i> :  | Только чтение, 16-битовый доступ |                                    |                                                                              |
|------------------|----------------------------------|------------------------------------|------------------------------------------------------------------------------|
| Адрес устройства | <b>Адрес Modbus</b>              | Название                           | Тип данных                                                                   |
| 40001            | $\Omega$                         | Зарезервировано                    |                                                                              |
|                  |                                  |                                    |                                                                              |
| 40032            | 31                               | Зарезервировано                    |                                                                              |
| 40033            | 32                               | Температура канала 1               | 16-битовое целое число со знаком (температура *<br>10)                       |
| 40034            | 33                               | Температура канала 2               | 16-битовое целое число со знаком (температура *<br>10)                       |
| 40035            | 34                               | Температура канала 3               | 16-битовое целое число со знаком (температура *<br>10)                       |
| 40036            | 35                               | Температура канала 4               | 16-битовое целое число со знаком (температура *<br>10)                       |
| 40037            | 36                               | Температура канала 5               | 16-битовое целое число со знаком (температура *<br>10)                       |
| 40038            | 37                               | Температура канала 6               | 16-битовое целое число со знаком (температура *<br>10)                       |
| 40039            | 38                               | Температура канала 7               | 16-битовое целое число со знаком (температура *<br>10)                       |
| 40040            | 39                               | Температура канала 8               | 16-битовое целое число со знаком (температура *<br>10)                       |
| 40041            | 40                               | Внутренняя температура             | 16-битовое целое число со знаком (внутренняя<br>температура устройства * 10) |
| 40042            | 41                               | Количество каналов<br>устройства   | 16-битовое целое число со знаком                                             |
| 40043            | 42                               | Версия программного<br>обеспечения | 16-битовое целое число со знаком                                             |
| 40044            | 43                               | Версия программного<br>обеспечения | 16-битовое целое число со знаком                                             |
| 40045            | 44                               | Тип устройства                     | 16-битовое целое число со знаком (значение = 17 для<br>'408)                 |
| 40046            | 45                               | Режим А                            | 16-битовое целое число со знаком (только для<br>использования с Neoptix)     |
| 40047            | 46                               | Режим В                            | 16-битовое целое число со знаком (только для                                 |

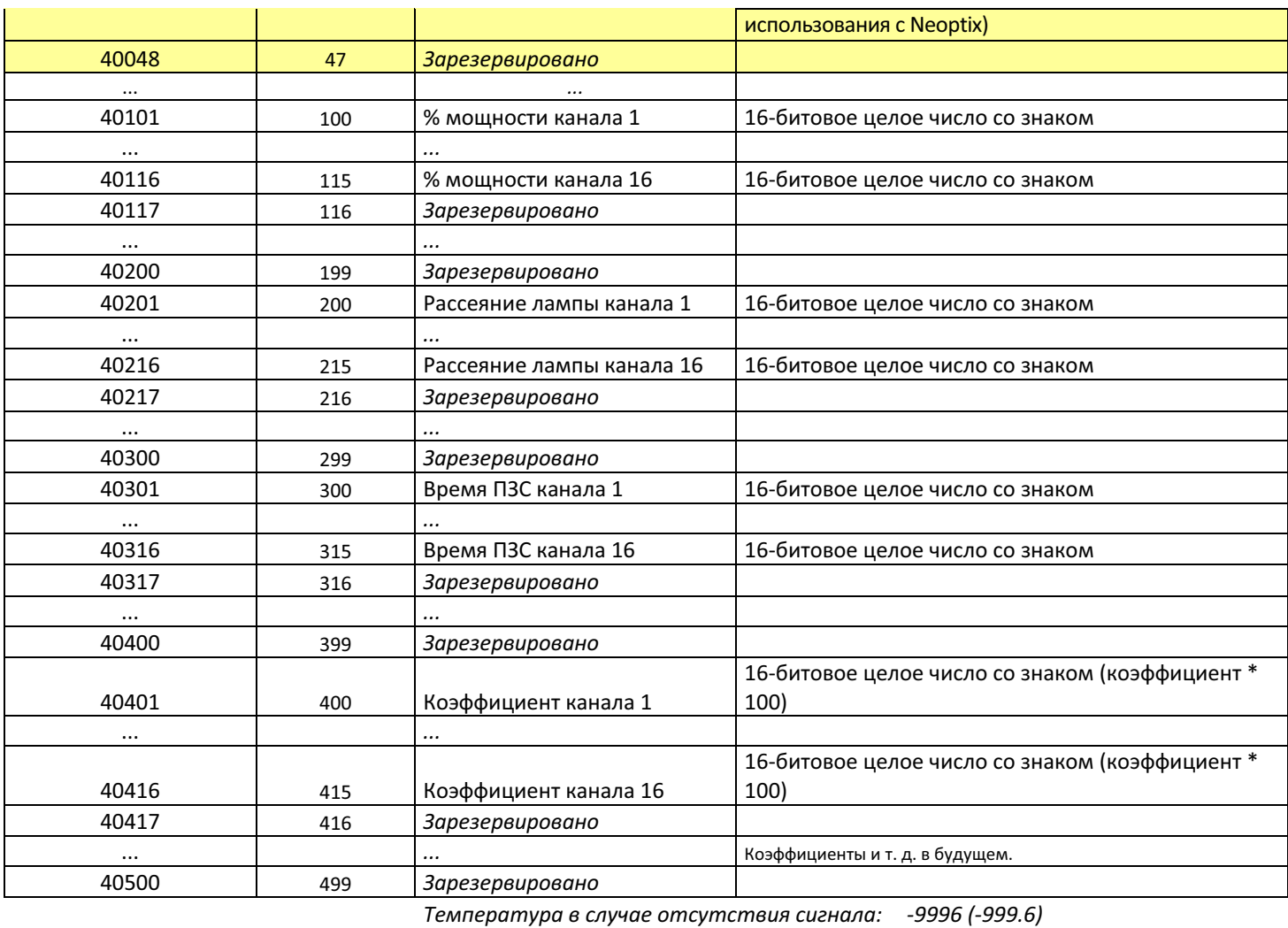

*Температура в случае отключения канала: -9995 (–999.5)* 

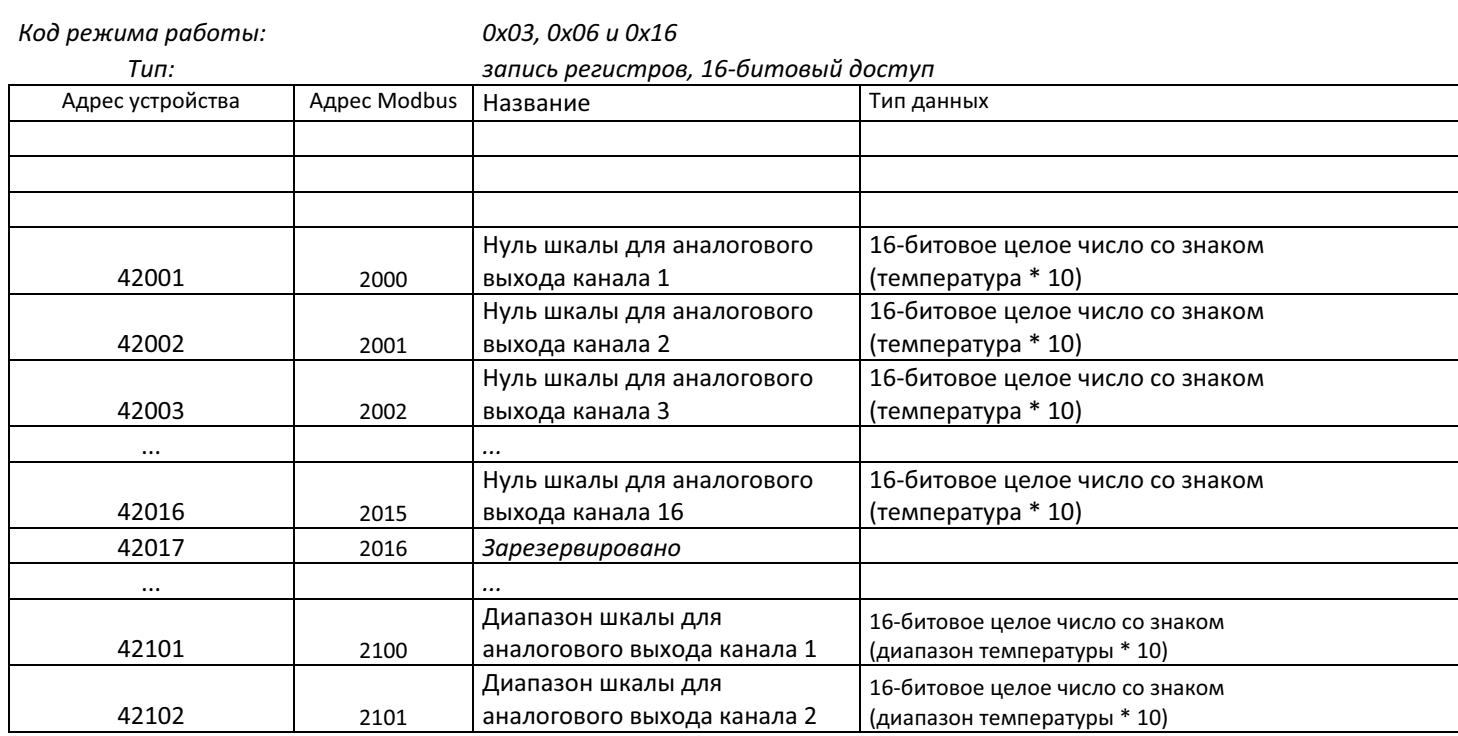

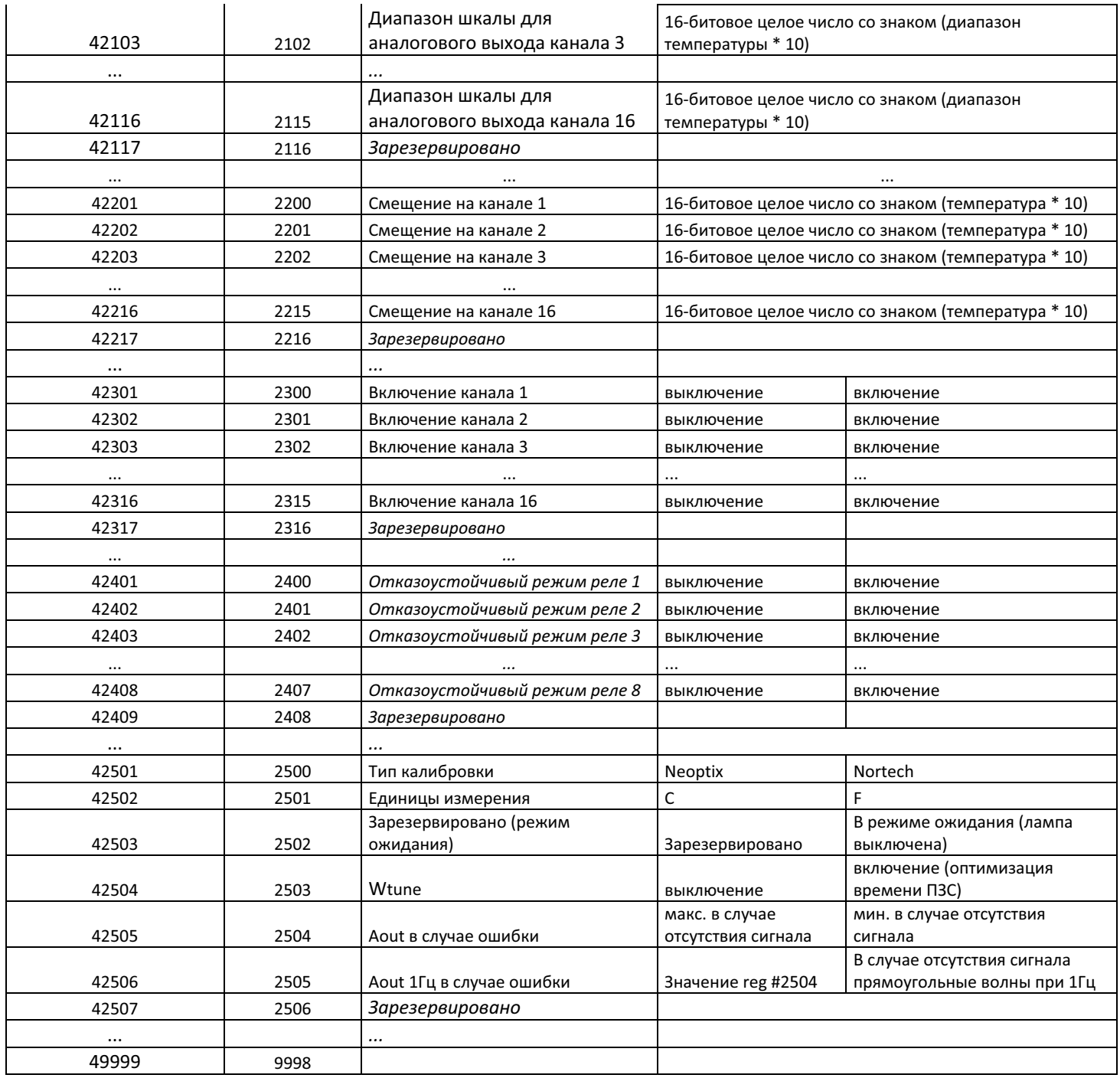

## *13.5 КОДЫ ИСКЛЮЧИТЕЛЬНЫХ УСЛОВИЙ MODBUS*

Протокол Modbus на устройстве *T/Guard 408* поддерживает 2 кода исключительных условий.

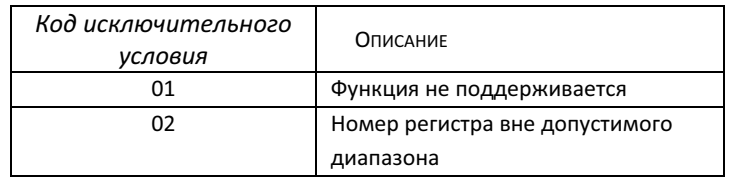

При обнаружении ошибки контроля четности или ошибки CRC в полученном сообщении система T/Guard 408 это сообщение проигнорирует (без отправки ответа).

## 13.6 ПРИМЕРЫ MODSCAN

Программу ModScan можно приобрести по адресу http://www.win-tech.com/html/modscan32.htm. ModScan — простая, но полезная программа, которую можно использовать для тестирования каналов Modbus. Кроме того, эту программу можно применять для выполнения некоторых простейших операций регистрации данных. Учтите, что эту программу необходимо покупать отдельно, поскольку она не входит в стандартную комплектацию системы T/Guard 408. См. раздел 17.9, приведенный ниже.

В начале работы отображается следующий экран:

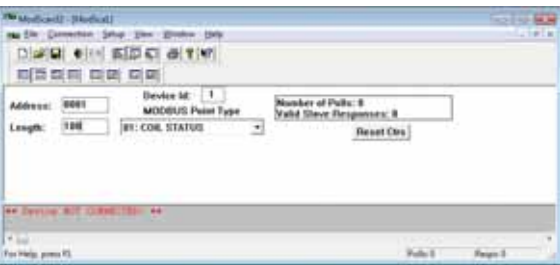

Убедитесь, что система T/Guard 408 подключена к компьютеру. Обычно персональные компьютеры не оснащаются портом RS-485, поэтому понадобится преобразователь USB в RS-485 (его можно дополнительно приобрести в компании Neoptix).

Сначала необходимо подключиться к ПК, выбрав элемент Connection (Соединение) в главном меню, а затем элемент Connect (Соединить).

Откроется следующее окно:

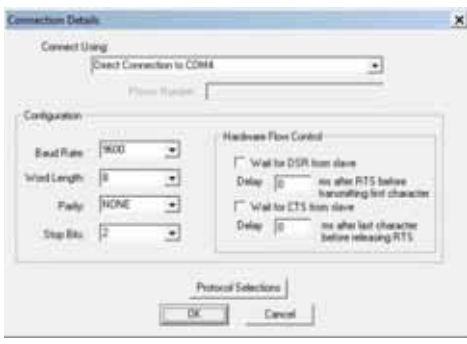

Убедитесь в том, что порт СОМ, скорость передачи данных в бодах и контроль четности заданы верно (значение Word Length (Длина слова) должно всегда быть равным 8). Нажмите кнопку «ОК».

Затем убедитесь, что для параметра «Device Id:» (Идентификатор устройства) установлен правильный адрес узла Modbus.

Соединение должно быть успешно установлено, а система должна быть готовой к мониторингу данных. К примеру, на следующем рисунке показаны значения 10 регистров ввода. Видно, что температура в канале №1 составляет 25,2 °С и т. д.
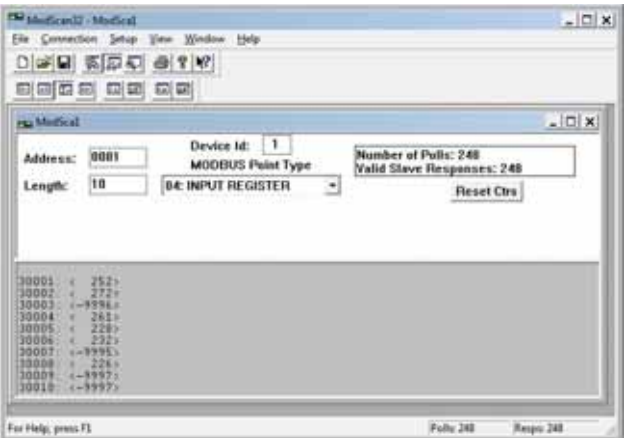

#### 13.7 Использование программы ModScan при подключении к ETHERNET

Использовать программу ModScan со связью через Интернет очень просто. При подключении вместо того, чтобы выбрать порт COM, выберите элемент «Remote TCP/IP Server» (Удаленный сервер TCP/IP), как показано ниже:

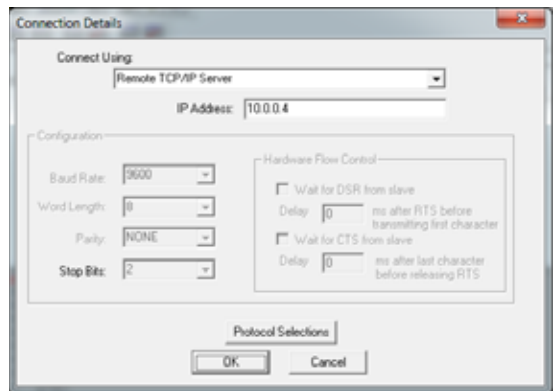

Нажмите кнопку «ОК». Далее программа работает точно так же, как описано выше. Учтите, что веб-сервер и протокол Modbus можно использовать одновременно.

## **14 ПРИЛОЖЕНИЕ E. ДОПОЛНИТЕЛЬНЫЙ ПРЕОБРАЗОВАТЕЛЬ RS-485 В USB**

Поскольку большинство современных ПК не оснащено последовательными портами, компания Neoptix рекомендует использовать преобразователь RS-485 в USB (также называемый адаптером). Это устройство эффективно работает с системами *T/Guard*, *T/Guard 405*, *T/Guard-Link*, *T/Guard 408* и *T/Guard+*.

Этот преобразователь подходит для конфигураций RS-485 мощностью 2 и 4 Вт. Внешний источник питания при этом не нужен. Он также обеспечивает оптическую изоляцию от напряжения 2000 В (среднеквадр. знач.), что является существенным преимуществом для систем с высоким уровнем электрического шума или нестабильным заземлением. Этот адаптер изображен на следующем рисунке (при покупке в компании Neoptix адаптер оснащается разъемом DB9, совместимым с конфигурациями на 2 и 4 Вт):

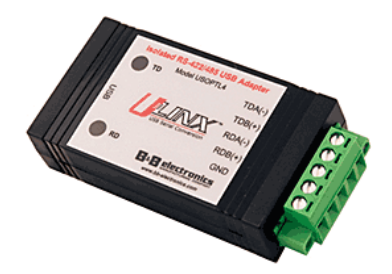

Учтите, что этот преобразователь требует наличия специального программного драйвера, который необходимо установить перед началом работы с устройством. Подробная информация имеется на компакт-диске, поставляемом с устройством.

Кроме того, преобразователь оснащен 4 DIP-переключателями, которые необходимо настроить в соответствии с конфигурацией установки. Имеются следующие два варианта:

- a) При наличии конфигурации мощностью 2 Вт (2-проводная или полудуплексная) четыре DIP-переключателя следует настроить следующим образом:
	- a. Переключатель 1 должен быть включен (режим RS-485);
	- b. Переключатель 2 должен быть включен («Echo» (Эхо) выкл.);
	- c. Переключатель 3 должен быть включен (2-проводной режим);
	- d. Переключатель 4 должен быть включен (2-проводной режим).
- b) При наличии конфигурации мощностью 4 Вт (4-проводная или полнодуплексная) четыре DIP-переключателя следует настроить следующим образом:
	- a. Переключатель 1 должен быть включен (режим RS-485);
	- b. Переключатель 2 должен быть выключен («Echo» (Эхо) вкл.);
	- c. Переключатель 3 должен быть выключен (4-проводной режим);
	- d. Переключатель 4 должен быть выключен (4-проводной режим).

Предупреждение. При использовании очень длинных кабелей (например, длиной свыше 300 м) для работы сети RS-485 может потребоваться согласующий резистор (обычно на 120 Ω).

Подробные сведения можно получить в компании Neoptix или Qualitrol.

## **15 ПРИЛОЖЕНИЕ F. СПИСОК ЧАСОВЫХ ПОЯСОВ**

Данный список требуется при использовании команды последовательного ввода данных «wz». Подробные сведения о команде «wz» приведены в разделе 10.1.

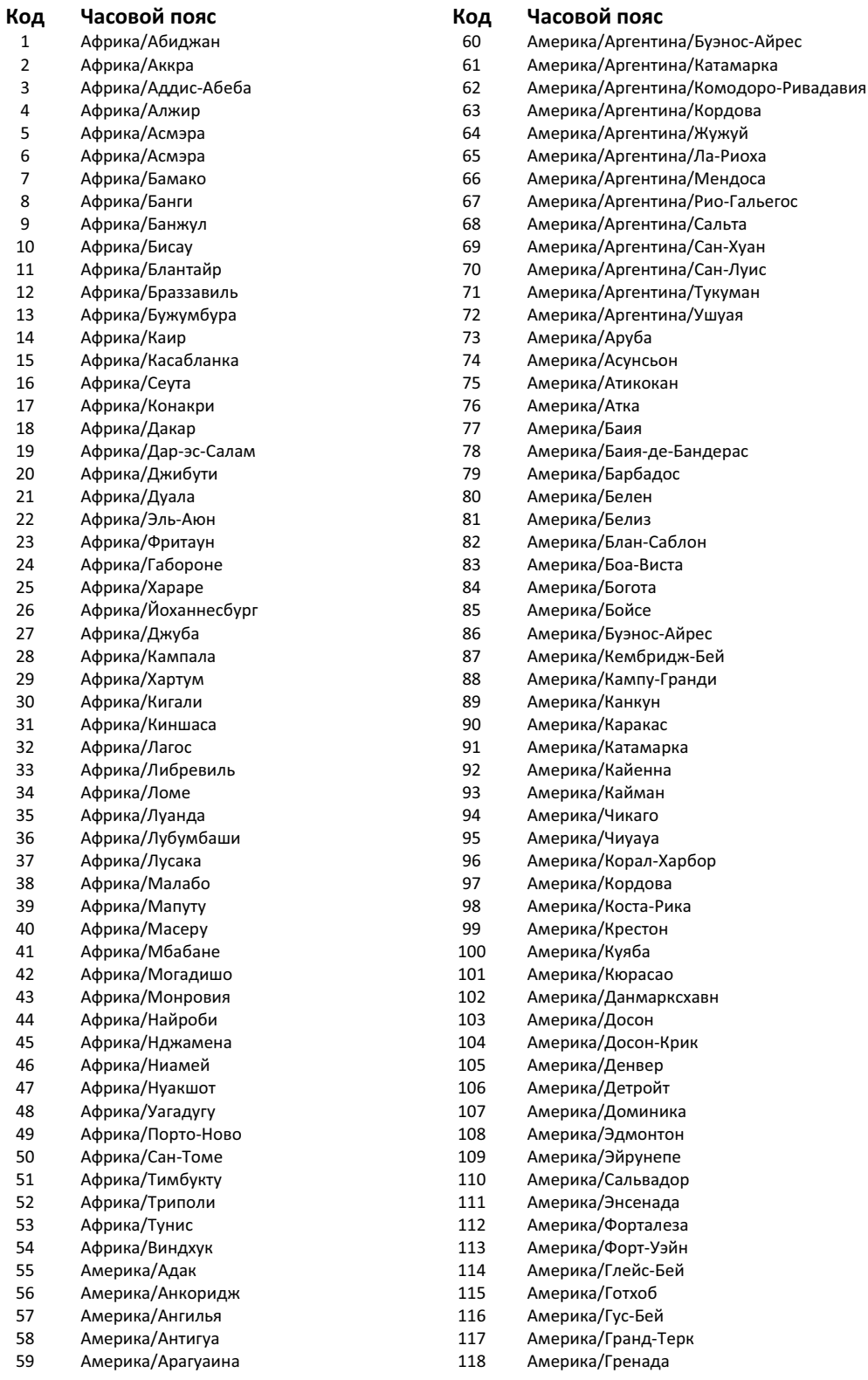

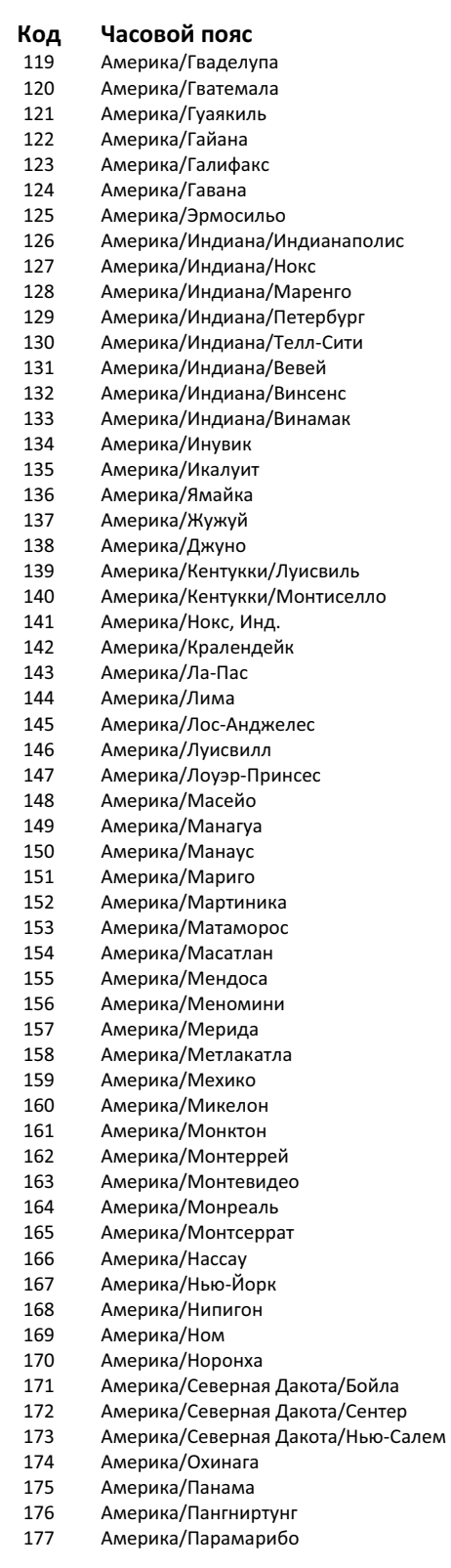

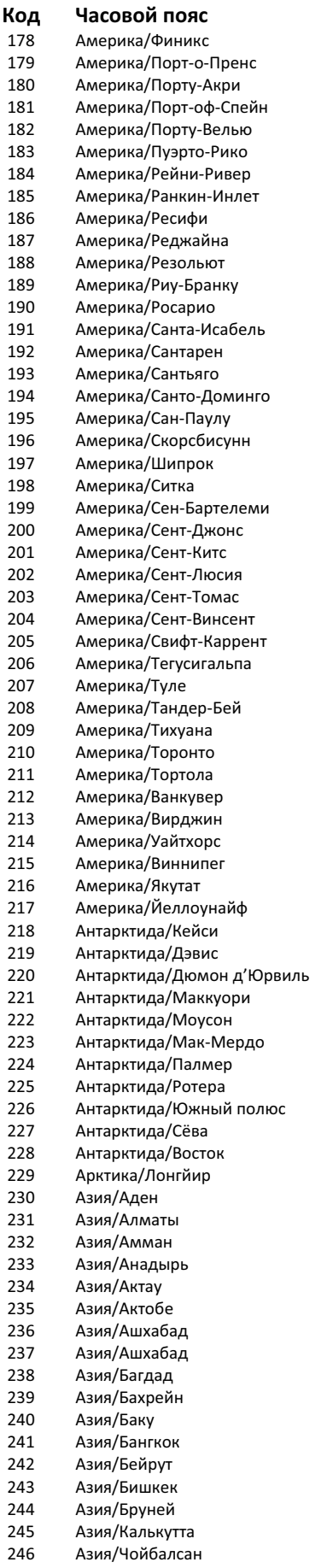

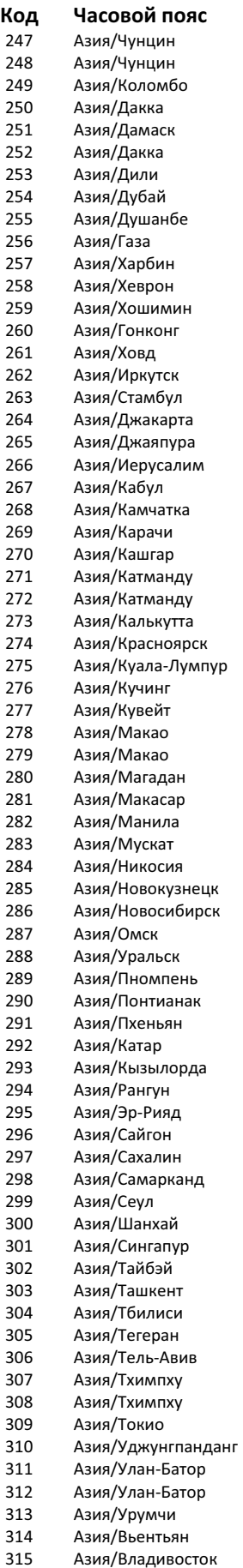

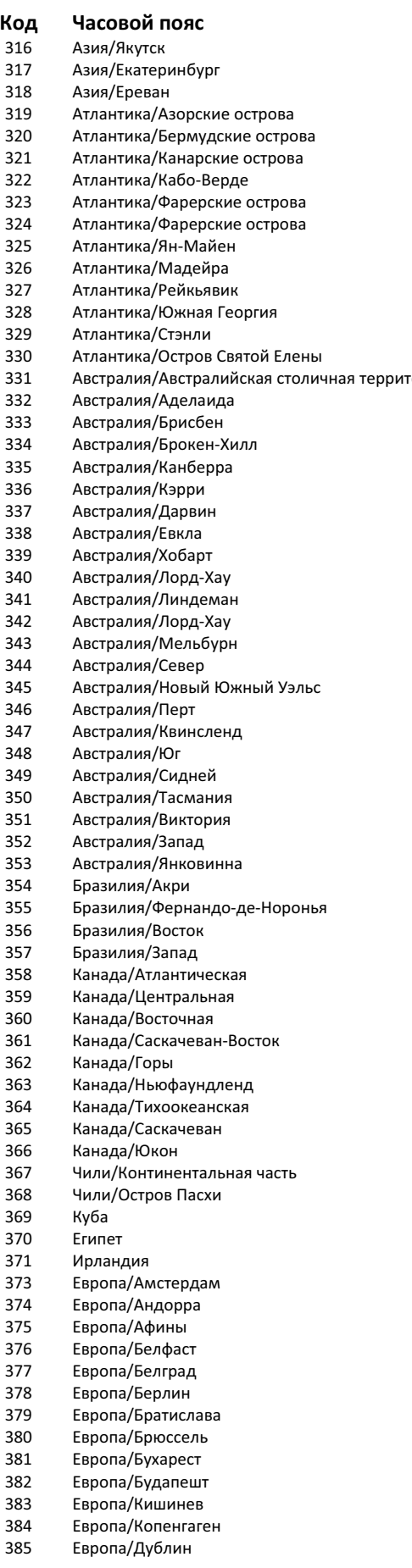

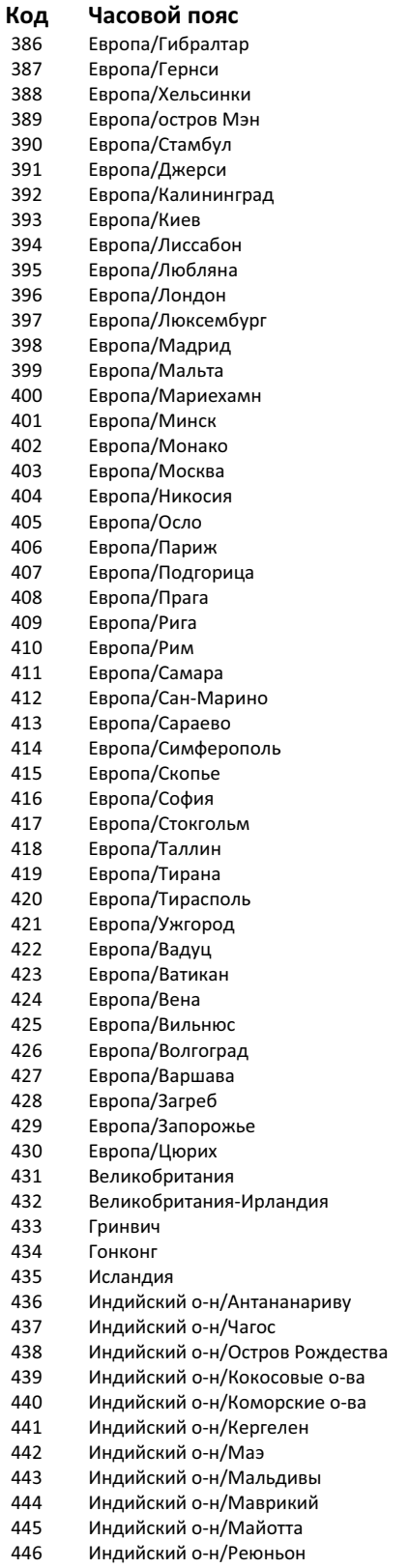

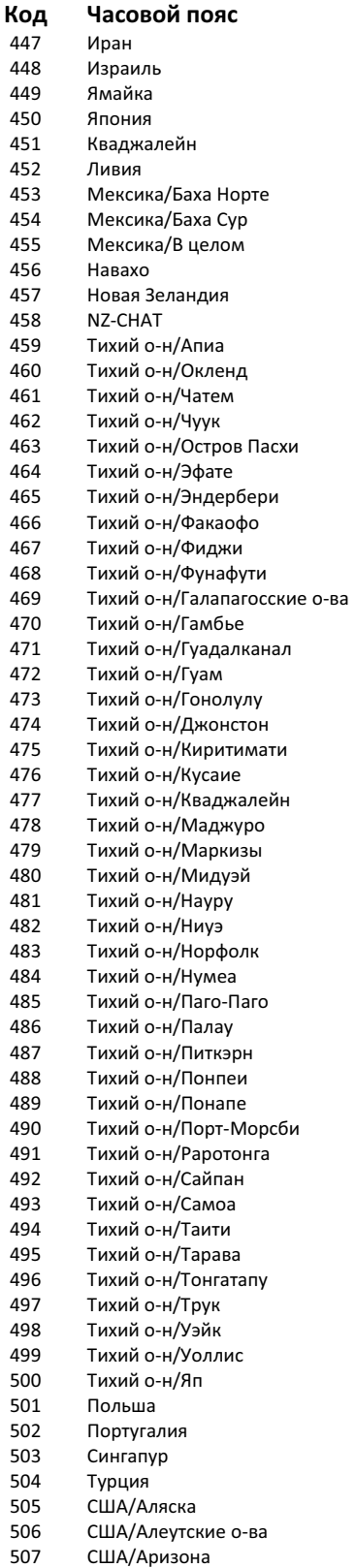

 $\overline{\phantom{a}}$ 

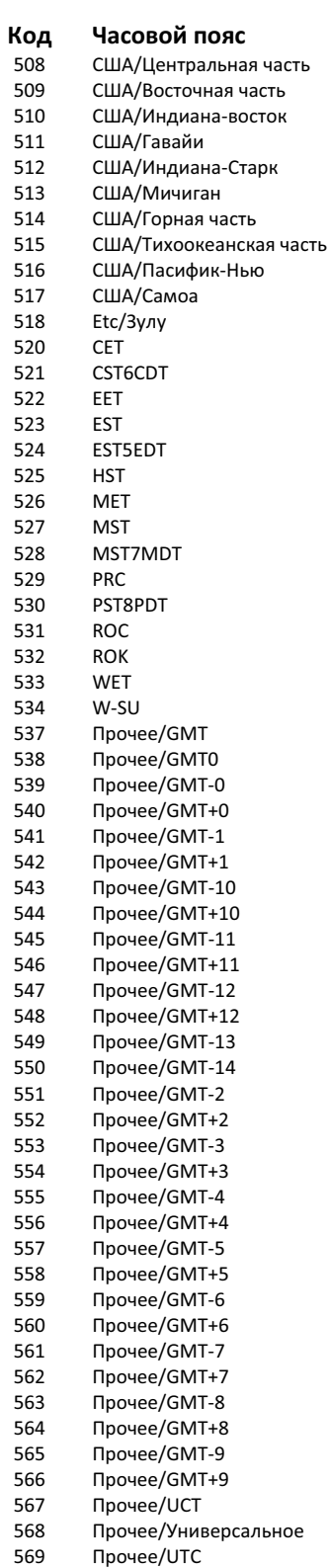

### 16 СОКРАЩЕНИЯ

- **DHCP** - протокол динамической конфигурации сетевого узла (для автоматического присвоения адресов IP компьютерам, составляющим сеть). См. http://en.wikipedia.org/wiki/Dynamic Host Configuration Protocol
- GaAs - арсенид галлия (полупроводник). См. http://en.wikipedia.org/wiki/Gallium arsenide.
- IP - адрес интернет-протокола. См. http://en.wikipedia.org/wiki/IP address
- LDAP Lightweight Directory Access Protocol - упрощенный протокол доступа к каталогам. См. http://en.wikipedia.org/wiki/Lightweight\_Directory\_Access\_Protocol
- **MTBF** - среднее время между отказами
- **NTP** - сетевой протокол синхронизации времени
- SNTP - простой сетевой протокол синхронизации времени
- SPDT - однополюсный на два направления (переключатель)
- TCP/IP протокол управления передачей данных/межсетевой уровень
- WTI - индикатор температуры обмотки

# 17 УКАЗАТЕЛЬ

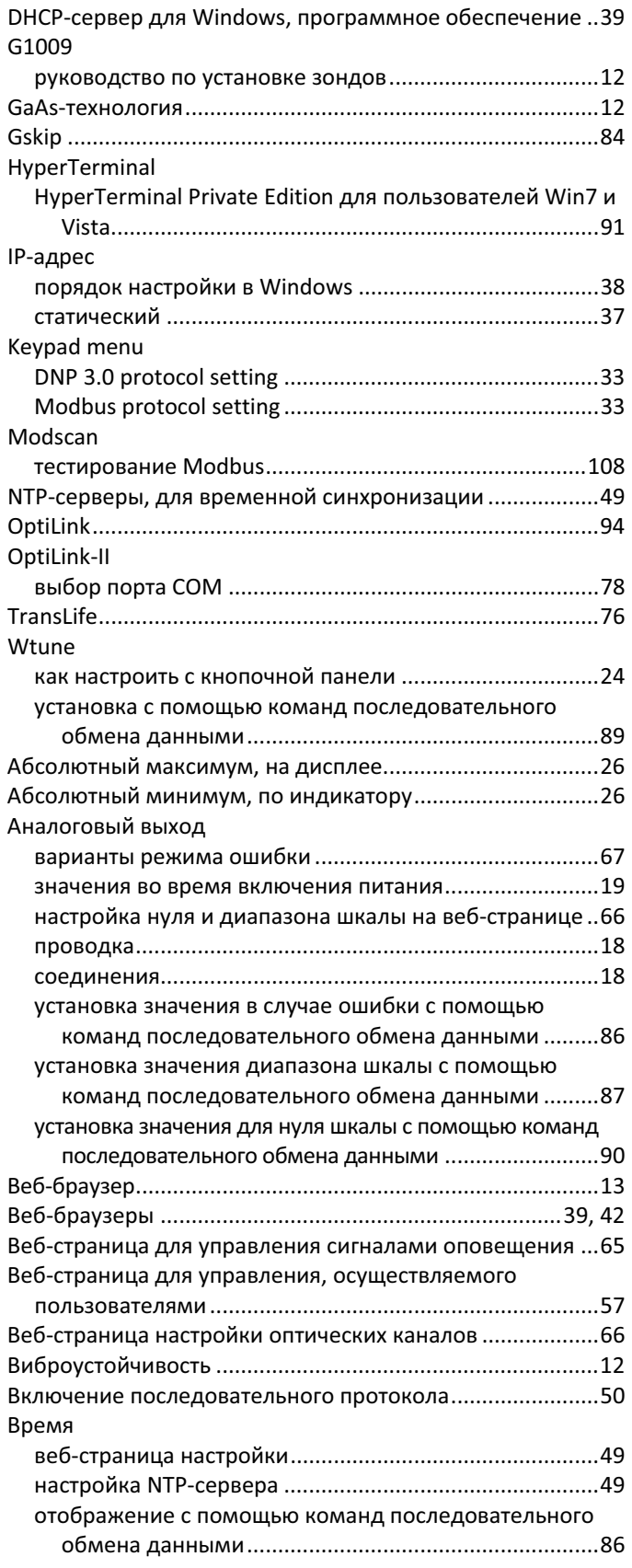

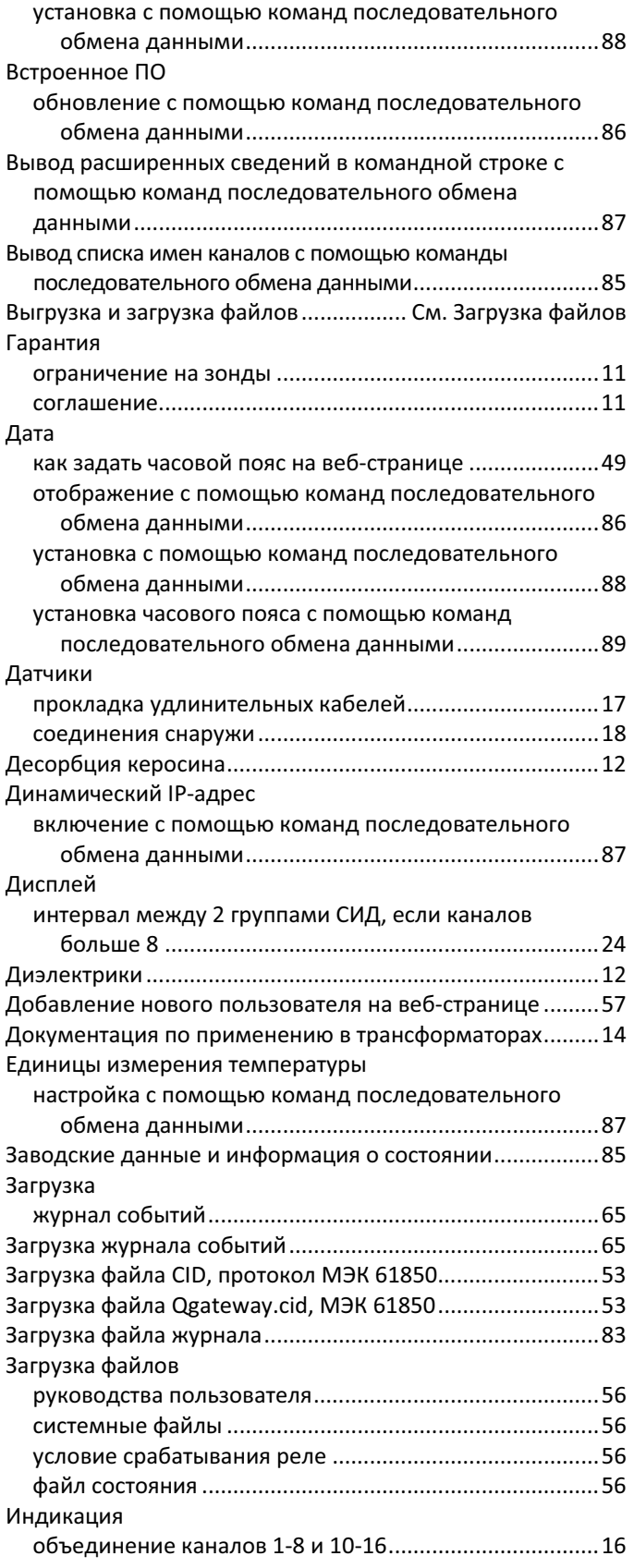

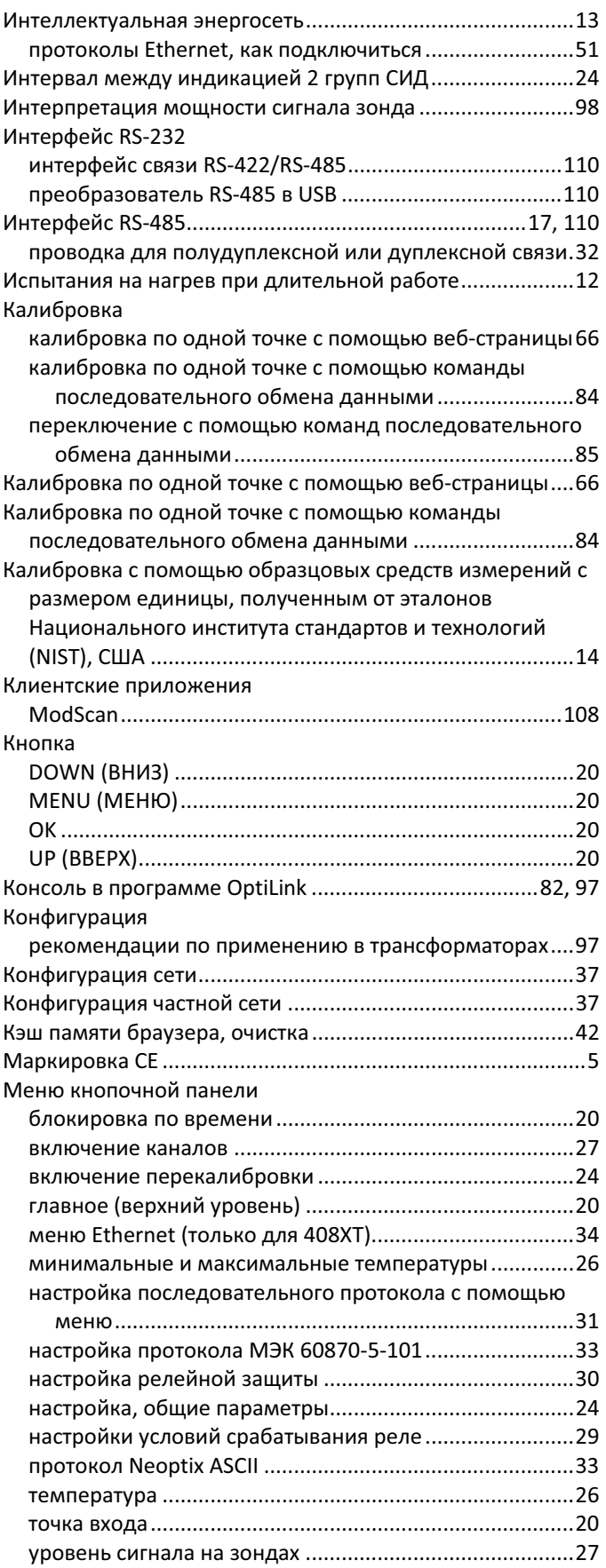

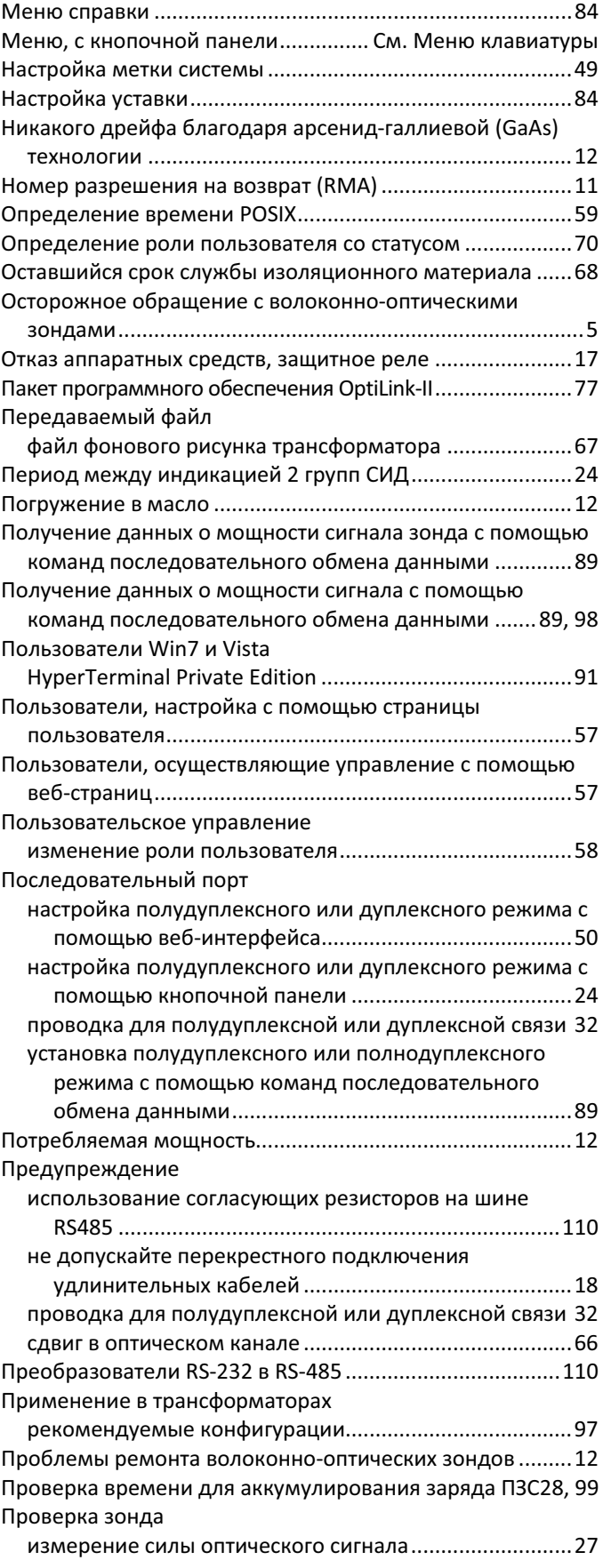

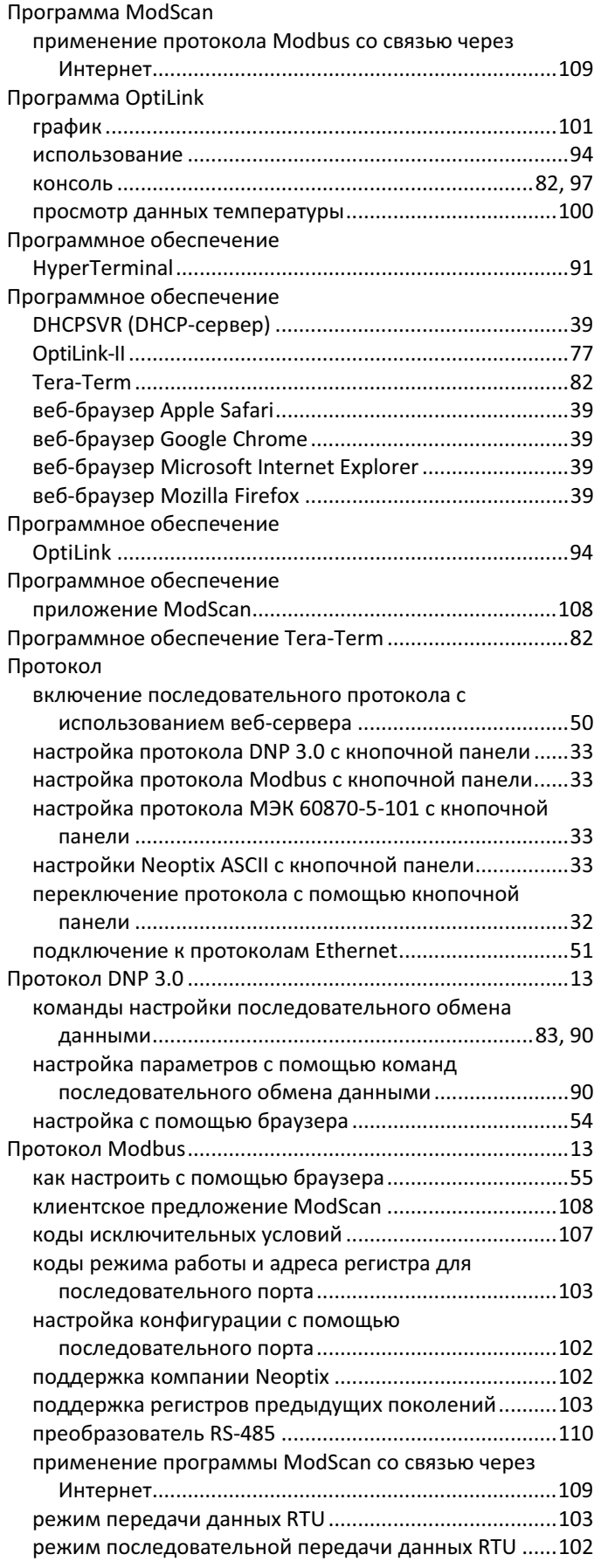

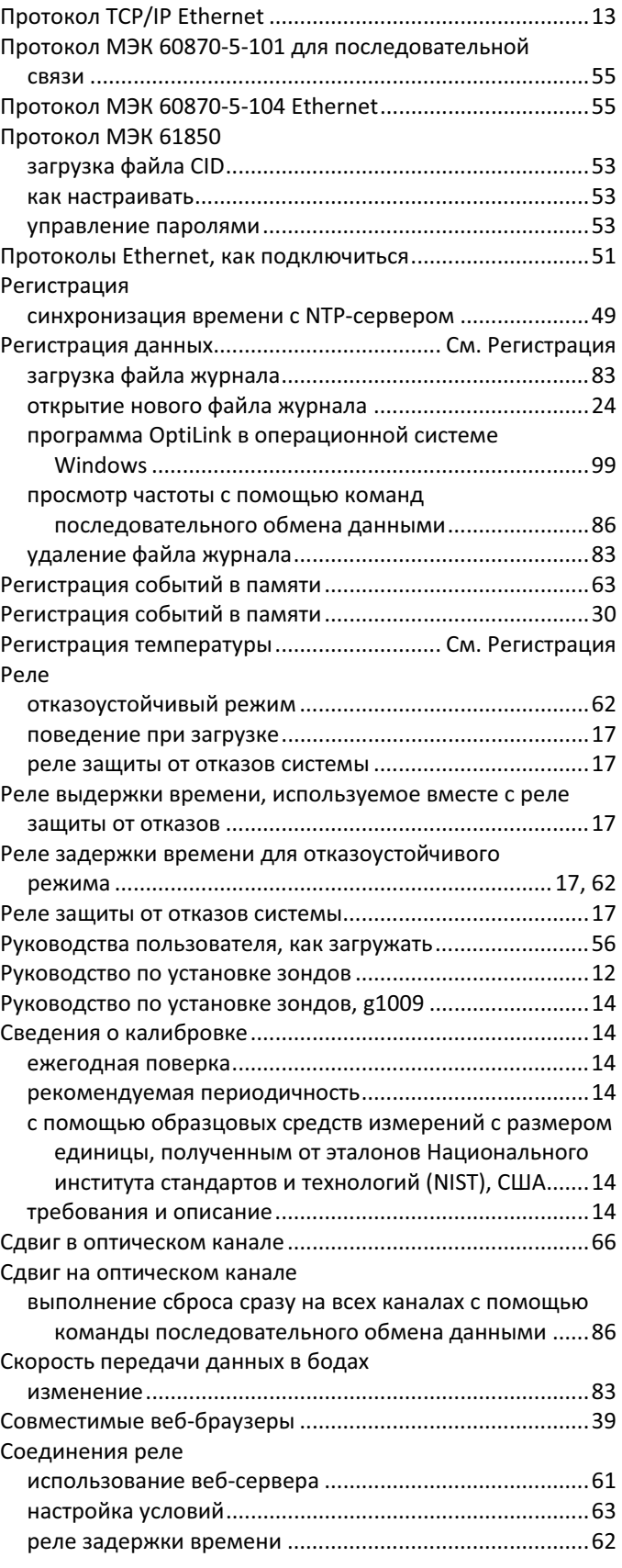

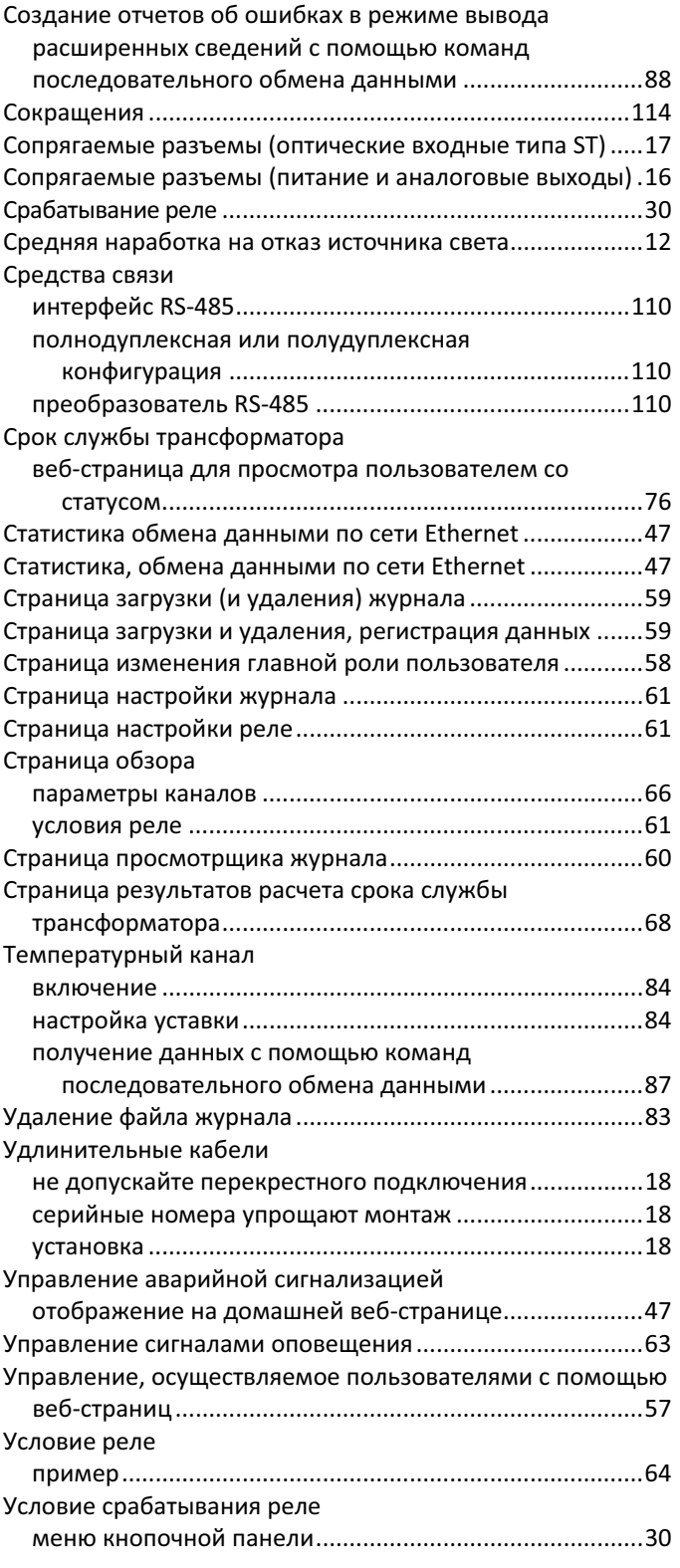

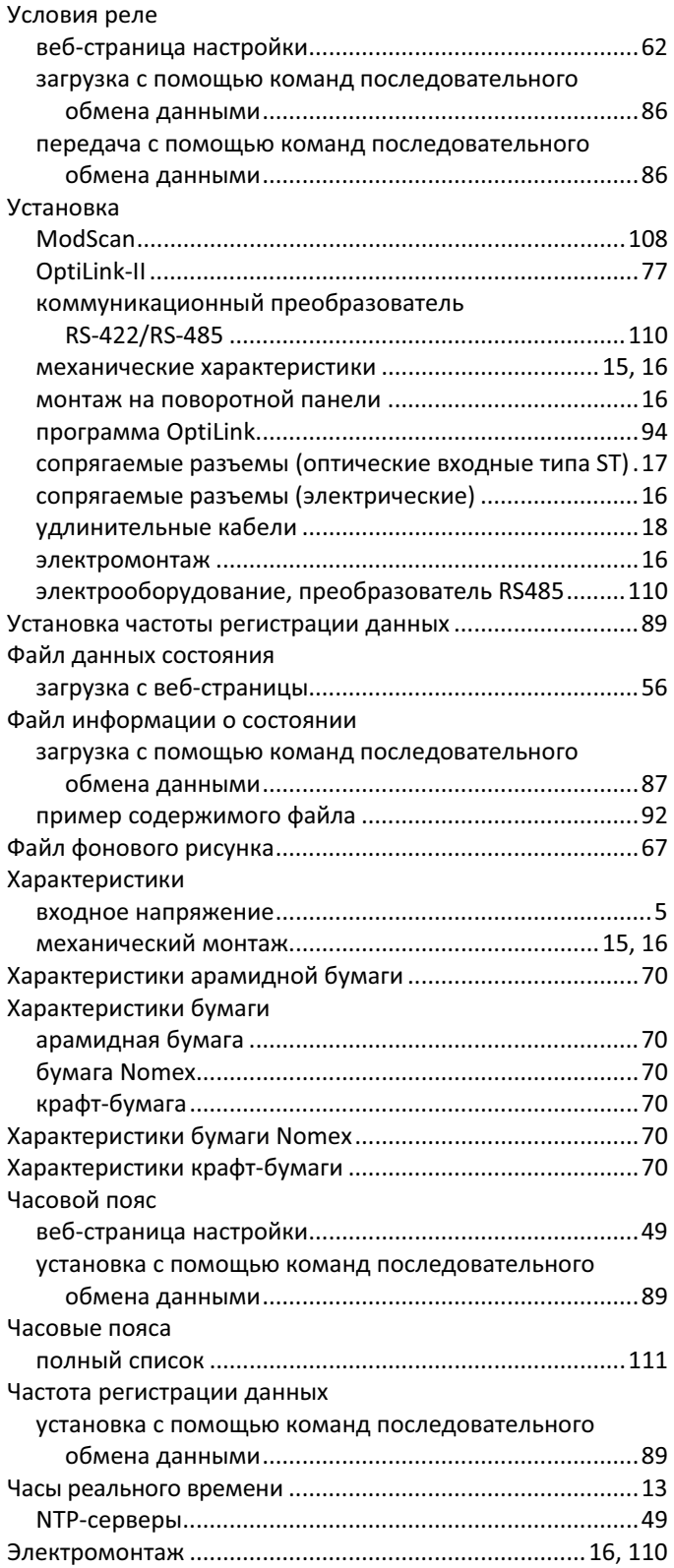

Neoptix Canada LP Компания Qualitrol LLC Company 1415, rue Frank-Carrel, Suite 220 Québec City, QC CANADA G1N 4N7 (Канада)

Тел.: 418-687-2500 Факс: 418-687-2524 www.qualitrolcorp.com www.neoptix.com support@neoptix.com

Напечатано в Канаде